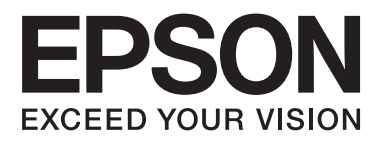

# **Упатство за корисникот**

NPD4671-00 MK

# <span id="page-1-0"></span>**Авторско право и трговски марки**

# **Авторско право и трговски марки**

Ниту еден дел од оваа публикација не смее да биде умножуван, зачуван во системот за пребарување, или пренесен во која било форма или на кој било начин, електронски, механички, со фотокопирање, снимање или друго, без претходна писмена согласност од корпорацијата Seiko Epson. Не се предвидени обврски за патентирање во однос на употребата на информациите содржани овде. Ниту пак е предвидена која било обврска за штети кои произлегуваат од употребата на информациите дадени овде. Информациите што се содржани тука се дизајнирани за употреба со овој производ на Epson. Epson не одговара за употреба на која било од овие информации применети кон други производи.

Ниту корпорацијата Seiko Epson ниту нејзините подружници не одговараат кон купувачот на овој производ или трети лица за штети, загуби, трошоци, или трошоци предизвикани од набавувачот или трети лица како резултат на несреќа, неправилна употреба, или злоупотреба или неовластени промени на овој производ, поправки, или измени кај овој производ, или (освен САД) непридржување кон упатствата за ракување и одржување на корпорацијата Seiko Epson.

Корпорацијата Seiko Epson и нејзините подружници не одговараат за кои било штети или проблеми кои произлегуваат од употребата на кои било опции или кои било производи за широка потрошувачка различни од оние означени како Original Epson Products (оригинални производи на Epson) или Epson Approved Products (одобрени производи на Epson) од корпорацијата Seiko Epson.

Корпорацијата Seiko Epson не одговара за која била штета предизвикана од електромагнетно попречување што се појавува поради употребата на кои било кабли за поврзување различни од оние означени како Epson Approved Products (одобрени производи на Epson) од корпорацијата Seiko Epson.

EPSON® е регистриран заштитен знак, а EPSON EXCEED YOUR VISION или EXCEED YOUR VISION е заштитен знак на корпорацијата Seiko Epson.

PRINT Image Matching™ и знакот PRINT Image Matching се трговски марки на корпорацијата Seiko Epson. Copyright © 2001 Seiko Epson Corporation. Сите права задржани.

Intel® е регистрирана трговска марка на корпорацијата Intel.

PowerPC® е регистрирана трговска марка на корпорацијата International Business Machines.

Microsoft®, Windows® и Windows Vista® се регистрирани трговски марки на корпорацијата Microsoft.

Apple®, Macintosh®, Mac OS®, и OS X® се регистрирани трговски марки на Apple Inc.

Adobe, Adobe Reader, Acrobat, и Photoshop се трговски марки на Adobe systems Incorporated што може да се регистрирани во некои правосудства.

*Известување: Останатите имиња на производи што се употребени овде се наменети само за идентификување и може да се трговски марки на нивните соодветни сопственици. Epson се одрекува од сите права на овие марки.*

Copyright © 2012 Seiko Epson Corporation. Сите права задржани.

# **Содржина**

### **[Авторско право и трговски марки](#page-1-0)**

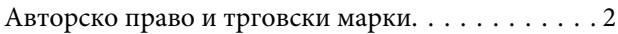

### **[Вовед](#page-5-0)**

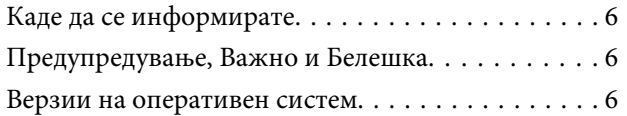

### **[Важни упатства](#page-7-0)**

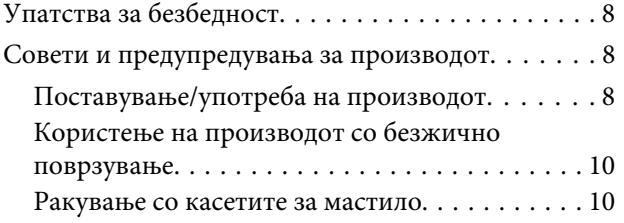

### **[Запознавање со Вашиот производ](#page-10-0)**

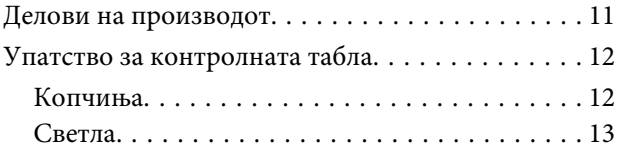

# **[Ракување со хартија и медиум](#page-13-0)**

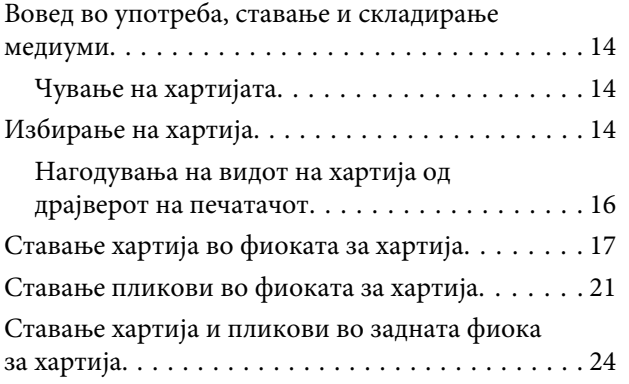

### **[Печатење](#page-26-0)**

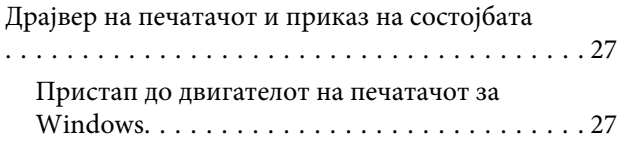

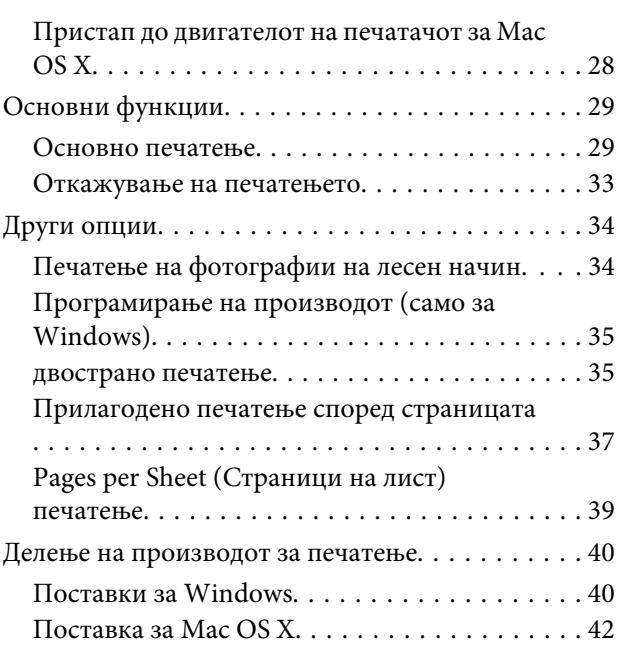

### **[Замена на касети со мастило](#page-42-0)**

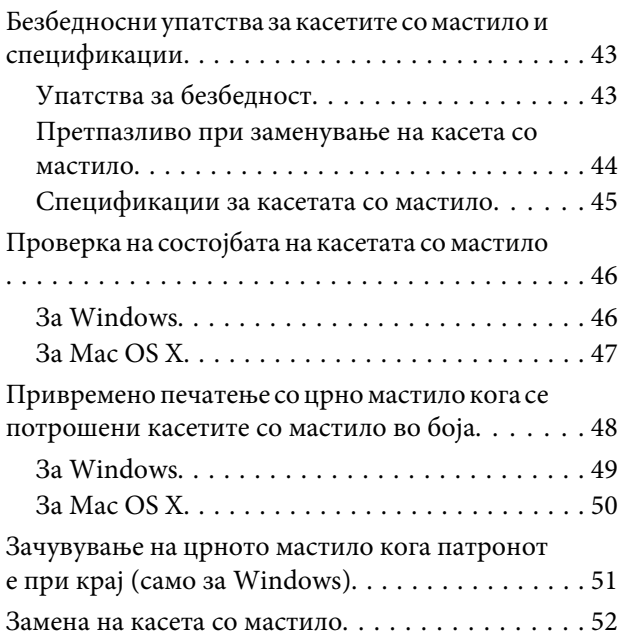

# **[Одржување на производот и](#page-55-0)  [софтверот](#page-55-0)**

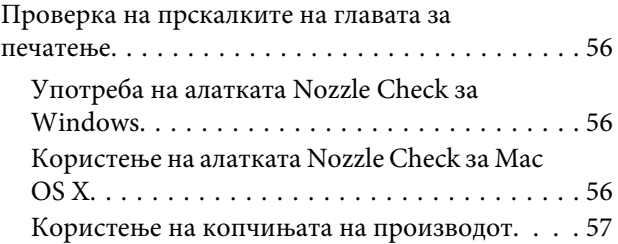

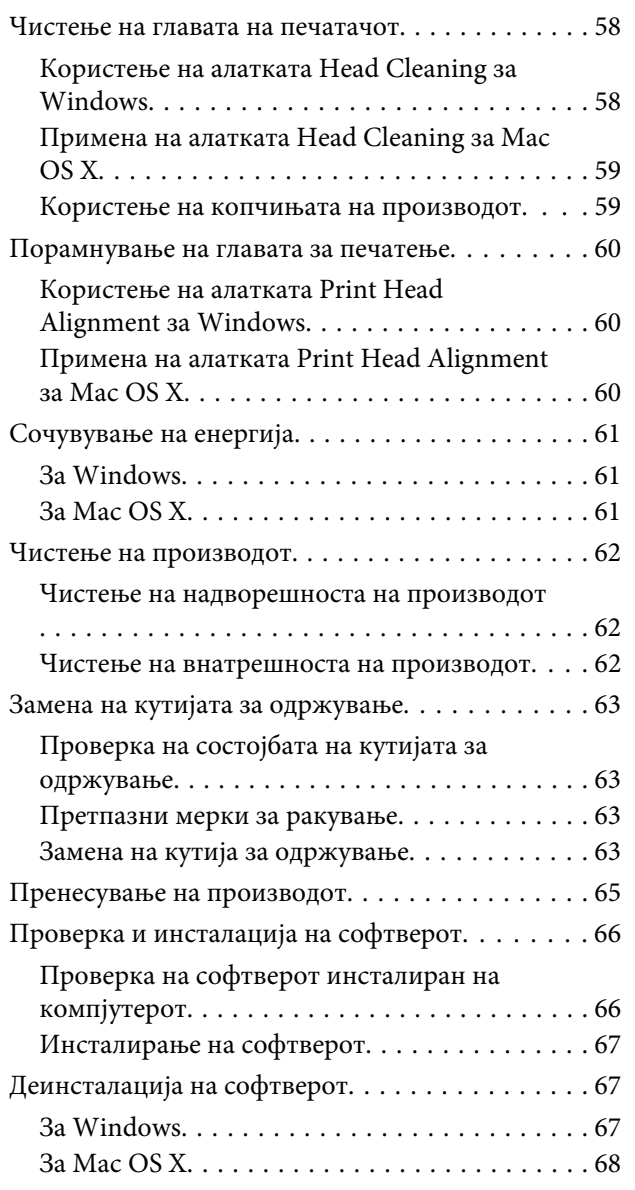

# **[Решавање проблеми при](#page-69-0)  [печатење](#page-69-0)**

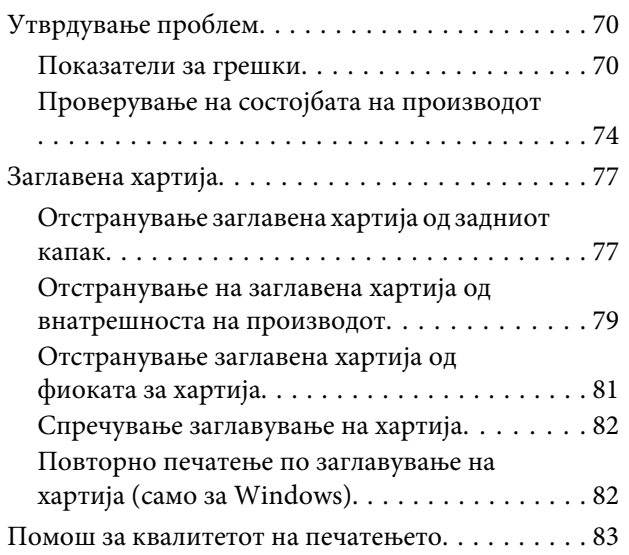

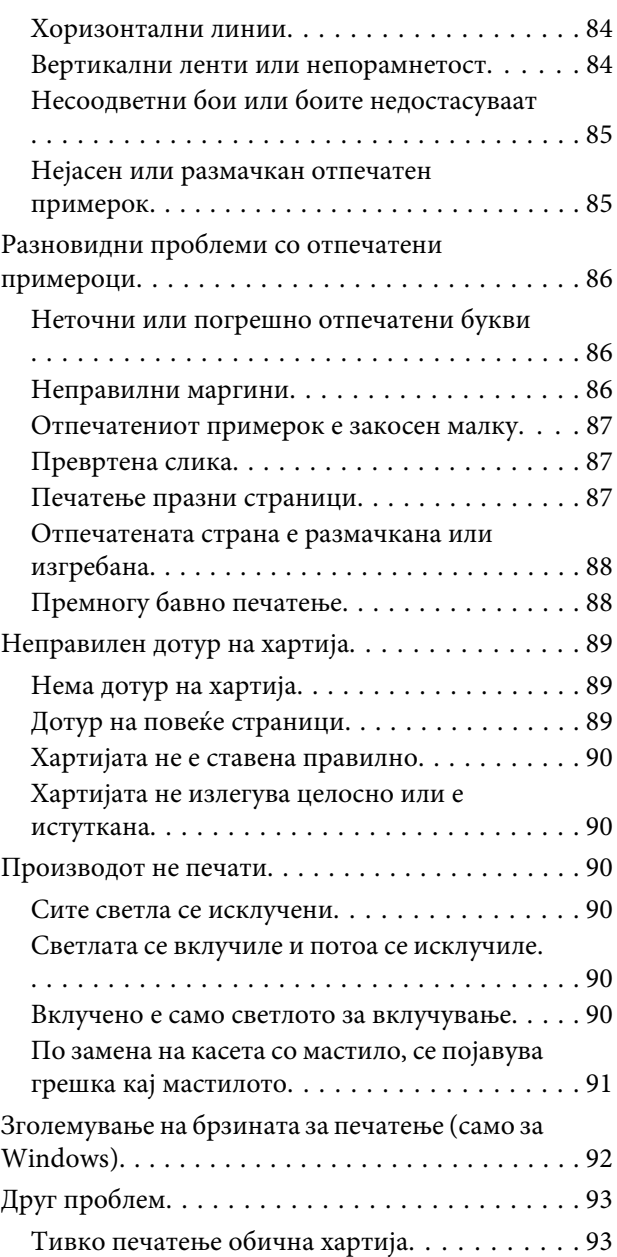

# **[Информации за производ](#page-93-0)**

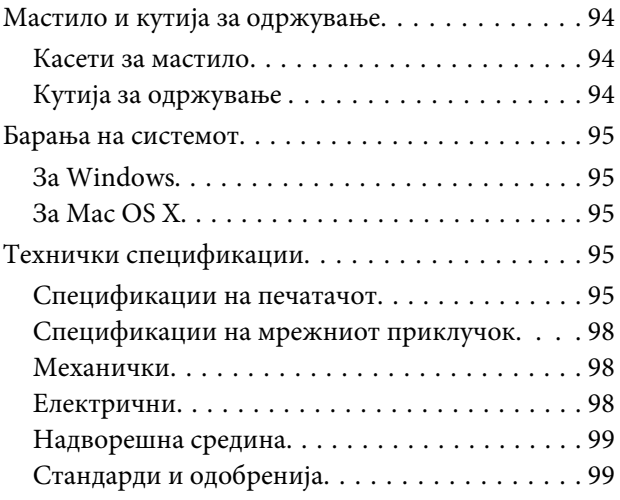

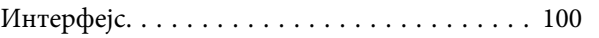

# **[Каде да се обратите за помош](#page-100-0)**

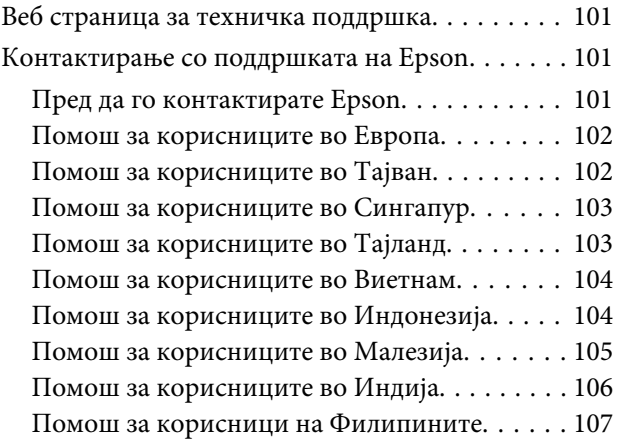

### **[Индекс](#page-108-0)**

# <span id="page-5-0"></span>**Вовед**

# **Каде да се информирате**

Најновите верзии на следните прирачници се достапни на веб локацијата на Epson. <http://www.epson.eu/Support> (Европа) <http://support.epson.net/> (надвор од Европа)

#### ❏ **Почнете оттука (хартија):**

Ве информира за поставување на производот и инсталирање на софтверот.

#### ❏ **Упатство за корисникот (PDF):**

Ви дава детални упатства за работење, безбедност и решавање проблеми. Погледнете го ова упатство кога го користите производот со компјутер или кога користите напредни одлики . За да го разгледате PDF прирачникот, потребен Ви е Adobe Acrobat Reader 5.0 или понова верзија, или Adobe Reader.

#### ❏ **Мрежно упатство (HTML):**

Ги информира мрежните администратори и за драјверот на печатачот и за мрежните поставувања.

# **Предупредување, Важно и Белешка**

Предупредување, Важно и Белешка во овој прирачник се означени како што е дадено подолу и го имаат следново значење.

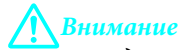

*мора да се следат внимателно со цел да се избегне физичка повреда.*

### c*Важно*

*мора да се почитуваат за да избегнете оштетување на вашата опрема.*

#### *Белешка*

*содржи корисни совети и ограничувања при работа со производот.*

# **Верзии на оперативен систем**

Во овој прирачник се користени следниве кратенки.

❏ Windows 7 се однесува на Windows 7 Home Basic, Windows 7 Home Premium, Windows 7 Professional и Windows 7 Ultimate.

#### **Вовед**

- ❏ Windows Vista се однесува на Windows Vista Home Basic Edition, Windows Vista Home Premium Edition, Windows Vista Business Edition, Windows Vista Enterprise Edition и Windows Vista Ultimate Edition.
- ❏ Windows XP се однесува на Windows XP Home Edition, Windows XP Professional x64 Edition и Windows XP Professional.
- ❏ Mac OS X се однесува на Mac OS X 10.5.x, 10.6.x, 10.7.x.

# <span id="page-7-0"></span>**Важни упатства**

# **Упатства за безбедност**

Прочитајте ги и следете ги следниве упатства со цел безбедно користење на производот. Чувајте го упатството за подоцнежна употреба. Исто така, придржувајте се до сите предупредувања и упатства означени на производот.

- ❏ Исклучиво користете го струјниот кабел доставен заедно со овој производ и не користете го кабелот со друга опрема. Користењето на други кабли со овој производ или користењето на доставениот струен кабел со друга опрема може да доведе до пожар или електричен удар.
- ❏ Проверете вашиот кабел за наизменична струја да ги исполнува соодветните локални стандарди за безбедност.
- ❏ Никогаш сами не расклопувајте го, не менувајте или не обидувајте се да ги поправите кабелот, печатачот, или другите опции, освен како што е посебно објаснето во упатството за производот.
- ❏ Исклучете го производот од струја и обратете се за помош на стручни лица за сервисирање во следниве ситуации: Кабелот за струја или приклучокот е оштетен, во производот влегла течност; производот паднал или куќиштето е оштетено, производот не работи нормално или покажува значителна промена во работата. Не прилагодувајте контроли што не се опфатени со упатствата за ракување.
- ❏ Ставете го производот блиску до приклучок во ѕид од кој може лесно да се исклучи.
- ❏ Не поставувајте го и не складирајте го производот надвор, близу до прекумерна нечистотија или прав, извори на топлина, или на места што се подложни на електрични удари, вибрации, висока температура или влажност.
- ❏ Внимавајте да не истурите течност на производот и не ракувајте со производот со влажни раце.
- ❏ Производот чувајте го на растојание од најмалку 22 см од електростимулатори на срцето. Радиобрановите на овој производ можат негативно да се одразат врз работата на електростимулатори на срцето.

#### *Белешка:*

*Овде можете да ги погледнете безбедносните упатства за касетите со мастило.* 

& *["Замена на касети со мастило" на страница 43](#page-42-0)*

# **Совети и предупредувања за производот**

Прочитајте ги и следете ги следниве упатства со цел избегнување на оштетување на производот или имотот. Чувајте го упатството за подоцнежна употреба.

# **Поставување/употреба на производот**

❏ Немојте да ги блокирате или покривате вентилите и отворите на производот.

- ❏ Користете единствено вид извор за напојување означен на етикетета на производот.
- ❏ Избегнувајте употреба на истото струјно коло како и апаратите за фотокопирање или системите за воздушна регулација кои редовно се вклучуваат и исклучуваат.
- ❏ Избегнувајте електрични приклучоци контролирани од прекинувачи или автоматски релеи.
- ❏ Целиот компјутерски систем треба да биде подалеку од можни извори на електромагнетно влијание, како што се звучници или бази на безжични телефони.
- ❏ Каблите за довод на електрична енергија треба да бидат така поставени за да се избегне нагризување, отсекување, загревање, набирање и извиткување. Не ставајте предмети врз каблите за довод на електрична енергија и не дозволувајте каблите да бидат нагазнати или да се гази по нив. Посебно внимавајте сите кабли за довод на електрична енергија да се прави на краевите и местата каде што влегуваат и излегуваат од трансформаторот.
- ❏ Доколку со производот користите продолжен кабел, внимавајте вкупната јачина на струја на апаратите изразена во ампери кои се вклучени во продолжниот кабел да не ја надминува јачината на струја за кабелот изразена во ампери. Исто така, внимавајте вкупната јачина на струја на сите апарати вклучени во ѕидниот приклучок да не го надминува капацитетот на јачината на струјата на ѕидниот приклучок.
- ❏ Доколку планирате да го користите производот во Германија, инсталацијата во зградата мора да е заштитена со 10- или 16-амперски осигурувач за да обезбеди заштита од краток спој и заштита од поголем напон.
- ❏ Кога го поврзувате производот на компјутер или друг уред со кабел, внимавајте на точната поставеност на конекторите. Секој конектор има само една правилна насока. Ставање конектор во погрешна насока може да ги оштети и двата уреда поврзани со кабел.
- ❏ Ставете го производот на рамна, стабилна површина што е поширока од основата на производот во сите насоки. Ако го ставите производот покрај ѕид, оставете повеќе од 10 см помеѓу задниот дел на производот и ѕидот. Производот нема да работи правилно ако не е во хоризонтална положба.
- ❏ При складирање или пренесување на производот, не навалувајте го, не ставајте го вертикално или не превртувајте го; инаку може да протече мастило.
- ❏ Оставете доволно простор од предната страна на производот, за хартијата да излезе целосно.
- ❏ Избегнувајте места кои подлежат на нагли промени на температура и влажност. Исто така, чувајте го производот подалеку од директна сончева светлина, извори на силна светлина или топлина.
- ❏ Не ставајте предмети во отворите на производот.
- ❏ Не ставајте ја раката во производот и не допирајте ги касетите со мастило при печатење.
- ❏ Не допирајте го белиот плоснат кабел што се наоѓа во производот.
- ❏ Не користете спрејови што содржат запаливи гасови во или околу производот. Со тоа може да предизвикате пожар.
- ❏ Не поместувајте го држачот за касетите со мастило со рака, во спротивно може да го оштетите производот.
- ❏ Секогаш исклучувајте го производот со користење на копчето P. Не вадете ги каблите и не исклучувајте ја струјата од приклучокот сè додека светлото  $\circ$  не престане да трепка.
- <span id="page-9-0"></span>❏ Пред да го пренесете производот на друго место, проверете дали главата за печатење се наоѓа во својата почетна положба (крајно десно) и дали касетите за мастило се на место.
- ❏ Ако не планирате да го користите производот подолго време, извадете го кабелот од електричниот приклучок.
- ❏ Во текот на животниот век на производот може да е потребна замена на перничето за вишок мастило кога ќе биде полно. Дали и кога ова ќе треба да се направи зависи од бројот на отпечатени страници на печатачот, видот на материјалот за печатење и бројот на циклуси на чистење на производот. Преку Epson Status Monitor или светлата на контролната табла ќе видите кога треба да се замени овој дел. Потребата да се замени перничето не значи дека производот ќе престане да работи според неговите спецификации. Замената на овој дел е рутинска активност во рамките на спецификациите на производот и нема потреба од поправка. Со гаранцијата на Epson не се покриваат трошоците на замената. Доколку има потреба од замена на перничето, тоа може да се направи од страна на овластен сервисер на Epson. Не претставува дел кој може да се поправи.

# **Користење на производот со безжично поврзување**

- ❏ Не користете го производот во медицински установи или во близина на медицинска опрема. Радиобрановите на овој производ можат негативно да се одразат врз работата на електрична медицинска опрема.
- ❏ Не користете го производот во близина на автоматско контролирани уреди како што се автоматски врати и аларми за пожар. Радиобрановите на овој производ можат негативно да се одразат врз тие уреди и можат да предизвикаат несреќи поради неисправно функционирање.

# **Ракување со касетите за мастило**

Ќе Ви дадеме безбедносни упатства во врска со мастилото и совети/предупредувања за производот во следниов линк (пред делот "Заменување на касетите со мастило").

 $\rightarrow$  ["Замена на касети со мастило" на страница 43](#page-42-0)

# <span id="page-10-0"></span>**Запознавање со Вашиот производ**

# **Делови на производот**

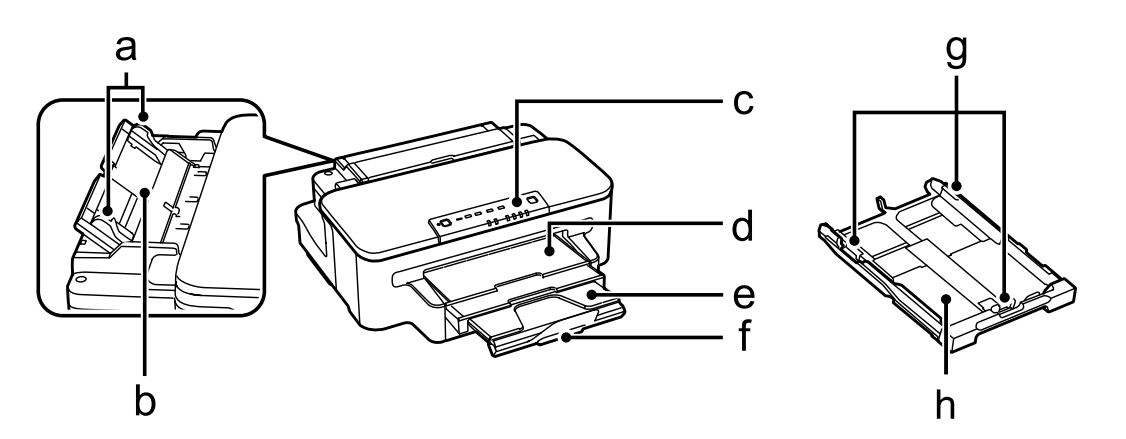

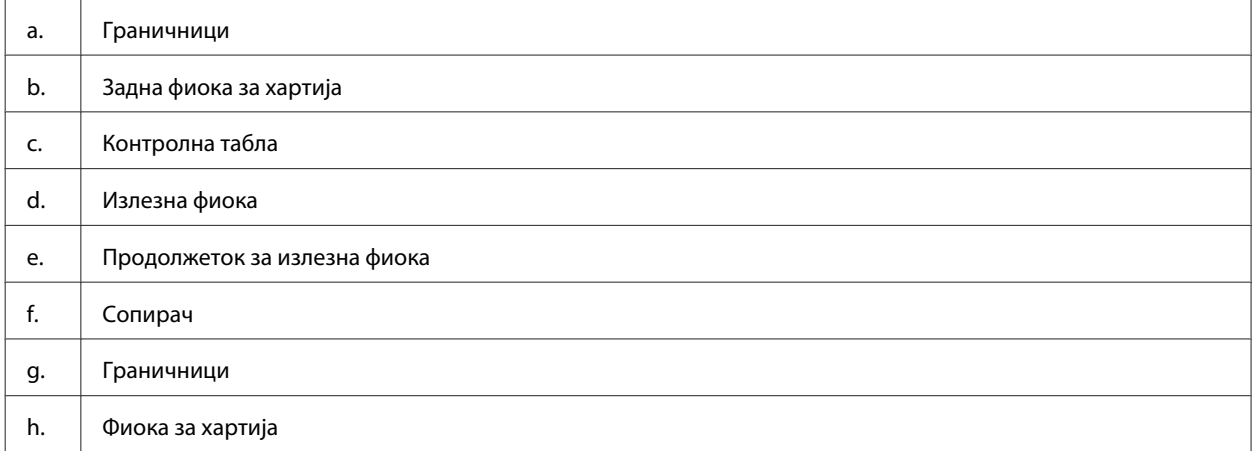

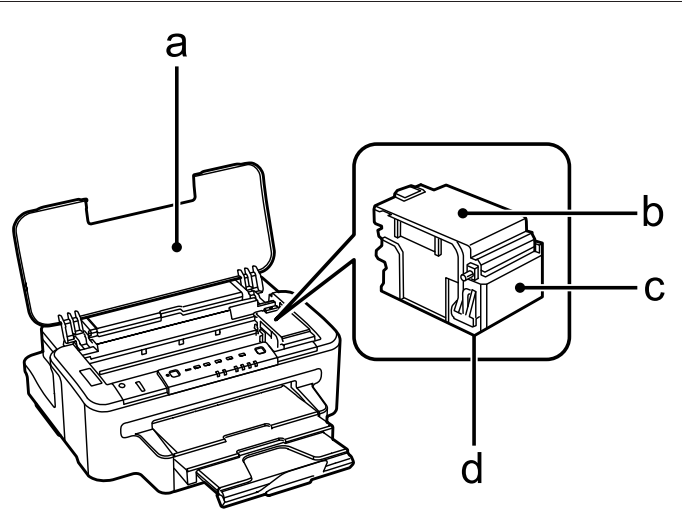

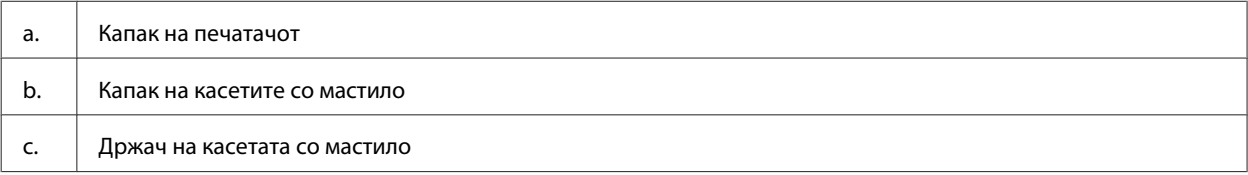

#### **Запознавање со Вашиот производ**

<span id="page-11-0"></span>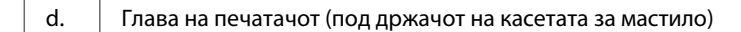

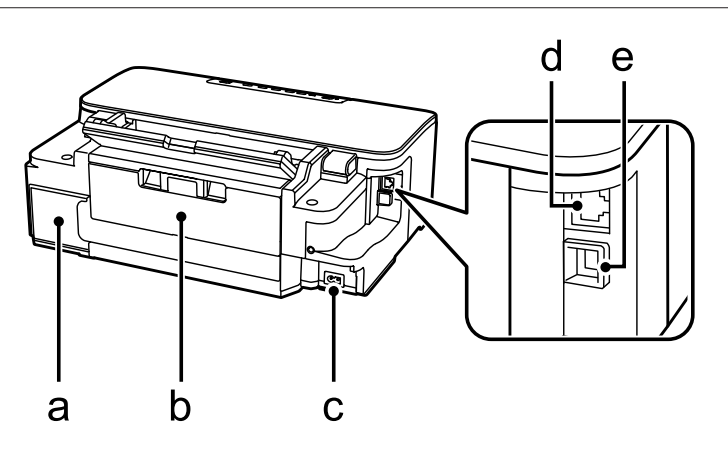

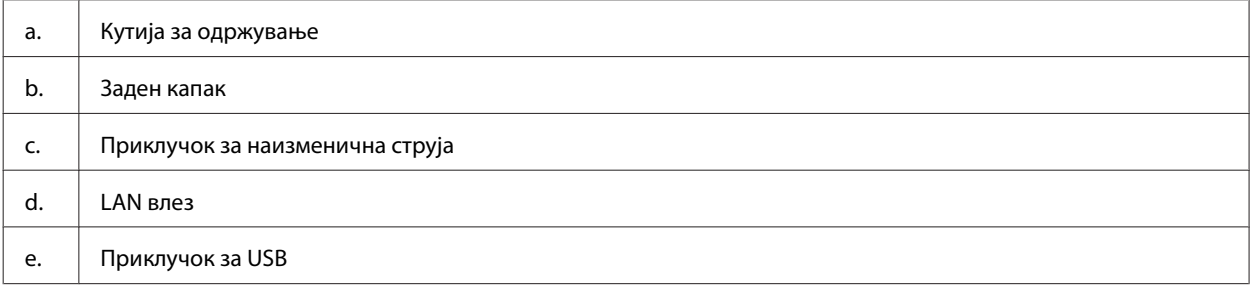

# **Упатство за контролната табла**

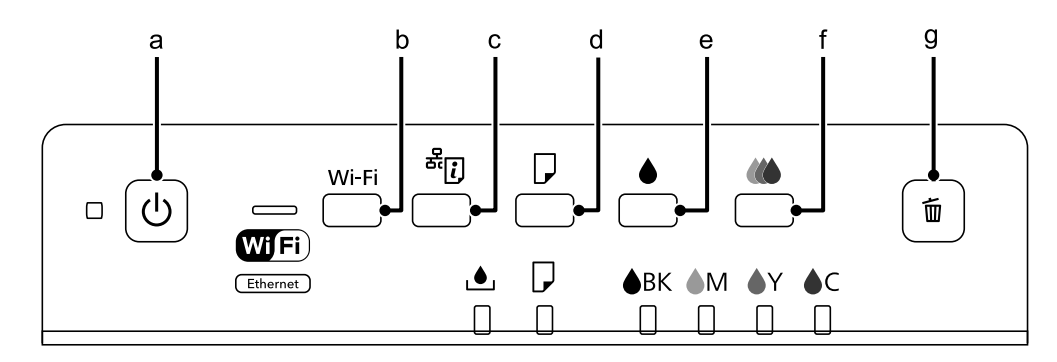

# **Копчиња**

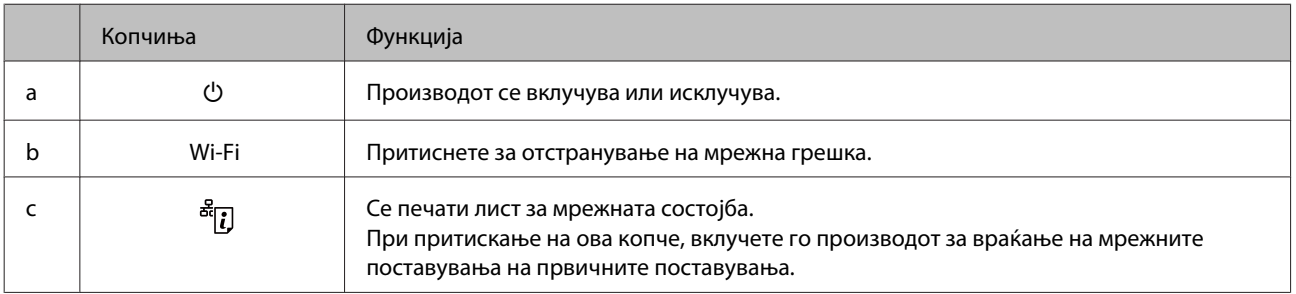

### **Запознавање со Вашиот производ**

<span id="page-12-0"></span>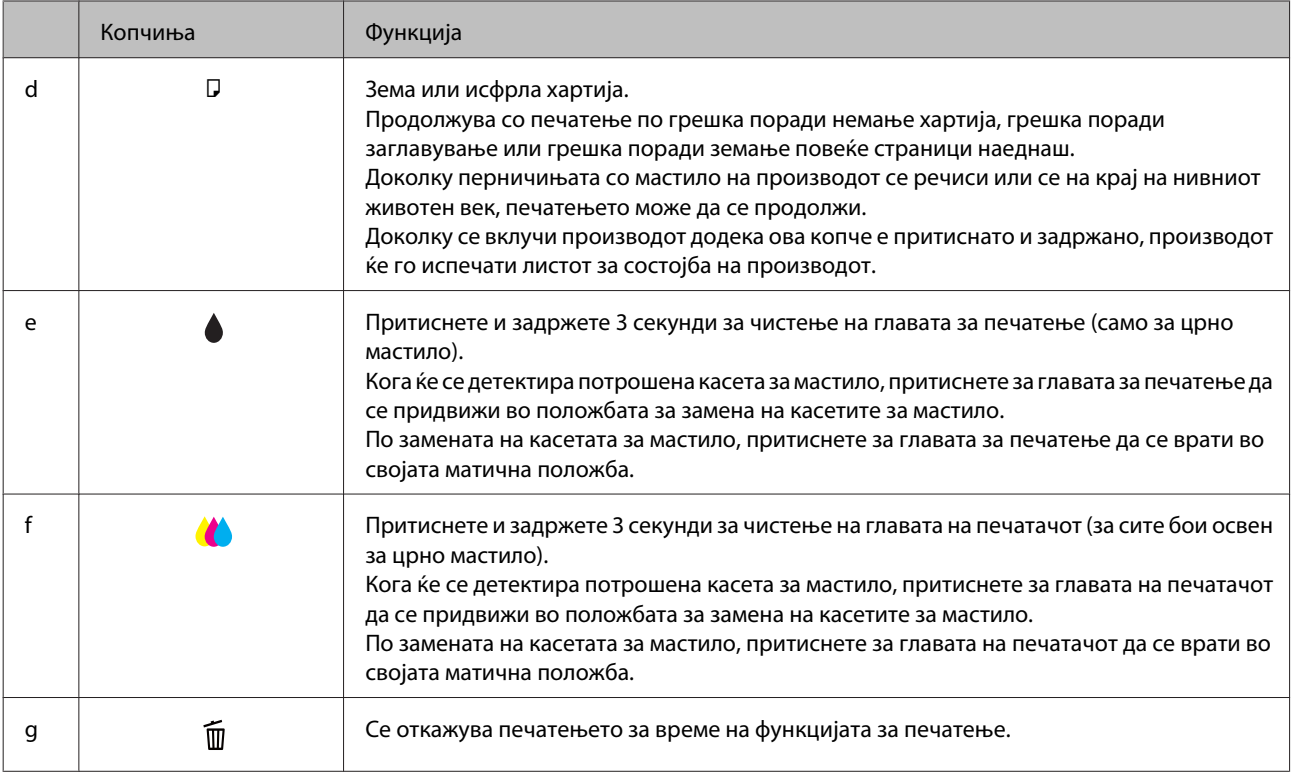

# **Светла**

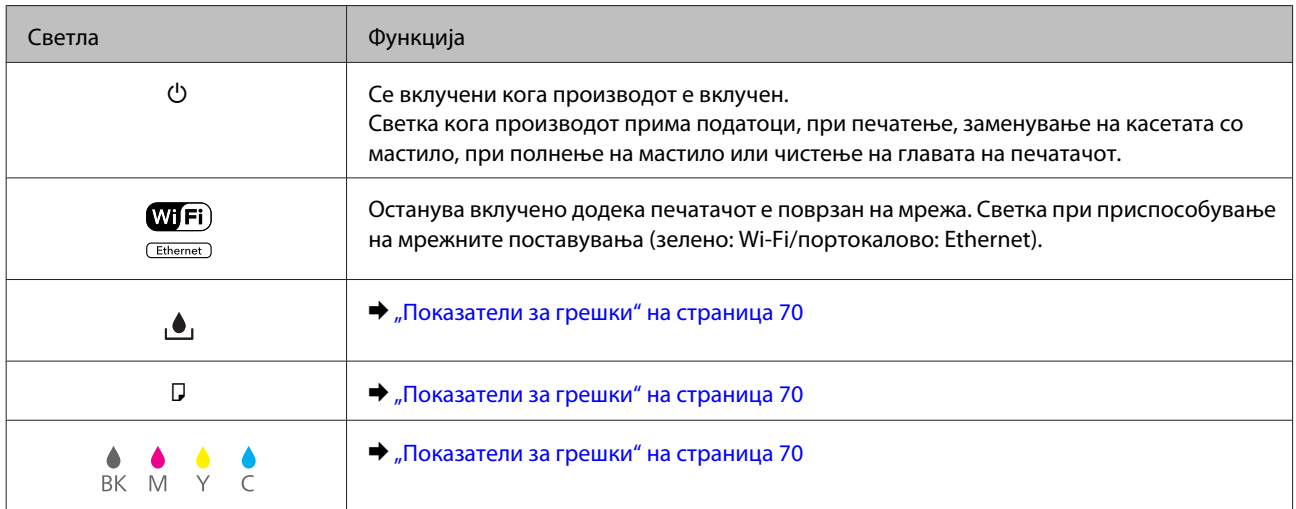

# <span id="page-13-0"></span>**Ракување со хартија и медиум**

# **Вовед во употреба, ставање и складирање медиуми**

Може да постигнете добри резултати со повеќето типови обична хартија. Меѓутоа, обложената хартија овозможува врвни отпечатени примероци бидејќи апсорбира помалку мастило.

Epson нуди специјална хартија формулирана за мастилото што го користат печатачите на Epson, и ги препорачува овие типови на хартија за обезбедување на високо-квалитетни резултати.

При ставање специјална хартија на Epson, прво прочитајте ги упатствата дадени со хартијата и не заборавајте ги следните работи.

#### *Белешка:*

- ❏ *Ставете хартија во фиоката за хартија со страната за печатење надолу. Страната на која се печати вообичаено е побела или посјајна. За повеќе информации, видете ги упатствата спакувани заедно со хартијата. Кај некои типови хартија ќошовите се пресечени, за да препознае точната насока на ставање.*
- ❏ *Доколку хартијата е извиткана, пред да ја ставите, измазнете ја или нежно свиткајте ја во спротивна насока. Печатењето на извиткана хартија може да предизвика размачкување на мастилото врз отпечатените примероци.*

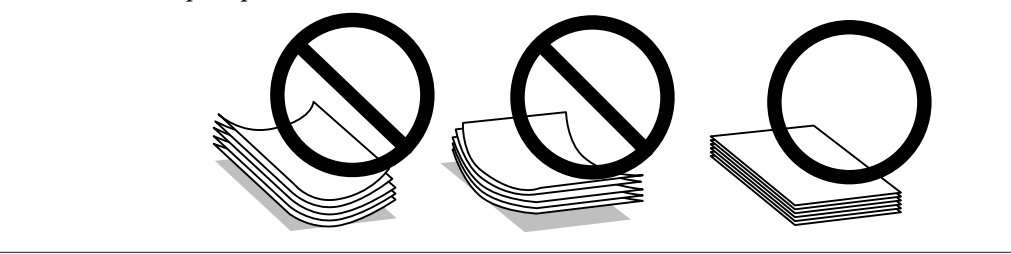

# **Чување на хартијата**

Вратете ја неискористената хартија во оригиналното пакување веднаш штом завршите со печатење. Кога работите со посебни медиуми, Epson препорачува отпечатените примероци да се чуваат во пластична вреќичка што може пак да се затвори. Чувајте ги неискористената хартија и отпечатените примероци подалеку од високи температури, влажност и директна сончева светлина.

# **Избирање на хартија**

Следнава табела ги прикажува поддржаните видови хартија. Капацитетот за ставање, изворот на хартија и достпаноста на печатење без граници се разликуваат според видот хартија како што е прикажано подолу.

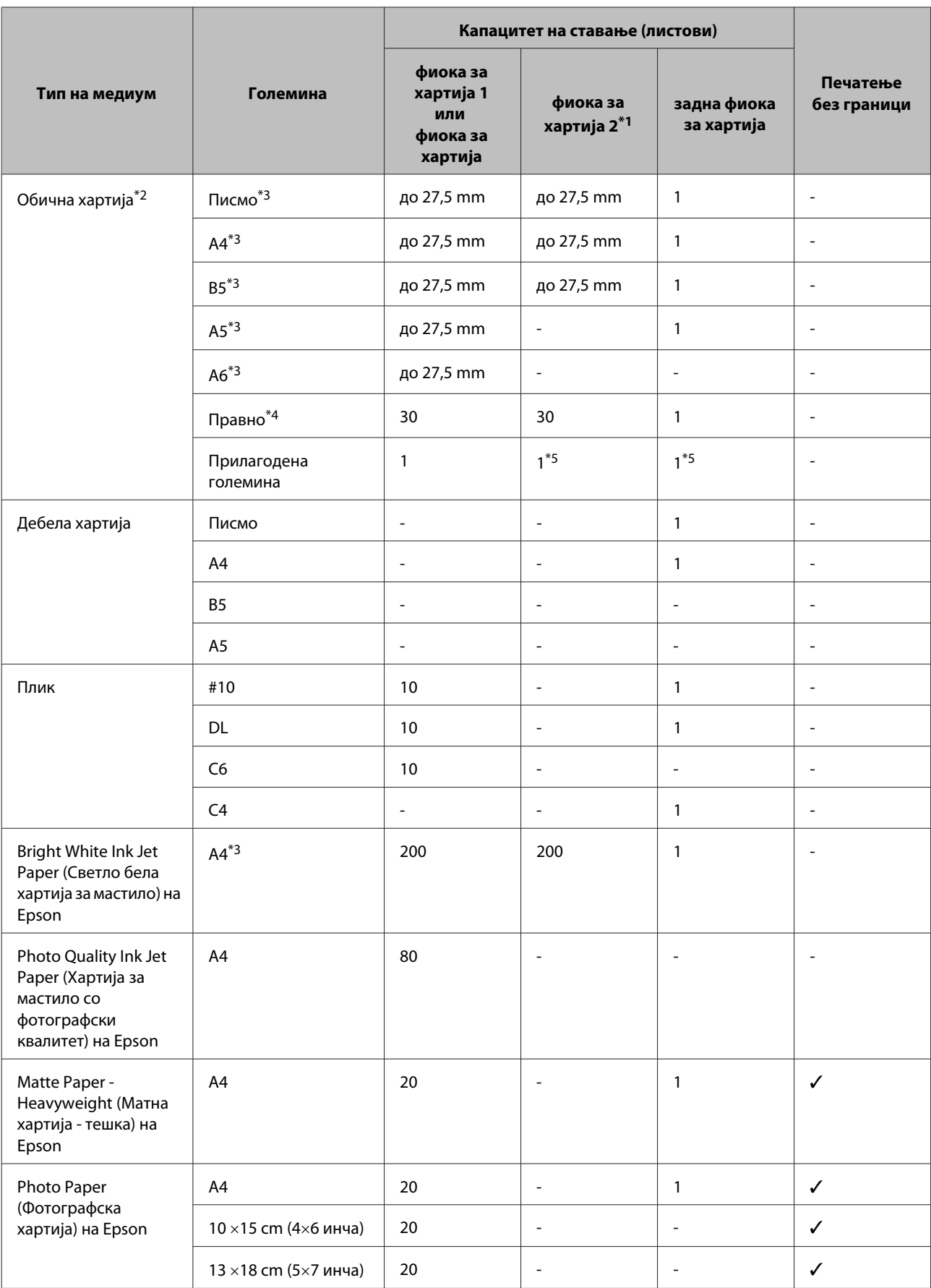

<span id="page-15-0"></span>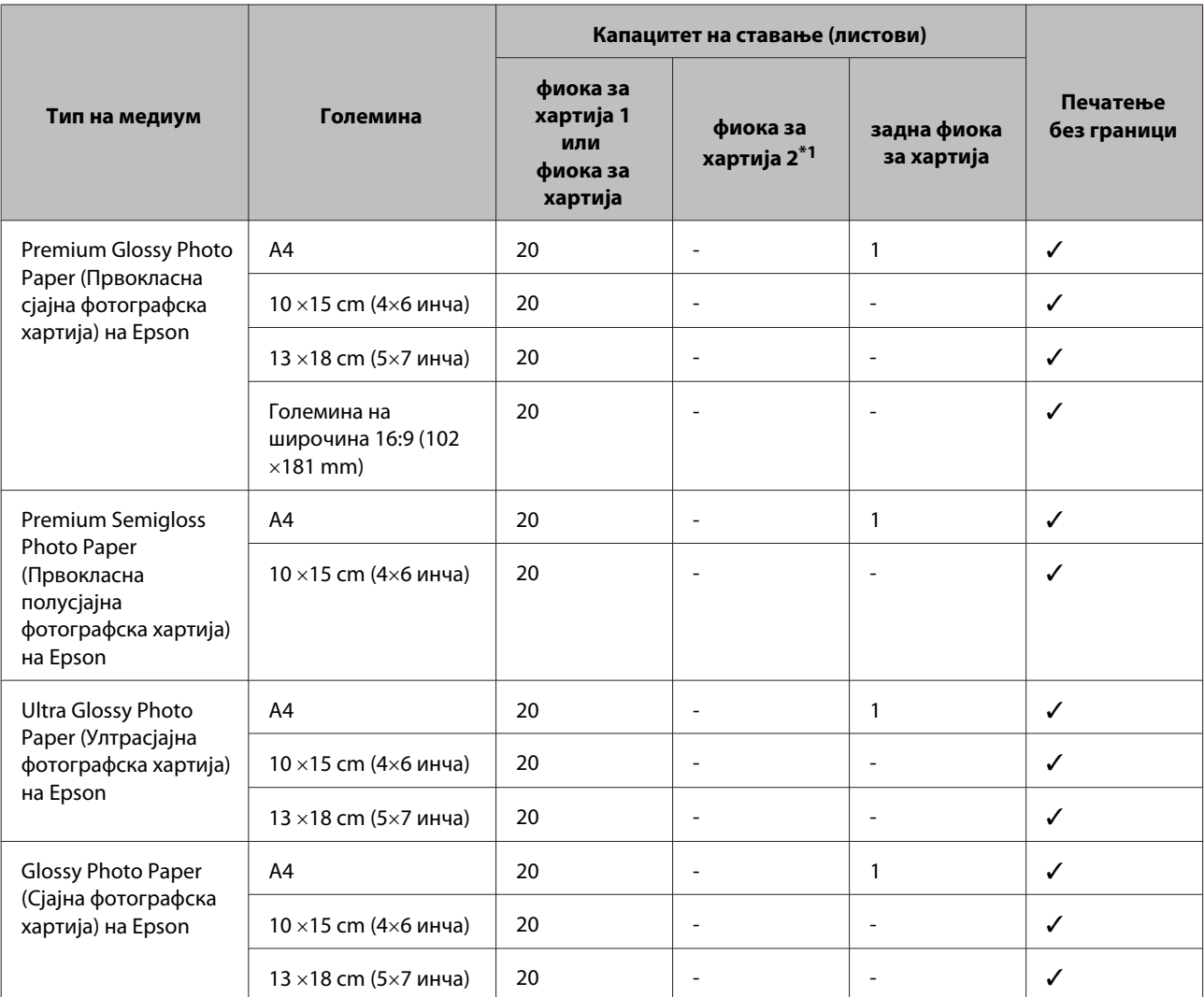

\*1 Оваа фиока може да не биде достапна во зависност од производот.

 $*$ 2 Хартија со тежина од 64 g/m<sup>2</sup> (17 lb) до 90 g/m<sup>2</sup> (24 lb).

\*3 Капацитетот на ставање за рачно двострано печатење е 30 листа.

\*4 Капацитетот на ставање за рачно двострано печатење е 1 лист.

\*5 Достапноста се разликува во зависност од големината на хартија.

#### *Белешка:*

*Достапноста на хартијата зависи од државата.*

# **Нагодувања на видот на хартија од драјверот на печатачот**

Производот автоматски се приспособува кон видот хартија што е избран во поставките за печатење. Затоа поставките за вид хартија се толку значајни. Тие му кажуваат на Вашиот производ каков вид хартија користите и соодветно го приспособува обемот на мастило. Во табелата подолу се наведени поставките што треба да ги изберете за Вашата хартија.

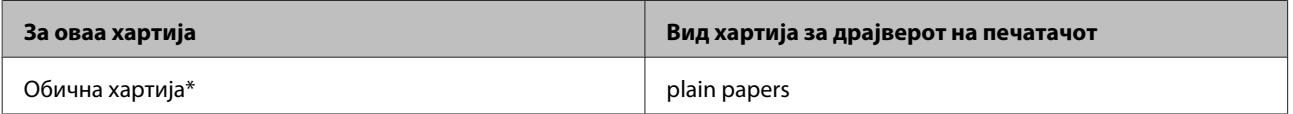

<span id="page-16-0"></span>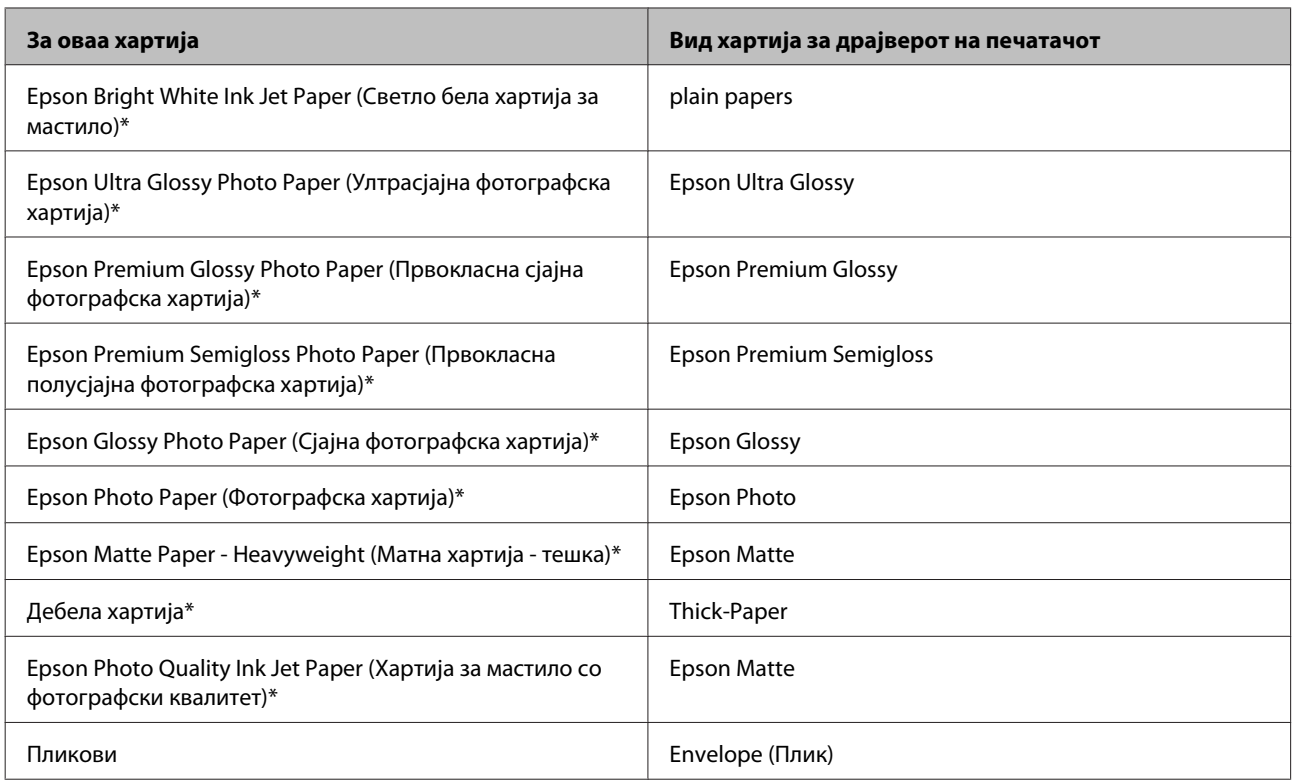

\* Овие видови на хартија се компатибилни со Exif Print и PRINT Image Matching. За повеќе информации, повикајте се на документацијата која доаѓа со Exif Print или PRINT Image Matching компатибилен дигитален фотоапарат.

#### *Белешка:*

*Достапноста за посебен медиум варира според локација. За најнови информации за хартиите што се достапни во Вашата област, контактирајте го одделот за поддршка на Epson.*

& *["Веб страница за техничка поддршка" на страница 101](#page-100-0)*

# **Ставање хартија во фиоката за хартија**

Следете ги следните чекори за ставање хартија:

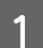

A Извлечете ја фиоката за хартија.

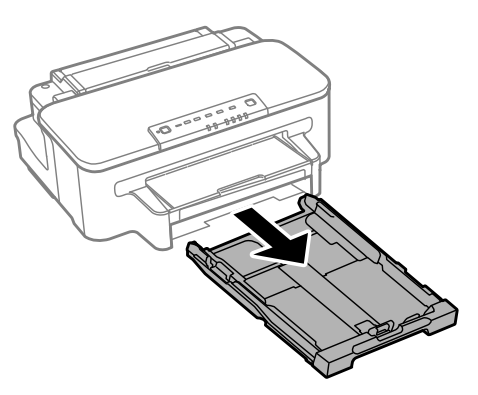

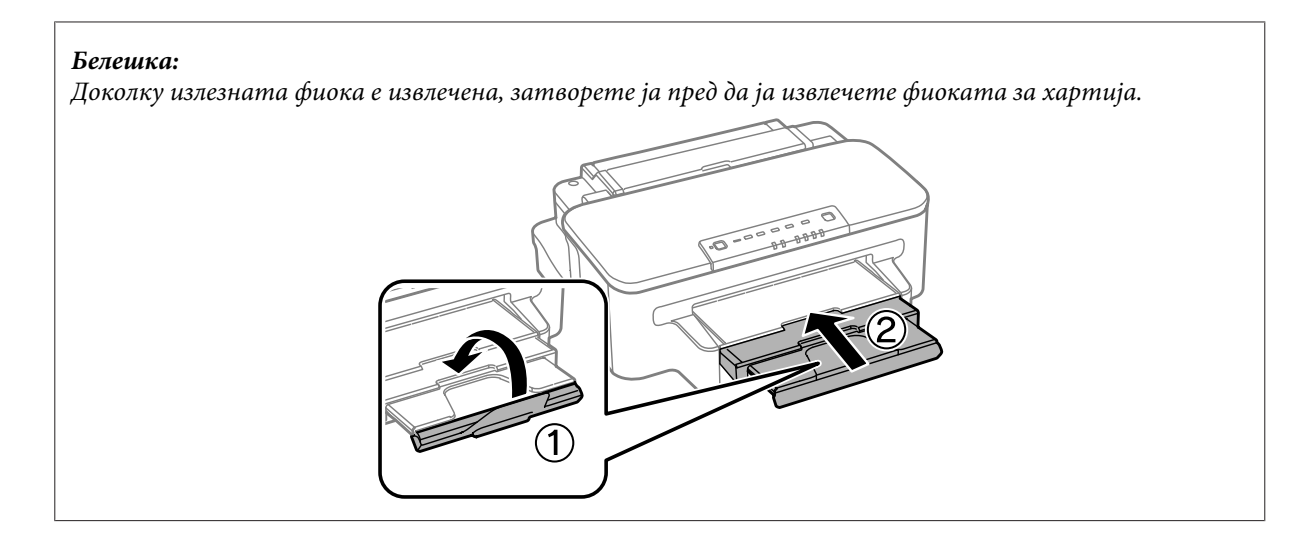

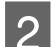

B Стиснете ги и лизнете ги граничниците странично на фиоката за хартија.

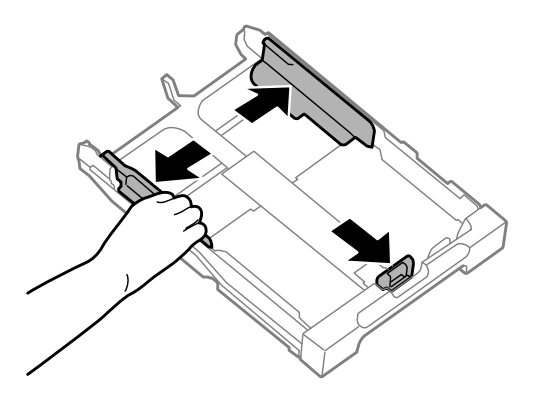

#### *Белешка:*

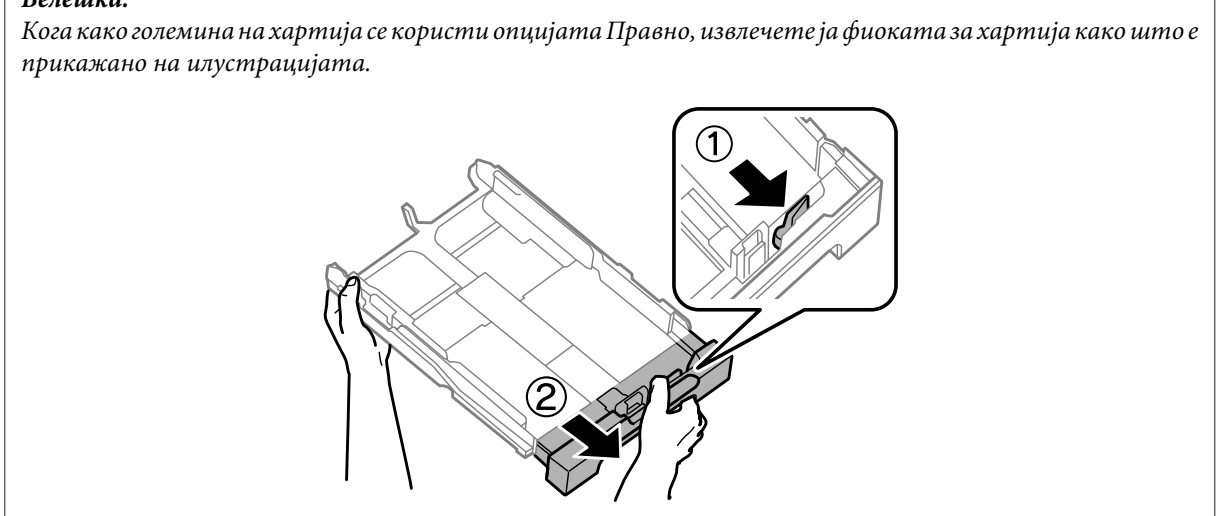

C Лизгајте го граничникот за прилагодување на големината на хартија што ќе ја користите.

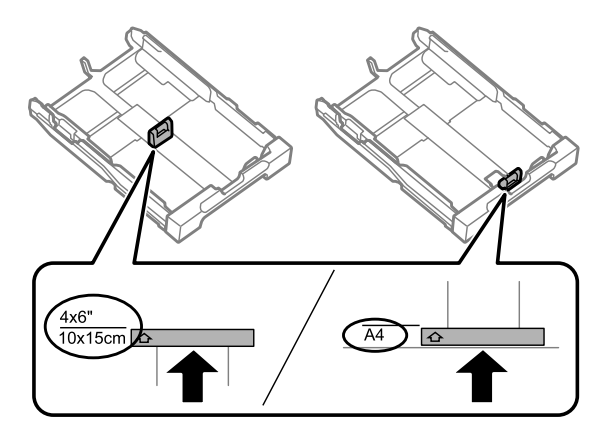

D Ставете хартија кон крајната водилка со страната на која ќе се печати свртена надолу и проверете дали хартијата стрчи надвор од фиоката.

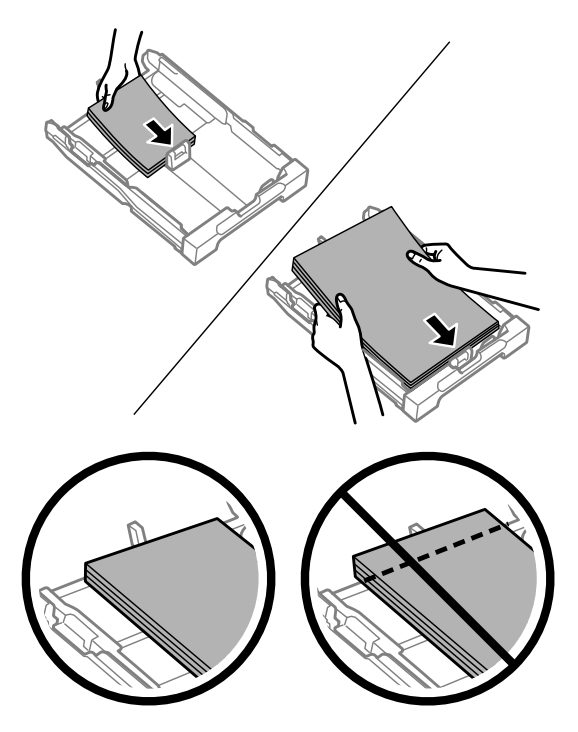

#### *Белешка:*

*Продувајте ги и порамнете ги рабовите на листовите пред да ги ставите.*

E Лизнете ги граничниците до рабовите на хартијата.

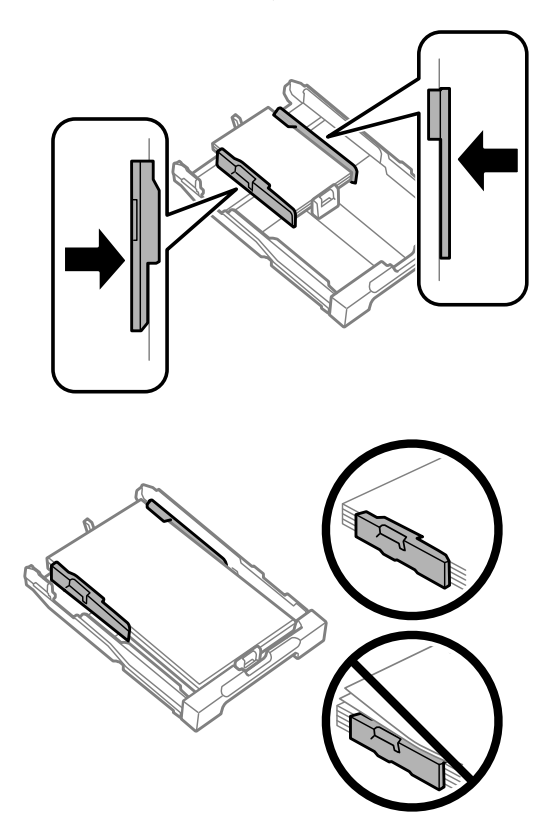

#### *Белешка:*

*За обична хартија, не ставајте хартија над знакот* H *во граничникот. За посебните хартии Epson, внимавајте бројот на листови да е помал од ограничувањето одредено за хартијата.*

& *["Избирање на хартија" на страница 14](#page-13-0)*

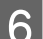

F Држете ја фиоката рамно, и бавно и внимателно повторно ставете ја во производот до крај.

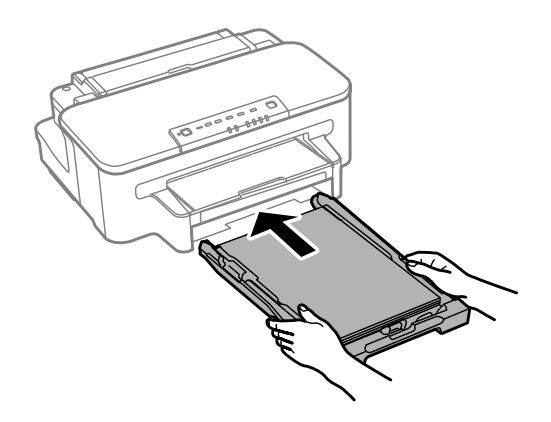

<span id="page-20-0"></span>Извлечете ја излезната фиока и подигнете го сопирачот.

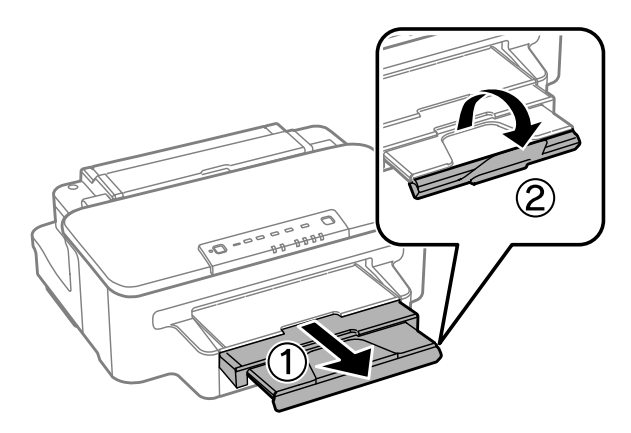

#### *Белешка:*

- ❏ *Ако сакате да печатите на комерцијално достапна перфорирана хартија, видете ["Ставање хартија и](#page-23-0) [пликови во задната фиока за хартија" на страница 24.](#page-23-0)*
- ❏ *Оставете доволно простор од предната страна на производот, за хартијата да излезе целосно.*
- ❏ *Не отстранувајте ја и не ставајте ја фиоката за хартија додека производот работи.*

# **Ставање пликови во фиоката за хартија**

Следете ги следните чекори за ставање пликови:

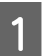

A Извлечете ја фиоката за хартија.

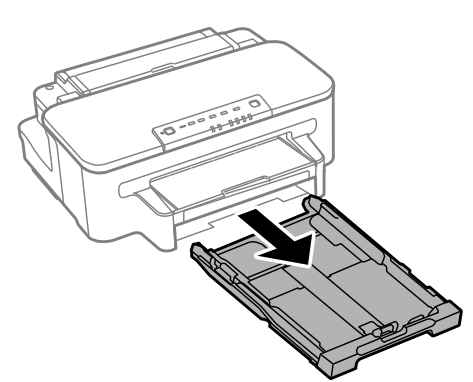

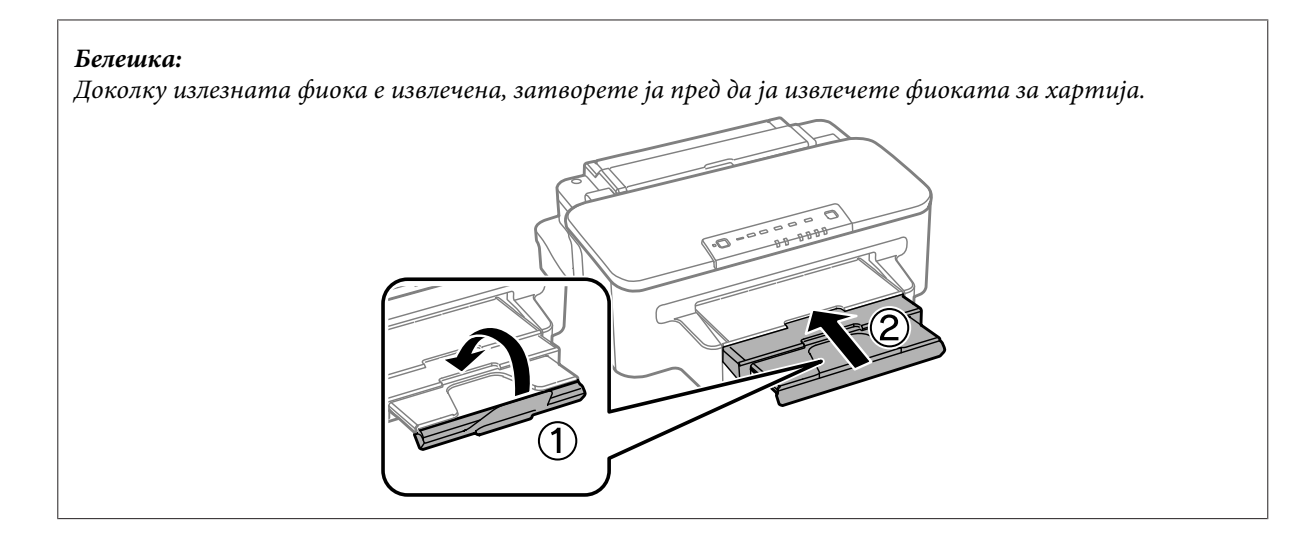

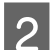

B Стиснете ги и лизнете ги граничниците странично на фиоката за хартија.

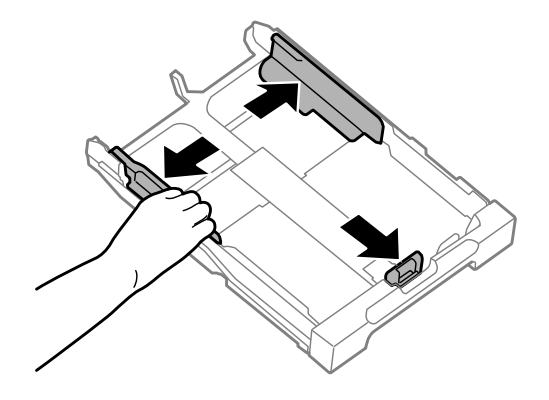

З Ставете пликови надолжно со делот што се затвара свртен нагоре и кон десно.

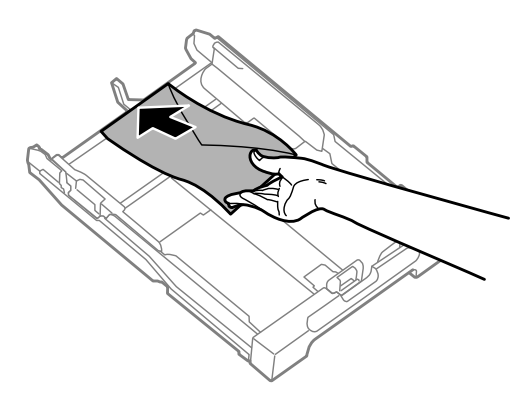

#### *Белешка:*

*Внимавајте да не го надминете лимитот на пликови што може да се стават.*

& *["Избирање на хартија" на страница 14](#page-13-0)*

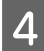

 $\Lambda$  Лизнете ги граничниците кон рабовите на пликовите и осигурете се пликовите да не стрчат надвор од крајот на фиоката.

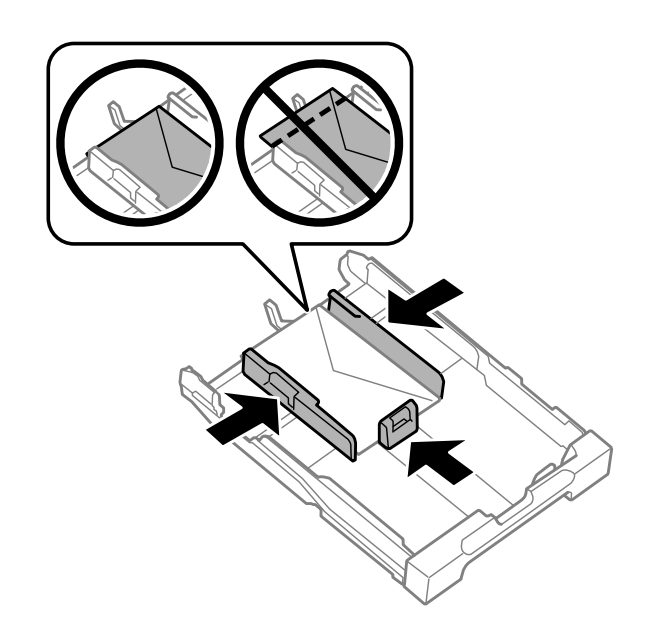

#### *Белешка:*

*Дури и да не почувствувате кликнување, лизнете ги граничниците кон рабовите на пликовите.*

E Држете ја фиоката рамно, и бавно и внимателно повторно ставете ја во производот до крај.

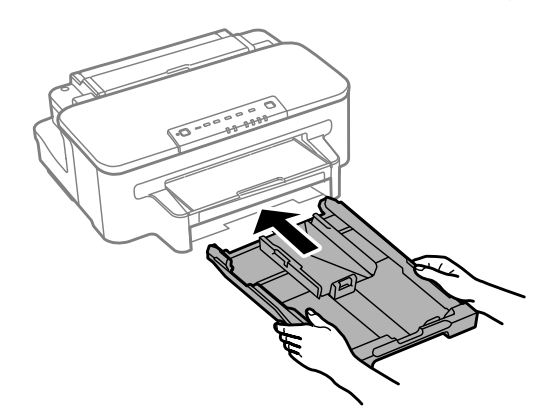

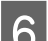

F Извлечете ја излезната фиока и подигнете го сопирачот.

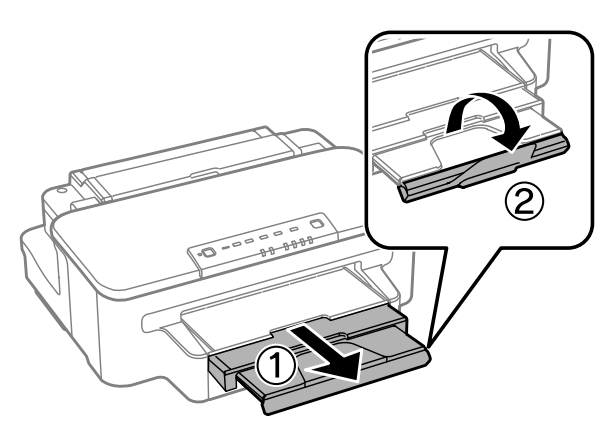

#### **Ракување со хартија и медиум**

#### <span id="page-23-0"></span>*Белешка:*

- ❏ *Дебелината на пликовите и нивната способност да се виткаат се разликува. Доколку вкупната дебелина на купчето пликови надминува 10 mm, притиснете ги пликовите за да ги израмните пред ставањето. Доколку квалитетот на печатење се намалува кога ставате купче пликови, ставајте ги еден по друг.*
- ❏ *Не користете пликови што се извиткани или превиткани.*
- ❏ *Пред ставање, израмнете ги свитканите делови на пликовите и капаците.*

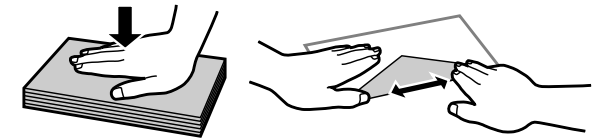

- ❏ *Израмнете го работ на пликот пред ставање.*
- ❏ *Избегнувајте да користите премногу тенки пликови, бидејќи може да се извиткаат при печатењето.*
- ❏ *Порамнете ги рабовите на пликовите пред ставањето.*

# **Ставање хартија и пликови во задната фиока за хартија**

#### *Белешка:*

*Печатењето со користење на задната фиока за хартија е достапно само кога печатите од компјутер. За печатење без компјутер, ставете хартија во фиоката за хартија.*

Следете ги чекорите подолу за ставање хартија и пликови во задната фиока за хартија:

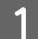

Извлечете ја излезната фиока и подигнете го сопирачот.

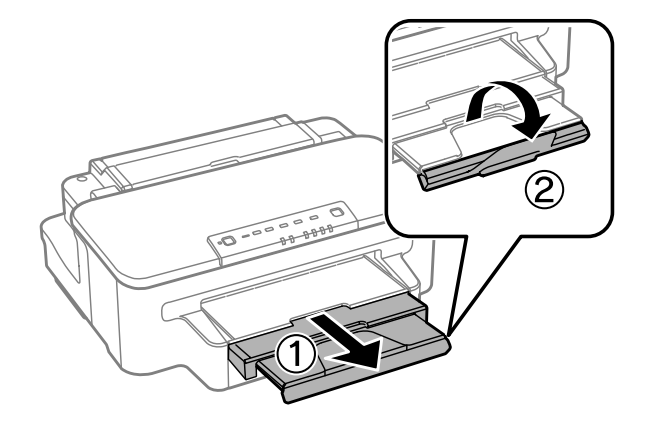

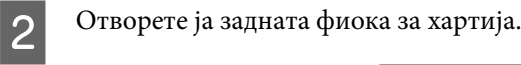

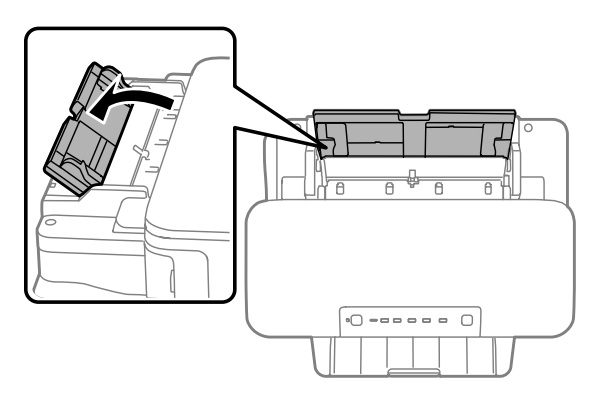

Додека држите само еден лист хартија со страната за печатење свртена нагоре во центарот на задната фиока, лизгајте ги граничниците додека не се порамнат со рабовите на хартијата.

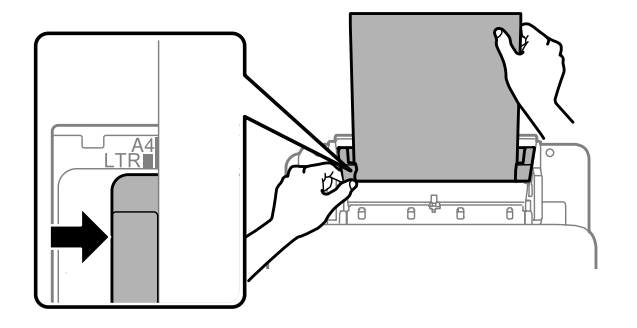

#### *Белешка:*

*Страната за печатење најчесто е побела или посветла од другата страна.*

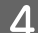

D Ставете ја хартијата во задната фиока за хартија. Хартијата се зема автоматски.

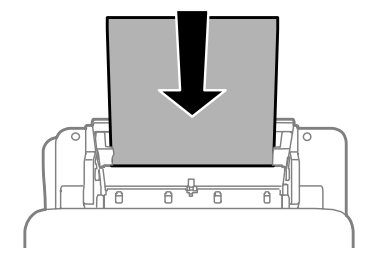

#### **Ракување со хартија и медиум**

#### *Белешка:*

- ❏ *Можете да ги користите следниве големини на хартија со дупчиња за подврзување: A4, A5, Правно, Писмо. Автоматско двострано печатење не е достапно.*
- ❏ *При ставањето пликови, ставете ги прво кратките рабови со капакот надолу.*

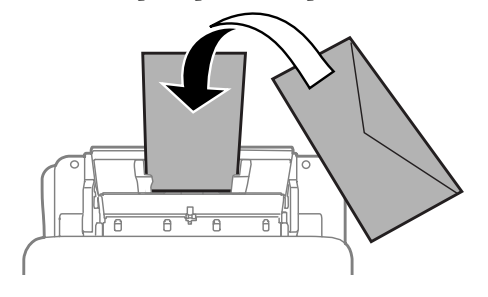

- ❏ *Не користете пликови што се извиткани или превиткани.*
- ❏ *Пред ставање, израмнете ги свитканите делови на пликовите и капаците.*

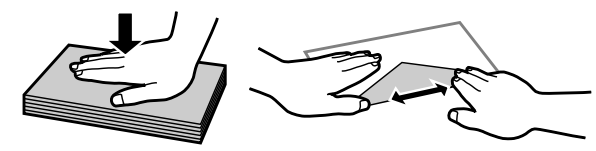

- ❏ *Израмнете го работ на пликот пред ставање.*
- ❏ *Избегнувајте да користите премногу тенки пликови, бидејќи може да се извиткаат при печатењето.*

# <span id="page-26-0"></span>**Печатење**

# **Драјвер на печатачот и приказ на состојбата**

Драјверот на печатачот ви овозможува да изберете широк спектар на поставки за постигнување најдобри резултати во печатењето. Приказот на состојбата и алатките на печатачот помагаат да го проверувате производот и да го одржувате во врвна функционална состојба.

#### *Напомена за корисниците на Windows:*

- ❏ *Драјверот на печатачот автоматски ја пронаоѓа и инсталира најновата верзија на драјвер за печатачот од веб-страницата на Epson. Кликнете на копчето Software Update (Ажурирање софтвер) од прозорецот на драјверот на печатачот Maintenance (Одржување) а потоа следете ги упатствата на екранот. Доколку копчето не се појави во Maintenance (Одржување) прозорецот, одете на All Programs (Сите програми) или Programs (Програми) во Windows Старт менито и проверете во EPSON папката.*
- ❏ *Доколку сакате да го измените јазикот на драјверот, изберете го саканиот јазик од поставките за Language (Јазик) преку прозорецот Maintenance (Одржување) од драјверот на печатачот. Зависно од земјата во која се наоѓате, оваа функција може да не е достапна.*

# **Пристап до двигателот на печатачот за Windows**

Може да пристапите до двигателот на печатачот преку повеќето апликации за Windows, преку менито Start (Старт) на Windows или преку taskbar (лента со задачи).

За да направите поставки применливи само за апликацијата што вие ја користите, пристапете му на драјверот на печатачот преку таа апликација.

За да направите поставките да се применуваат на сите ваши апликации во Windows, пристапете до двигателот на печатачот преку менито Start (Старт) или преку taskbar (лента со задачи).

За пристап до драјверот на печатачот, повикајте се на следните делови.

#### *Белешка:*

*Сликите од прозорците на драјверот на печатачот во ова Упатство за корисникот се од Windows 7.*

### **Од апликации на Windows**

A Кликнете на копчето **Print (Печати)** или **Print Setup (Поставки за печатење)** во менито File (Датотека).

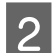

B Во прозорецот што се појавува, кликнете **Printer (Печатач)**, **Setup (Поставување)**, **Options (Опции)**, **Preferences (Претпочитани вредности)** или **Properties (Својства)**. (Во зависност од вашата апликација, можеби треба да кликнете на едно или на комбинација од овие копчиња.)

# <span id="page-27-0"></span>**Од менито Start (Старт)**

#### ❏ **Windows 7:**

Кликнете на копчето за почнување, изберете **Devices and Printers (Уреди и печатачи)**. Десен клик на производот и изберете **Printing preferences (Претпочитани вредности за печатење)**.

#### ❏ **Windows Vista:**

Кликнете на копчето за почнување, изберете **Control Panel (Контролен панел)**, а потоа изберете **Printer (Печатач)** од категоријата **Hardware and Sound (Хардвер и звук)**. Изберете производ и кликнете на **Select printing preferences (Избери приоритети за печатење)**.

#### ❏ **Windows XP:**

Кликнете на **Start (Старт)**, **Control Panel (Контролен панел)**, (**Printers and Other Hardware (Печатачи и друг хардвер)**) потоа на **Printers and Faxes (Печатачи и факсови)**. Изберете производ и кликнете на **Printing Preferences (Претпочитани вредности за печатење)** од File (Датотека) менито.

### **Од иконата за брз пристап на taskbar (лента со задачи)**

Десен клик на иконата на производот од taskbar (лента со задачи), а потоа изберете **Printer Settings**.

За да додадете икона за брз пристап на taskbar (лента со задачи) во Windows, прво пристапете до двигателот на печатачот преку менито Start (Старт), како што е опишано погоре. Потоа, кликнете на картичката **Maintenance (Одржување)**, а потоа на копчето **Monitoring Preferences (Преференци за следење)**. Во прозорецот Monitoring Preferences (Преференци за следење), штиклирајте го полето **Shortcut Icon**.

### **Добивање информации за помош преку интернет**

Во прозорецот за драјверот со печатачот, обидете се со една од следните постапки.

- ❏ Десен клик на ставката, а потоа кликнете **Help (Помош)**.
- ❏ Кликнете на копчето во горниот десен агол на прозорецот, па кликнете на ставката (само за Windows XP).

# **Пристап до двигателот на печатачот за Mac OS X**

Во табелата подолу опишано е како да пристапите до дијалог-прозорцот за драјверот на печатачот.

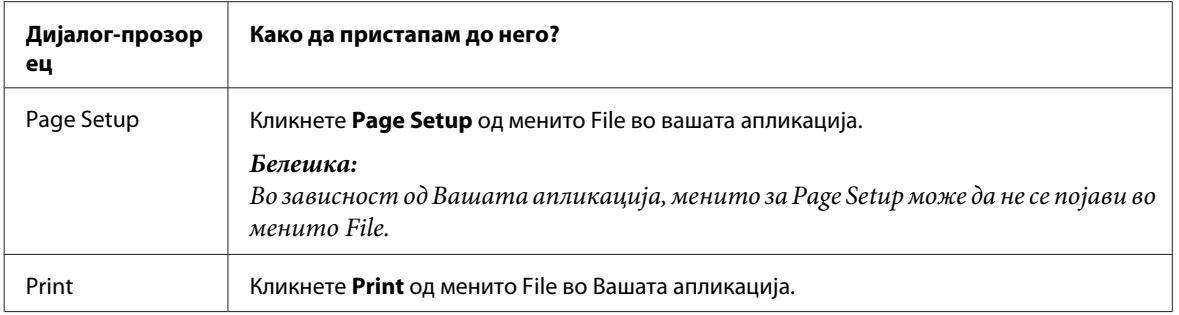

<span id="page-28-0"></span>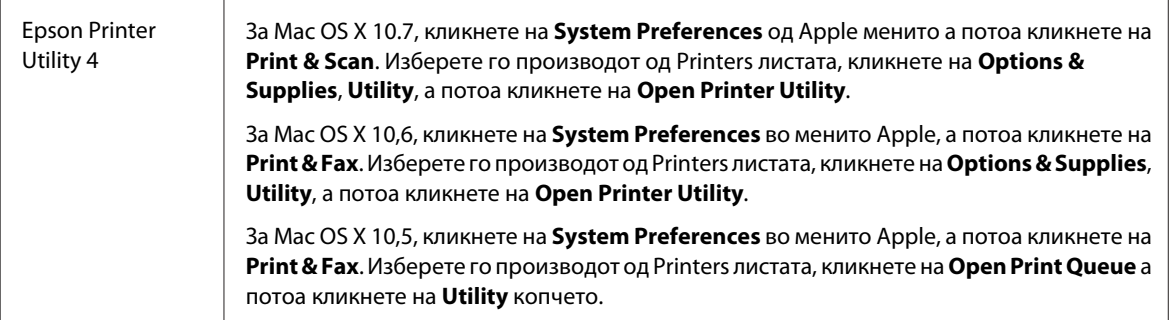

### **Добивање информации за помош преку интернет**

Кликнете на копчето **Help (Помош)** во дијалог-прозорецот Print (Печатење).

# **Основни функции**

# **Основно печатење**

#### *Белешка:*

- ❏ *Сликите на прозорците во овој дел може да се разликуваат, зависно од моделот.*
- ❏ *Пред да печатите, ставете ја правилно хартијата.*
	- & *["Ставање хартија во фиоката за хартија" на страница 17](#page-16-0)*
	- & *["Ставање пликови во фиоката за хартија" на страница 21](#page-20-0)*
	- & *["Ставање хартија и пликови во задната фиока за хартија" на страница 24](#page-23-0)*
- ❏ *Погледнете го делот подолу за областа за печатење.* & *["Простор за печатење" на страница 96](#page-95-0)*
- ❏ *По завршување на поставувањата, отпечатете еден тест примерок и проверете ги резултатите пред да ја отпечатите целата работа.*

### **Поставувања за основен производ за Windows**

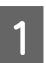

A Отворете ја датотеката што сакате да ја печатите.

2 Пристапете до поставките за печатачот.  $\rightarrow$  ["Пристап до двигателот на печатачот за Windows" на страница 27](#page-26-0)

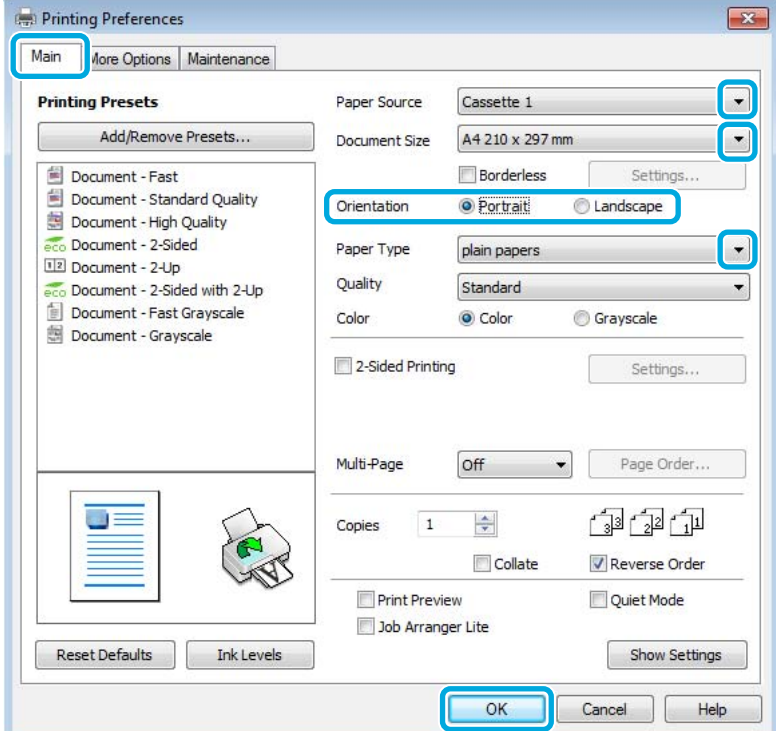

- C Кликнете на картичката **Main (Главна)**.
- D Изберете го соодветното поставување Paper Source (Извор на хартија).
- E Изберете соодветна поставка за Document Size (Голем. на документ). Може да дефинирате и прилагодена големина на хартија. За детали, видете во електронската помош.
- 

F Штиклирајте **Borderless** за да печатите фотографии без рамка.

 $\blacktriangleright$  ["Избирање на хартија" на страница 14](#page-13-0)

Ако сакате да контролирате колкав дел од сликата ќе се протега вон рамките на хартијата, кликнете на копчето **Settings (Поставки)**, изберете **Auto Expand (Автоматско раширување)** како Method of Enlargement, а потоа прилагодете го лизгачот **Amount of Enlargement**.

G Изберете **Portrait (Портрет)** (исправено) или **Landscape (Хоризонтално)** (легнато) за менување на ориентацијата на отпечатокот.

#### *Белешка:*

*Изберете Landscape (Хоризонтално) кога печатите на пликови.*

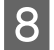

H Изберете соодветна поставка за Paper Type (Вид хартија).

 $\blacktriangleright$  ["Нагодувања на видот на хартија од драјверот на печатачот" на страница 16](#page-15-0)

#### *Белешка:*

*Квалитетот на печатењето се прилагодува автоматски за избраниот Paper Type (Вид хартија).*

I Кликнете на **OK** за да го затворите прозорецот за поставки за печатачот.

#### *Белешка:*

*За да ги смените напредните поставки, видете во соодветното поглавје.*

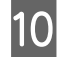

10 Отпечатете го фајлот.

### **Поставувања за основен производ за Mac OS X**

#### *Белешка:*

- ❏ *Илустрациите на прозорецот на драјверот на печатачот во овој дел се од Mac OS X 10.7.*
- ❏ *Кога печатите пликови, користете ја апликацијата за да ги ротирате податоците 180 степени.*
- A Отворете ја датотеката што сакате да ја печатите.

B Пристапете до полето за дијалог Print (Печатење).

 $\rightarrow$  ["Пристап до двигателот на печатачот за Mac OS X" на страница 28](#page-27-0)

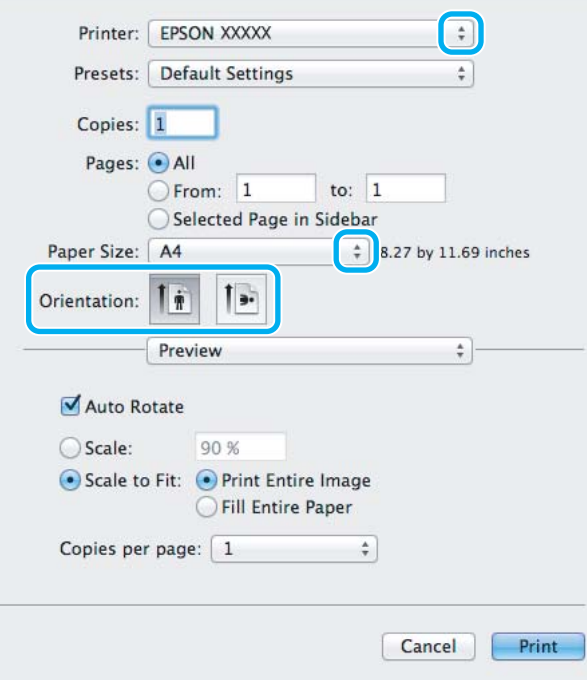

#### *Белешка:*

*Доколку е прикажан поедноставниот статус за набљудување, кликнете на Show Details копчето (за Mac*  $OS X 10.7$ ) или на ▼копчето (за Mac OS X 10.6 или 10.5) за зголемување на овој дијалог-прозорец.

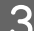

Изберете го производот што го користите како поставка за Printer.

#### *Белешка:*

*Во зависност од вашата апликација, можеби нема да можете да изберете некои од деловите дадени во оваа дијалог рамка. Доколку е така, кликнете Page Setup од менито File на апликацијата и потоа направете ги соодветните прилагодувања.*

D Изберете го соодветното Paper Size (Голем.на харт.) поставување.

#### *Белешка:*

*Изберете XXX (Borderless) како Paper Size (Голем.на харт.) доколку сакате да печатите фотографии без граници.*

& *["Избирање на хартија" на страница 14](#page-13-0)*

E Изберете го соодветното Orientation поставување.

#### *Белешка:*

*Изберете легната ориентација при печатење на пликоа.*

F Изберете **Print Settings (Поставки за печатење)** од појавното мени.

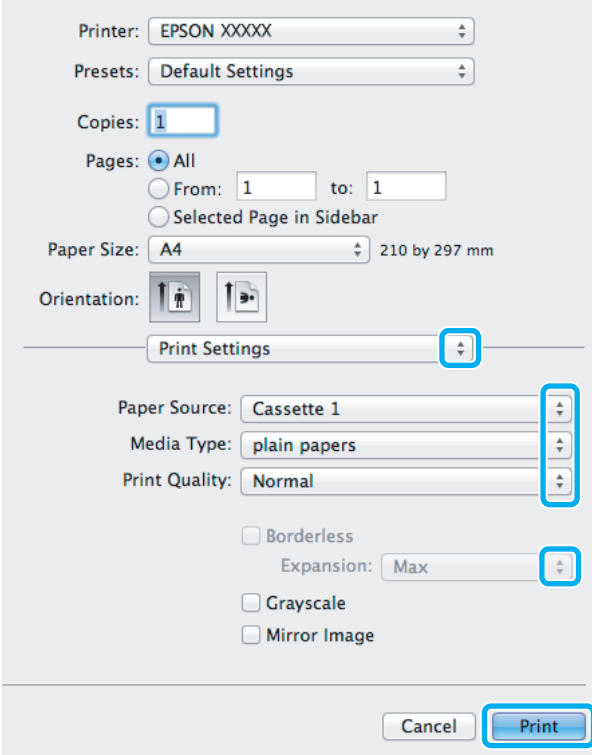

<span id="page-32-0"></span>G Изберете го соодветното поставување **Paper Source (Извор на хартија)**.

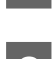

**8** Изберете го соодветното Media Type поставување.

 $\blacktriangleright$  ["Нагодувања на видот на хартија од драјверот на печатачот" на страница 16](#page-15-0)

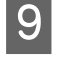

I Изберете го соодветното Expansion поставуање за време на печатењето без граници за контролирање а количината на сликата која поминува преку рабовите на хартијата.

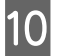

J Кликнете **Print (Печатење)** за да започнете со печатење.

### **Откажување на печатењето**

Доколку треба да откажете наредба за печатење, следете ги упатствата во соодветниот дел подолу.

### **Користење на копчето на производот**

Притиснете на ™ за да го откажете почнатото печатење.

### **За Windows**

#### *Белешка:*

*Не може да откажете наредба за печатење што е веќе испратена до производот. Во овој случај, печатењето откажете го преку производот.*

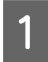

Пристапете до EPSON Status Monitor 3.  $\blacktriangleright$  ["За Windows" на страница 74](#page-73-0)

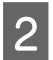

B Кликнете го копчето **Print Queue (Ред. за печатење)**. Се појавува Windows Spooler.

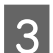

C Десен клик на работата што сакате да ја откажете и потоа изберете **Cancel (Затвори)**.

### **За Mac OS X**

Следете ги следните чекори за да откажете наредба за печатење.

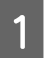

A Кликнете на иконата за производот во Dock.

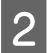

Во списокот на имиња на докумнети, изберете го документот што се печати.

#### **Печатење**

<span id="page-33-0"></span>C За да го откажете печатењето, кликнете на копчето **Delete**.

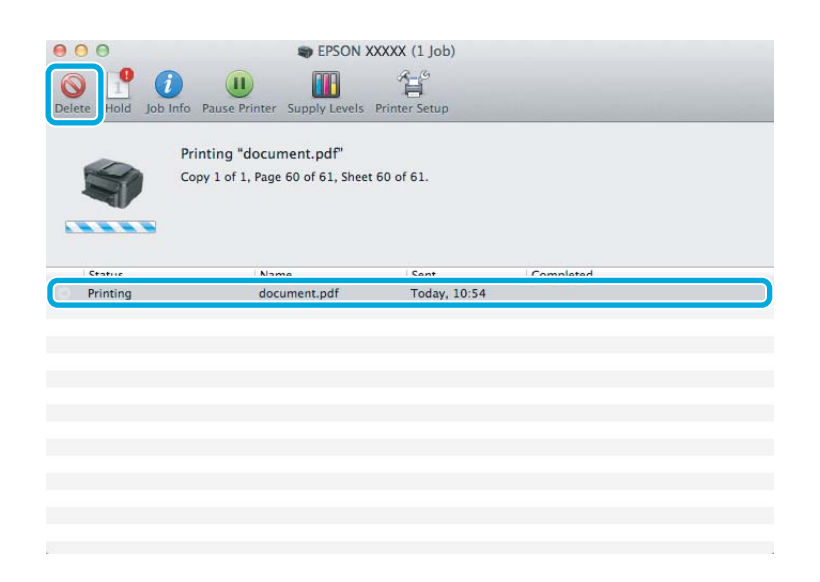

# **Други опции**

### **Печатење на фотографии на лесен начин**

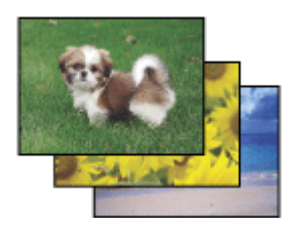

Epson Easy Photo Print Ви дозволува да поставите и печатите дигитални фотографии на различни видови на хартија. Чекор по чекор упатствата во прозорецот Ви овозможуваат да ги прегледате фотографиите и да ги поставите посакуваните ефекти без правење тешки поставувања.

Со користење на Quick Print функцијата, можете да печатите со еден клик со направените поставувања.

### **Започнете со Epson Easy Photo Print**

#### **За Windows**

❏ Кликнете двојно на иконата **Epson Easy Photo Print** од работната површина.

#### ❏ **За Windows 7 и Vista:**

Кликнете на копчето за вклучување, одете на **All Programs (Сите програми)**, кликнете на **Epson Software**, а потоа кликнете на **Easy Photo Print**.

#### **За Windows XP:**

Кликнете на **Start (Старт)**, одете на **All Programs (Сите програми)**, одете на **Epson Software**, потоа кликенте на **Easy Photo Print**.

#### <span id="page-34-0"></span>**За Mac OS X**

Двоен клик на **Applications** папката на Вашиот Mac OS X хард диск, потоа двоен клик на **Epson Software** и **Easy Photo Print** папките и на крај двоен клик на **Easy Photo Print** иконата.

## **Програмирање на производот (само за Windows)**

Програмирањето на драјверот на печатачот го прави печатењето лесно. Исто така, можете и самите да го направите програмирањето.

### **Поставувања на производот за Windows**

A Пристапете до поставките за печатачот.  $\blacklozenge$  ["Пристап до двигателот на печатачот за Windows" на страница 27](#page-26-0)

B Изберете Printing Presets (Пред-поставки за печатење) во Main (Главна) картичката. Поставуањата на производот се автоматски направени според вредностите прикажани во скокачкиот прозорец.

### **двострано печатење**

Користете го драјверто на печатачот за печатење на двете страни на хартијата.

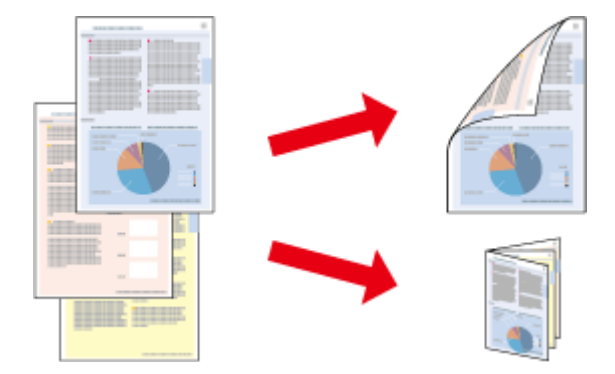

#### **За Windows корисници:**

Достапни се четири вида двострано печатење: автоматски стандардно, автоматски за превиткани брошури, рачно стандардно и рачно за превиткани брошури.

#### **За Mac OS X корисници:**

Mac OS X поддржува само автоматски стандардно двострано печатење.

Двостраното печатење е достапно само за следниве хартии и големини.

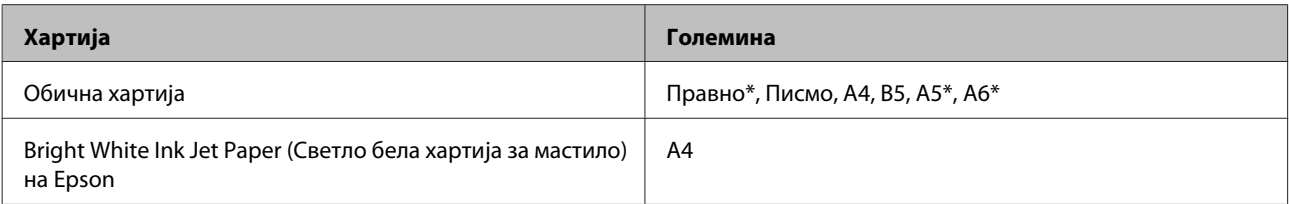

\* Само рачно двострано печатење.

#### *Белешка:*

- ❏ *Оваа функција може да не е достапна за некои поставувања.*
- ❏ *Функцијата за рачно двострано печатење може да не е достапна кога на производот му се пристапува од мрежа или кога се користи како споделен печатач.*
- ❏ *Доколку нивото на мастилото падне ниско за време на двострано печатење, производот запира со печатење и мастилото треба да се замени. Откако ќе се замени мастилото, производот повторно започнува со печатење, но може да има одредени делови кои недостигаат во испечатените материјали. Доколку дојде до тоа, повторно испечатете ја страницата што има делови што недостасуваат.*
- ❏ *Капацитетот за ставање се разликува за време на двостраното печатење.* & *["Избирање на хартија" на страница 14](#page-13-0)*
- ❏ *Користете само хартии соодветни за двострано печатење. Во спротивност, квалитетот на отпечатениот примерок може да не задоволува.*
- ❏ *Во зависност од хартијата и количината на мастило што се користат за печатење на текстови и слики, хартијата може да пропушти мастило од другата страна од хартијата.*
- ❏ *За време на двостраното печатење површината на хартијата може да се размачка.*

#### *Напомена за Windows:*

- ❏ *Рачното двострано печатење е достапно само кога EPSON Status Monitor 3 е овозможено. За да го вклучите следењето на состојбата, отворете го драјверот на печатачот и кликнете на картичката Maintenance (Одржување) tab, а потоа на копчето Extended Settings (Проширени поставки). Во прозорецот Extended Settings (Проширени поставки), штиклирајте го полето Enable EPSON Status Monitor 3 (Вклучи EPSON Status Monitor 3).*
- ❏ *Кога се извршува автоматаско двострано печатење, печатењето може да оди побавно во зависност од комбинацијата на опции избрани за Select Document Type (Изберете вид на документот) во прозорецот Print Density Adjustment (Прилаг. на густината за печатење) и за Quality (Квалитет) во прозорецот Main (Главна).*

#### *Напомена за Mac OS X:*

*Кога се извршува автоматаско двострано печатење, печатењето може да оди побавно во зависност од поставките за Document Type во Two-sided Printing Settings.*

### **Поставувања на производот за Windows**

A Пристапете до поставките за печатачот.  $\blacktriangleright$  ["Пристап до двигателот на печатачот за Windows" на страница 27](#page-26-0)

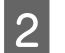

B Штиклирајте го полето **2-Sided Printing (Двострано печатење)**.

#### *Белешка:*

*Кога се користи автоматско печатење, полето Auto (Автоматски) мора да е штиклирано.*

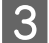

C Кликнете на **Settings (Поставки)**, и направете ги соодветните поставувања.

#### *Белешка:*

*Доколку сакате да печатите свиткана брошура, изберете Booklet (Книшка).*
Проверете ги останатите поставувања и печатете.

### *Белешка:*

- ❏ *Кога печатите автоматски, и ако печатите податоци со голема густина како што се фотографии или графика, препорачуваме да се приспособат поставките во прозорецот Print Density Adjustment (Прилаг. на густината за печатење).*
- ❏ *Самите маргините за спојување може да се разликуваат од наведените маргини, во зависност од Вашата апликација. Пред печатење на целата работа, за да ги проверите резултатите, испробајте со неколку листови.*
- ❏ *Рачното двострано печатење Ви овозможува прво да ги испечатите парните страници. Кога печатите непарни страници, на крајот од печатењето ќе излезе бел лист хартија.*
- ❏ *Кога печатите рачно, осигурајте се дека мастилото е целосно суво пред повторно да ставите хартија.*

### **Поставувања на производот за Mac OS X**

A Пристапете до полето за дијалог Print (Печатење).  $\blacktriangleright$  ["Пристап до двигателот на печатачот за Mac OS X" на страница 28](#page-27-0)

- Приспособете ги соодветните поставки во Two-sided Printing Settings.
- 

Проверете ги останатите поставувања и печатете.

### *Белешка:*

*Ако печатите податоци со голема густина како што се фотографии или графика, препорачуваме рачно да ги приспособите поставките во Print Density (Густина на печатење) и Increased Ink Drying Time.*

### **Прилагодено печатење според страницата**

Овозможува автоматско зголемување или намалување на големината на документот за да одговара на големината на хартијата избрана во драјверот на печатачот.

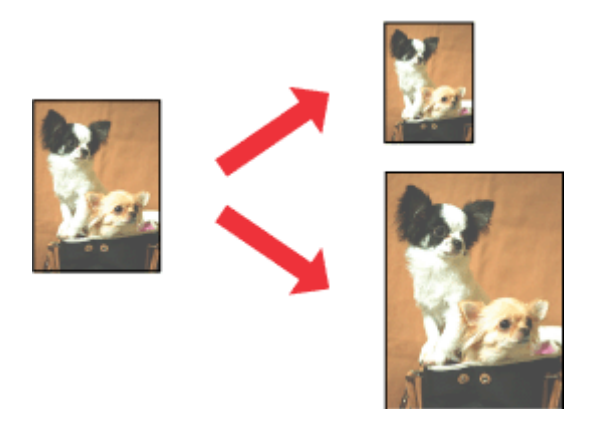

### *Белешка:*

*Оваа функција може да не е достапна за некои поставувања.*

### **Поставувања на производот за Windows**

A Пристапете до поставките за печатачот.  $\rightarrow$  ["Пристап до двигателот на печатачот за Windows" на страница 27](#page-26-0)

B Изберете **Reduce/Enlarge Document (Намали/Зголеми документ)** и **Fit to Page (Да собере на страница)** од More Options (Повеќе опции) картичката, а потоа изберете ја големината на хартијата која ја користите од Output Paper (Излезна хартија).

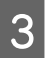

C Проверете ги останатите поставувања и печатете.

### **Поставувања на производот за Mac OS X**

A Пристапете до полето за дијалог Print (Печатење).  $\blacklozenge$  ["Пристап до двигателот на печатачот за Mac OS X" на страница 28](#page-27-0)

B Изберете **Scale to fit paper size** за Destination Paper Size од Paper Handling прозорец и изберете ја посакуваната големина на хартија од скокачкото мени.

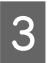

C Проверете ги останатите поставувања и печатете.

# **Pages per Sheet (Страници на лист) печатење**

Овозможува користење на драјверот на печатачот за печатење на две или четири страници на еден лист хартија.

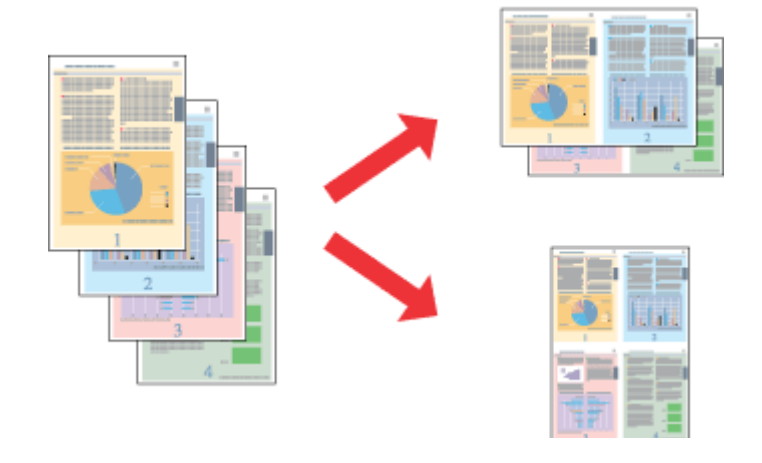

#### *Белешка:*

*Оваа функција може да не е достапна за некои поставувања.*

### **Поставувања на производот за Windows**

A Пристапете до поставките за печатачот.  $\blacktriangleright$  ["Пристап до двигателот на печатачот за Windows" на страница 27](#page-26-0)

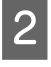

B Изберете **2-Up (2-нагоре)** или **4-Up (Четиристрано)** како Multi-Page (Повеќе страници) од Main (Главна) картичката.

C Кликнете на **Page Order (Редослед на стр)**, и направете ги соодветните поставувања.

Проверете ги останатите поставувања и печатете.

### **Поставувања на производот за Mac OS X**

 $\blacksquare$  Пристапете до полето за дијалог Print (Печатење).<br>
→ ["Пристап до двигателот на печатачот за Mac OS X" на страница 28](#page-27-0)

- B Изберете го посакуваниот број на Pages per Sheet и Layout Direction (редоследот на страниците) во Layout прозорецот.
	- Проверете ги останатите поставувања и печатете.

# <span id="page-39-0"></span>**Делење на производот за печатење**

# **Поставки за Windows**

Со овие упатства се дава објаснување како да го поставите производот за да можат да го користат и други корисници во мрежата.

Најпрво, производот го поставувате како заеднички печатач на компјутерот на кој директно е поврзан. Потоа, производот го додавате кај сите компјутери од мрежата што имаат пристап до него.

### *Белешка:*

- ❏ *Овие упатства се само за мали мрежи. За делење на производот во голема мрежа, консултирајте го администраторот на мрежата.*
- ❏ *Илустрациите во следниот дел се од Windows 7.*

### **Поставки за производот како заеднички печатач**

#### *Белешка:*

- ❏ *За да го поставите производот како заеднички Windows 7 или Vista, ќе Ви треба сметка со администраторски привилегии и лозинката доколку се најавувате како стандарден корисник.*
- ❏ *За да го поставите производот како заеднички печатач Windows XP, мора да се логирате на Computer Administrator (Компјутерски администратор) сметката.*

Следете ги чекорите дадени подолу на компјутер што е директно поврзан со производот:

A **Windows 7:** Кликнете на копчето за почнување, изберете **Devices and Printers (Уреди и печатачи)**.

### **Windows Vista:**

Кликнете на копчето за почнување, изберете **Control Panel (Контролен панел)**, а потоа изберете **Printer (Печатач)** од категоријата **Hardware and Sound (Хардвер и звук)**.

### **Windows XP:**

Кликнете **Start (Старт)** и изберете **Control Panel (Контролен панел)**, а потоа изберете **Printers and Faxes (Печатачи и факсови)** од категоријата **Printers and Other Hardware (Печатачи и друг хардвер)**.

B **Windows 7:** Десен клик на иконата на производот, кликнете на **Printer properties (Својства на печатачот)**, а потоа кликнете на **Sharing (Споделување)**. Потоа кликнете на копчето **Change Sharing Options (Смени ги Опциите за споделување)**.

### **Windows Vista:**

Десен клик на иконата на производот, кликнете на **Sharing (Споделување)**. Кликнете на копчето **Change sharing options (Смени ги Опциите за споделување)**, а потоа кликнете **Continue (Продолжи)**.

### **Windows XP:**

Десен клик на иконата на производот, кликнете на **Sharing (Споделување)**.

C Изберете **Share this printer (Сподели го овој печатач)**, а потоа внесете Име за споделување.

#### *Белешка:*

*Не користете растојание или тире во заедничкото име.*

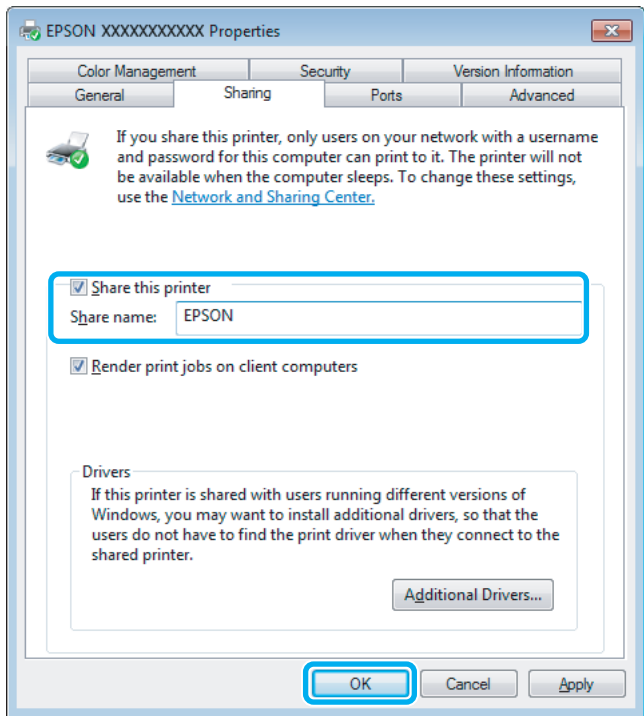

Ако сакате автоматски да се преземаат двигатели за печатачот за компјутерите што работат со различни верзии на Windows, кликнете **Additional Drivers (Дополнителни драјвери)** и изберете ги средината и оперативните системи на другите компјутери. Кликнете на **OK**, потоа внесете го софтвер дискот на производот.

D Кликнете на **OK** или **Close (Затвори)** (доколку имате инсталирано дополнителни двигатели).

### **Додавање на производот на други мрежни компјутери**

За да го додадете производот на секој компјутер од мрежата што има пристап до него, следете ги следниве чекори.

*Белешка:*

*Пред да се пристапи на печатачот од друг компјутерот, на компјутерот на кој е поврзан мора да биде поставен како заеднички печатач.*

& *["Поставки за производот како заеднички печатач" на страница 40](#page-39-0).*

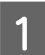

A **Windows 7:** Кликнете на копчето за почнување, изберете **Devices and Printers (Уреди и печатачи)**.

#### **Windows Vista:**

Кликнете на копчето за почнување, изберете **Control Panel (Контролен панел)**, а потоа изберете **Printer (Печатач)** од категоријата **Hardware and Sound (Хардвер и звук)**.

### **Windows XP:**

Кликнете **Start (Старт)** и изберете **Control Panel (Контролен панел)**, а потоа изберете **Printers and Faxes (Печатачи и факсови)** од категоријата **Printers and Other Hardware (Печатачи и друг хардвер)**.

B **Windows 7 <sup>и</sup> Vista:** Кликнете на копчето **Add a printer (Додај печатач)**.

### **Windows XP:**

Кликнете на копчето **Add a printer (Додај печатач)**. Се појавува Add Printer Wizard (Волшебник Додадете печатач). Кликнете го копчето **Next (Следно)**.

C **Windows 7 <sup>и</sup> Vista:** Кликнете **Add a network, wireless or Bluetooth printer (Додај мрежен, безжичен или Bluetooth печатач)**, a потоа **Next (Следно)**.

### **Windows XP:**

Изберете **A network printer, or a printer attached to another computer (Мрежен печатач или печатач поврзан на друг компјутер)**, а потоа кликнете **Next (Следно)**.

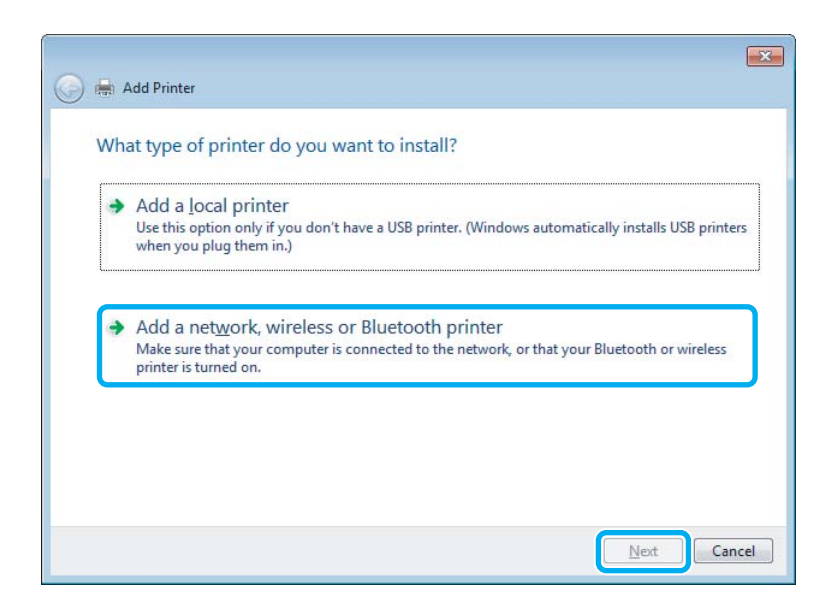

D Следете ги упатствата на екранот за да го изберете производот што сакате да го користите.

### *Белешка:*

*Во зависност од оперативниот систем и конфигурацијата на компјутерот на кој е поврзан производот, Add Printer Wizard (Волшебник Додадете печатач) може да побара да го инсталирате драјверот на печатачот од софтверот дискот на производот. Кликнете на копчето Have Disk и следете ги упатствата на екранот.*

## **Поставка за Mac OS X**

За поставуавање на производот на Mac OS X мрежа, користете Printer Sharing поставувања. За детали, видете ја документацијата за Macintosh.

# **Замена на касети со мастило**

# **Безбедносни упатства за касетите со мастило и спецификации**

# **Упатства за безбедност**

Внимавајте на следново при ракување со касетите за мастило:

- ❏ Чувајте ги касетите за мастило надвор од дофат на деца.
- ❏ Внимавајте кога ракувате со користени касети бидејќи може да има мастило околу делот за дотур мастило. Доколку ви капне мастило на кожата, измијте ја со сапун и вода. Доколку ви влезе мастило во очите, веднаш исплакнете ги со вода. Доколку чувството на неугодност или проблемите со видот продожат и по плакнењето, веднаш јавете се лекар. Ако ви влезе мастило во устата, исплукајте го веднаш и без одлагање одете на лекар.
- ❏ Не отстранувајте или кинете ја етикетата на касетата; ова може да предизвика протекување.

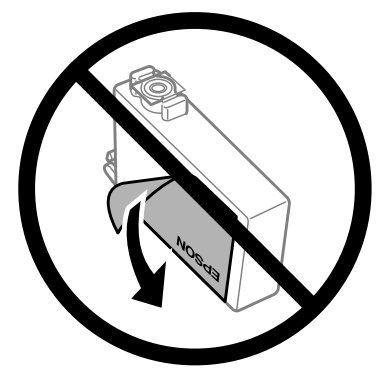

❏ Не отстранувајте го провидниот печат од дното на касетата; во спротивно касетата може да стане неупотреблива.

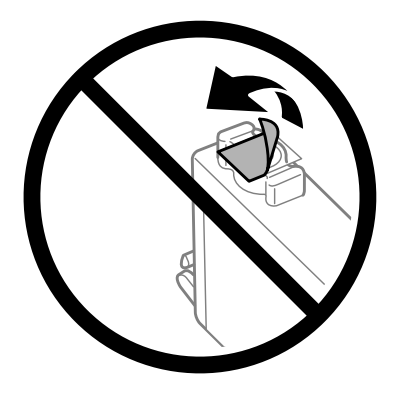

❏ Не ја расклопувајте или преправајте касетата со мастило, во спротивно можеби нема да можете да печатите нормално.

❏ Не допирајте го зелениот IC чип странично на касетата. Тоа може да влијае врз нормалното работење и печатење.

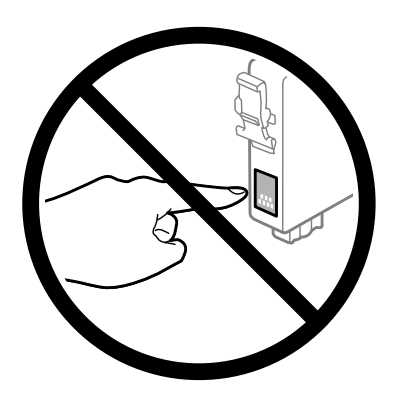

❏ Не оставајте го производот со извадени касети со мастило и не исклучувајте го за време на замената на касетите. Инаку, мастилото преостанато на прскалките на главата ќе се исуши и може да не можете да печатите.

# **Претпазливо при заменување на касета со мастило**

Пред замена на касетите со мастило, прочитајте ги сите упатства од овој дел.

- ❏ Epson препорачува употреба на оригинални касети со мастило на Epson. Epson не гарантира за квалитетот и довербата на неоригинално мастило. Употребата на неоригинално мастило може да предизвика штета која не ја покрива гаранцијата на Epson, а во одредени услови, може да предизвика и чудно однесување на производот. Може да не се прикажат информации за нивоата на неоригиналните мастила.
- ❏ Пред да го отворите пакувањето, потресете ги сите касети за мастило четири или пет пати.
- ❏ Не протресувајте ги касетите со мастило премногу силно, во спротивно може да истече мастило од касетата.
- ❏ Печатачот користи касети со мастило опремени со IC чип што ги следи информациите, како што е количеството на преостанато мастило во секоја касета. Тоа значи дека дури и ако касетата се извади од производот пред да се потроши, пак може да ја користите откако ќе ја вратите во производот. Меѓутоа, кога ја враќате касетата, дел од мастилото може да се потроши за да се гарантираат перформансите на производот.
- ❏ За да се одржат оптимални перформанси на главата на печатачот, се троши малку мастило од сите касети не само при печатењето, туку и при операциите за одржување, како што се замена на касетите со мастило или чистење на главата на печатачот.
- ❏ Доколку привремено треба да отстраните некоја касета со мастило, погрижете се делот за дотур на мастило да го заштите од нечистотија и прашина. Касетата со мастило чувајте ја во исто опкружување како и производот. При чување на касета, погрижете се етикетата што ја означува бојата на касетата со мастило да биде исправена нагоре. Не чувајте ја касетата за мастило превртена наопалу.
- ❏ Влезот за додавање на мастило е со вентил направен да го задржи вишокот мастило; нема потреба од додавање капаци или приклучоци. Сепак, се препорачува внимателно ракување. Не допирајте го делот за дотур на мастило од касетата или близу него.
- ❏ За максимална ефикасност на мастилото, касетата со мастило отстранете ја само кога сте подготвени истата да ја замените. Касетите со мастило со ниска состојба на мастило не може да се користат кога се преинсталирани.
- ❏ Не отворајте го пакувањето со касета за мастило се додека не сте подготвени за нејзино инсталирање во производот. Касетата е спакувана под вакуум за да ја задржи нејзината сигурност. Доколку ја оставите касетата отпакувана подолго време пред да ја употребите, можеби нема да можете да печатите нормално.
- ❏ Ставете ги сите касети со мастило, инаку не можете да печатите.
- ❏ Кога е потрошено мастилото во боја, а уште има црно мастило, може привремено да продолжите со печатење само со црно мастило. За повеќе информации видете во ["Привремено печатење со црно мастило](#page-47-0) [кога се потрошени касетите со мастило во боја" на страница 48.](#page-47-0)
- ❏ Ако некоја касета е при крај со мастилото, подгответе нова.
- ❏ Внимавајте да не ги скршите кукичките на страната на касетата за мастило кога ја отстранувате од пакувањето.
- ❏ Морате да ја отстраните жолтата лента од касетата пред да ја инсталирате; во спротивно квалитетот на печатењето може да се намали или можно е да не можете да печатите.
- ❏ Откако ќе ја земете касетата за мастило од ладно место за чување, почекајте да се загрее на собна температура најмалку три часа пред употреба.
- ❏ Чувајте ги касетите за мастило на суво и темно место.
- ❏ Касетите за мастило чувајте ги свртени со етикетите нагоре. Не чувајте ги касетите превртени.

# **Спецификации за касетата со мастило**

- ❏ Epson препорачува касетата со мастило да се употреби пред датумот на амбалажата.
- ❏ При почетното поставување, касетите со мастило испорачани со Вашиот производ делумно се трошат. Со цел да се добие висококвалитетно печатење, главата на производот треба потполно да биде наполнета со мастило. При овој првичен процес се троши одредена количина мастило и затоа со овие касети можеби ќе отпечатите помалку страници во споредба со наредните касети за мастило.
- ❏ Наведените количини може да варираат во зависност од сликите што ги печатите, типот на хартија што ја користите, зачестеноста на печатење и надворешните услови како што е температурата.
- ❏ За печатење со првокласен квалитет и за да ја заштитите главата на печатачот, во касетите останува различна количина мастило како резерва, кога вашиот производ покажува дека треба да се замени касетата со мастило. Наведените количини не ја вклучуваат оваа резерва.
- ❏ Иако касетите за мастило може да содржат рециклирани материјали, тоа не влијае врз функционирањето или перформансите.
- ❏ Кога печатите еднобојно или во сиви тонови, може да се користат мастилата во боја наместо црното мастило, зависно од видот хартија или поставките за квалитет на печатењето. Причината е што се користи мешавина на мастилата во боја за да се направи црна боја.

# <span id="page-45-0"></span>**Проверка на состојбата на касетата со мастило**

# **За Windows**

### *Белешка:*

*Кога патронот за мастило е при крај, на екранот автоматски се појавува Low Ink Reminder. Исто така, состојбата на касетата со мастило може да се провери и од овој екран. Ако не сакате да се прикаже овој екран, првин отворете го драјверот на печатачот и кликнете на картичката Maintenance (Одржување), а потоа на Monitoring Preferences (Преференци за следење). На екранот за Monitoring Preferences (Преференци за следење), отштиклирајте го полето See Low Ink Reminder alerts.*

За да ја проверите состојбата на касетата со мастило, сторете нешто од следното:

- ❏ Отворете го драјверот на печатачот, кликнете на картичката **Main (Главна)**, а потоа кликнете на копчето **Ink Levels**.
- ❏ Двоен клик на иконата за брз пристап на Windows taskbar (лента со задачи). Погледнете го следниот екран за да додадете икона за брз пристап до taskbar (лента со задачи):
	- $\rightarrow$  ["Од иконата за брз пристап на taskbar \(лента со задачи\)" на страница 28](#page-27-0)

❏ Отворете го драјверот на печатачот, кликнете на картичката **Maintenance (Одржување)**, а потоа кликнете на копчето **EPSON Status Monitor 3**. Состојбата на касетата со мастило се прикажува графички.

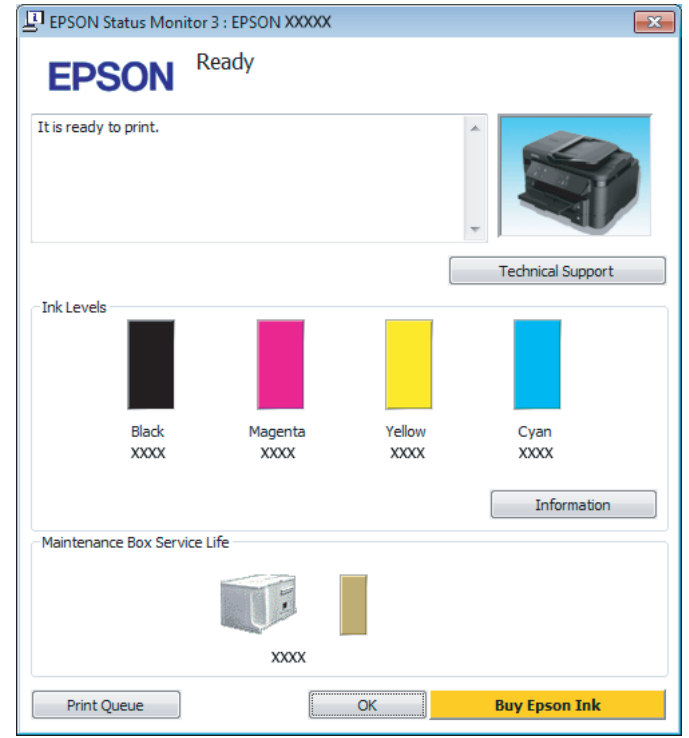

### *Белешка:*

- ❏ *Ако не се појави EPSON Status Monitor 3, отворете го драјверот на печатачот и кликнете на картичката Maintenance (Одржување), а потоа на копчето Extended Settings (Проширени поставки). Во прозорецот Extended Settings (Проширени поставки), штиклирајте го полето Enable EPSON Status Monitor 3 (Вклучи EPSON Status Monitor 3).*
- ❏ *Зависно од моменталните поставки, може да се прикаже поедноставен приказ на состојбата. Кликнете на копчето Details за да се прикаже горниот прозорец.*
- ❏ *Прикажаните нивоа на мастилото се приближен показател.*

# **За Mac OS X**

Состојбата на касетата со мастило може да се провери со EPSON Status Monitor. Следете ги чекорите дадени подолу.

A Пристапете до Epson Printer Utility 4.  $\blacklozenge$  ["Пристап до двигателот на печатачот за Mac OS X" на страница 28](#page-27-0) <span id="page-47-0"></span>B Кликнете на **EPSON Status Monitor** иконата. Се појавува EPSON Status Monitor.

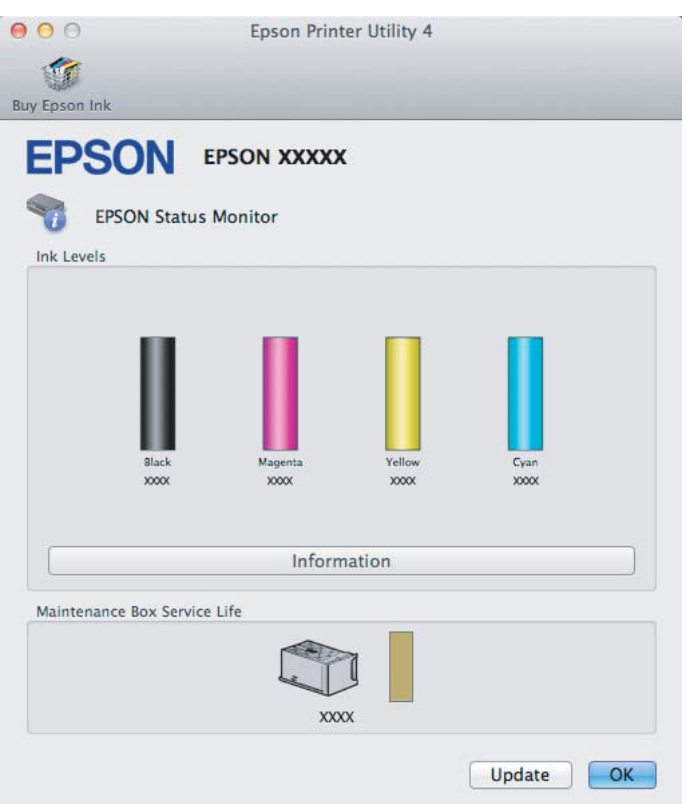

#### *Белешка:*

- ❏ *Сликата ја прикажува состојбата на касетите со мастило кога првпат бил отворен EPSON Status Monitor. За ажурирање на состојбата на патронот со мастило, кликнете Update (Ажурирај).*
- ❏ *Прикажаните нивоа на мастилото се приближен показател.*

# **Привремено печатење со црно мастило кога се потрошени касетите со мастило во боја**

Кога е потрошено мастилото во боја, а уште има црно мастило, може да печатите кусо време само со црно мастило. Меѓутоа, треба да ги замените потрошените касети што е можно поскоро. Видете во следниот дел за да продолжите со привремено печатење со црно мастило.

#### *Белешка:*

*Фактичкото продолжено време ќе зависи од условите за користење, сликите што се печатат, поставките за печатење и зачестеноста на употребата.*

# **За Windows**

### *Напомена за Windows:*

*Оваа функција е достапна само кога EPSON Status Monitor 3 е овозможено. За да го вклучите следењето на состојбата, отворете го драјверот на печатачот и кликнете на картичката Maintenance (Одржување) tab, а потоа на копчето Extended Settings (Проширени поставки). Во прозорецот Extended Settings (Проширени поставки), штиклирајте го полето Enable EPSON Status Monitor 3 (Вклучи EPSON Status Monitor 3).*

Постапете според постапката опишана подолу за да продолжите со привремено печатење со црно мастило.

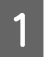

A Кога EPSON Status Monitor 3 Ви кажува да го откажете печатењето, кликнете на **Cancel (Откажи)** или **Cancel Print** за откажување на печатењето.

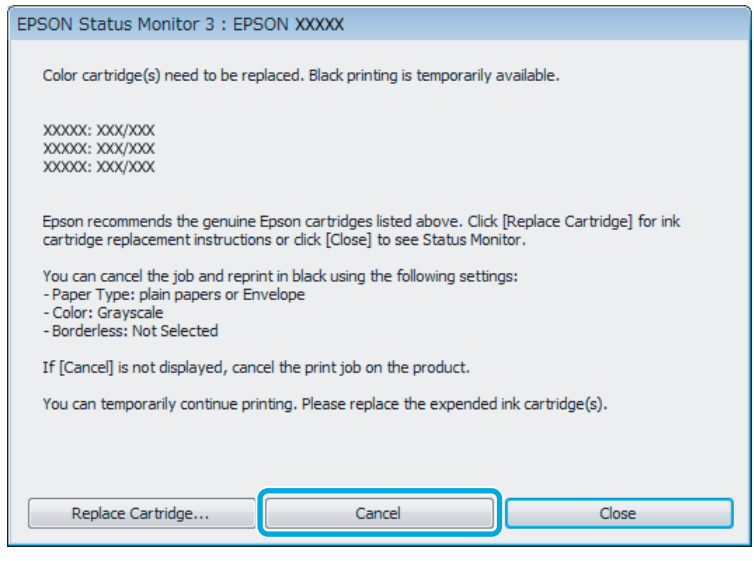

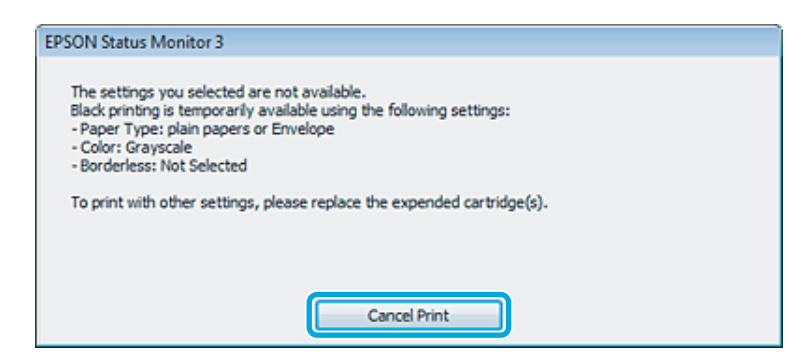

### *Белешка:*

*Доколку друг компјутер во мрежата ви пријави дека е потрошена касета со мастило во боја, треба да го откажете печатењето од самиот производ.*

2 Ставете обична хартија или плико.

З Пристапете до поставките за печатачот.

 $\blacktriangleright$  ["Пристап до двигателот на печатачот за Windows" на страница 27](#page-26-0)

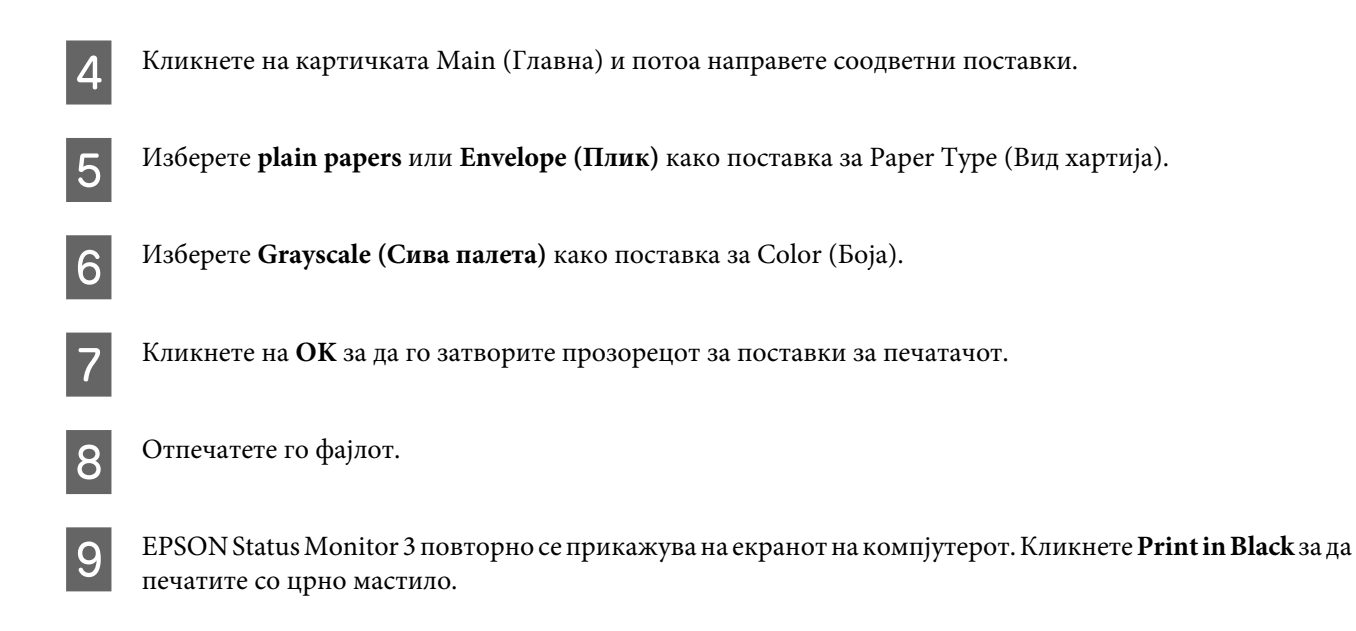

# **За Mac OS X**

Постапете според постапката опишана подолу за да продолжите со привремено печатење со црно мастило.

A Ако не може да се продолжи со печатењето, кликнете на иконата на производот во Dock. Ако се појави порака за грешка што ви кажува да го откажете печатењето, кликнете на **Delete** и постапете според чекорите подолу за да испечатите документот повторно со црно мастило.

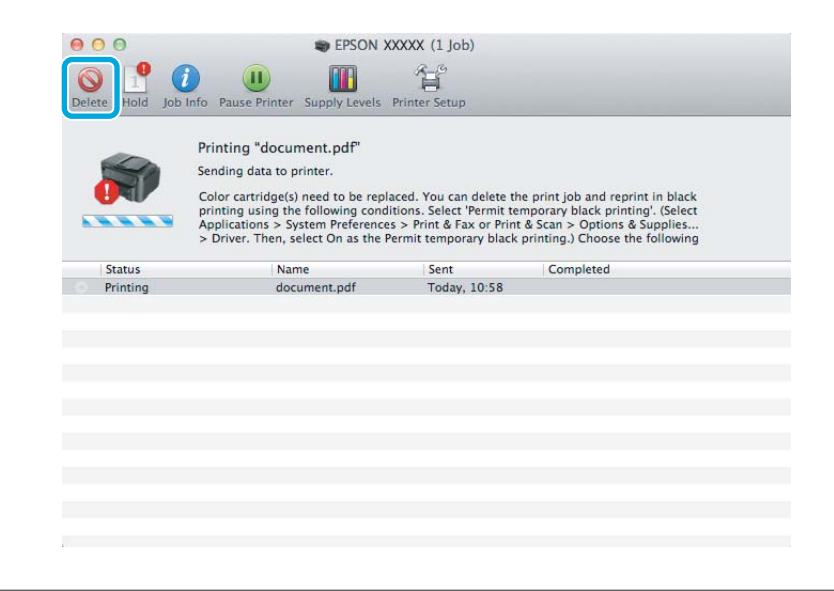

### *Белешка:*

*Доколку друг компјутер во мрежата ви пријави дека е потрошена касета со мастило во боја, треба да го откажете печатењето од самиот производ.*

B Отворете **System Preferences**, кликнете на **Print & Scan** (Mac OS X 10.7) или на **Print & Fax** (Mac OS X 10.6 или 10.5), и изберете го производот од Printers листата. Следно, клинете на **Options & Supplies** а тогаш на **Driver**.

C Изберете **On (Вклучено)** за Permit temporary black printing.

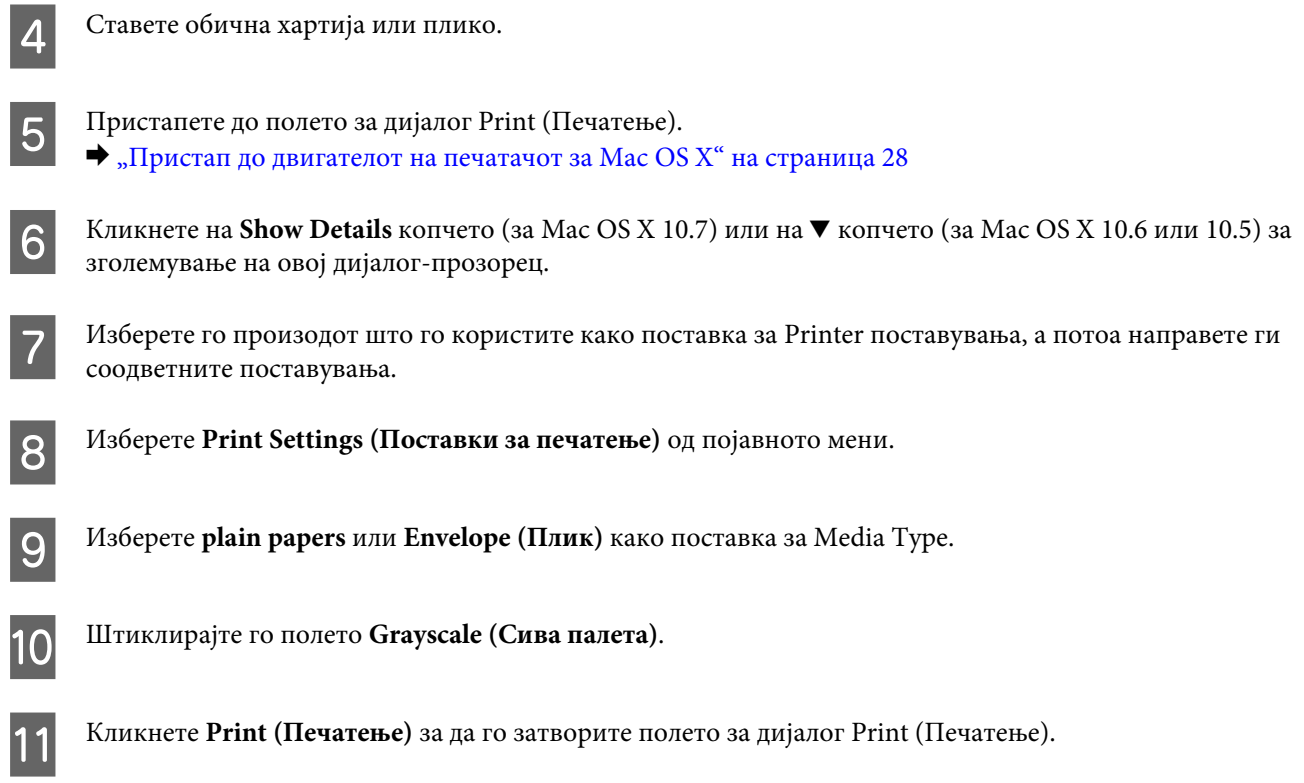

# **Зачувување на црното мастило кога патронот е при крај (само за Windows)**

### *Напомена за Windows:*

*Оваа функција е достапна само кога EPSON Status Monitor 3 е овозможено. За да го вклучите следењето на состојбата, отворете го драјверот на печатачот и кликнете на картичката Maintenance (Одржување) tab, а потоа на копчето Extended Settings (Проширени поставки). Во прозорецот Extended Settings (Проширени поставки), штиклирајте го полето Enable EPSON Status Monitor 3 (Вклучи EPSON Status Monitor 3).*

Кога црното мастило се троши и има повеќе мастило во боја отколку црно, се појавува прозорецот подолу. Се појавува само кога **plain papers** е избрана како вид на хартија, и **Standard (Стандардно)** е избран како Quality (Квалитет).

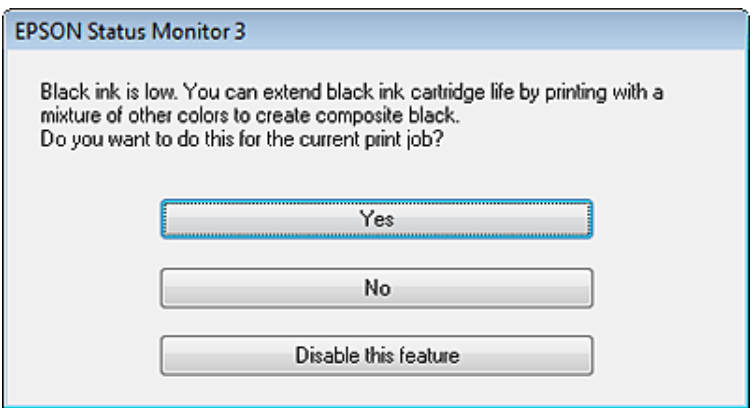

<span id="page-51-0"></span>Овој прозорец ви овозможува да продолжите со нормална употреба на црното мастило или со зачувување на црното мастило преку мешање на мастилата во боја за да се добие црна.

- ❏ Кликнете на копчето **Yes (Да)** за користење на мешавина на мастила во бои за да добиете црна. Истиот прозорец се појавува и следниот пат кога печатите слична работа.
- ❏ Кликнете на копчето **No (Не)** за да продолжите со користење на преостанатото црно мастило за работата што ја печатите. Истиот прозорец се појавува и следниот пат кога печатите слична работа, и повторно имате можност за зачувување на црното мастило.
- ❏ Кликнете на **Disable this feature** за да продолжите со користење на преостанатото црно мастило.

# **Замена на касета со мастило**

### *Белешка:*

*Уверете се дека* P *светлото е вклучено, но не светка.*

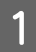

A Отворете го капакот за документи. Држачот за касетата со мастило се поместува на позиција за замена на касетата со мастило.

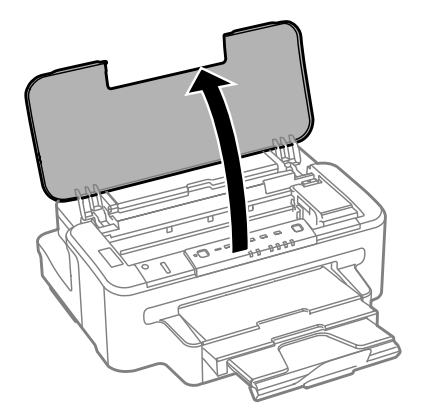

#### *Белешка:*

- ❏ *Ако држачот на касетата за мастило не се придвижи во положба за замена на касетата, притиснете го копчето* B*.*
- ❏ *Не држете го копчето* B *притиснато повеќе од 3 секунди инаку може да се активира функцијата за чистење на главата на печатачот.*

#### **Внимание:**

*Не поместувајте го држачот за касетите со мастило со рака, во спротивно може да го оштетите производот.*

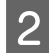

Отворете го капакот за касетите со мастило.

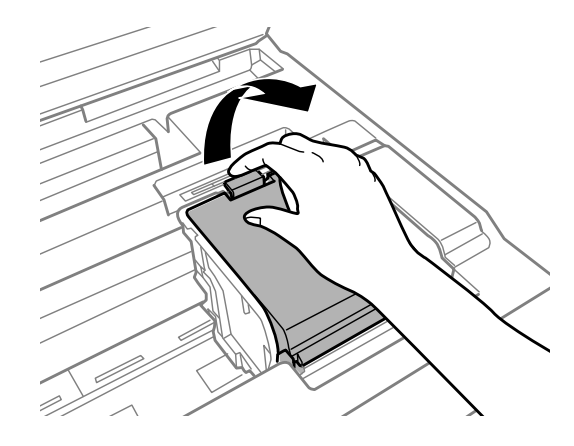

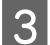

Притиснете и отстранете ја касетата со мастило.

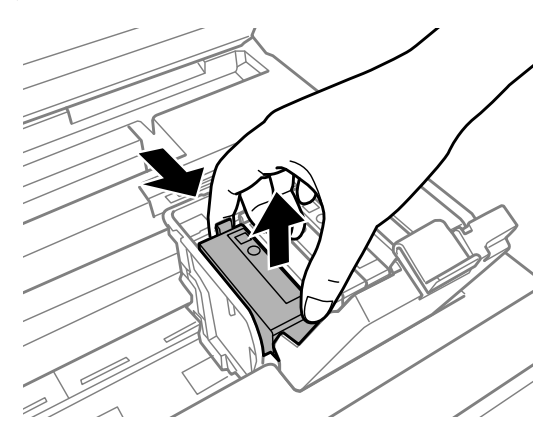

#### *Белешка:*

- ❏ *Сликата прикажува замена на касетата со црно мастило. Заменете ја касетата соодветна за вашата ситуација.*
- ❏ *Отстранетите касети со мастило може да имаат мастило околу влезот за додавање на мастило, така што бидете внимателни да не нанесете мастило во близина кога ќе ги остранувате касетите.*

Нежно протресете ги новите касети за замена четири или пет пати и извадете ја касетата со мастило од нејзиното пакување.

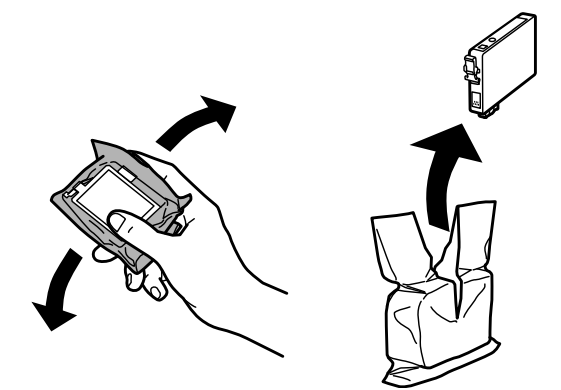

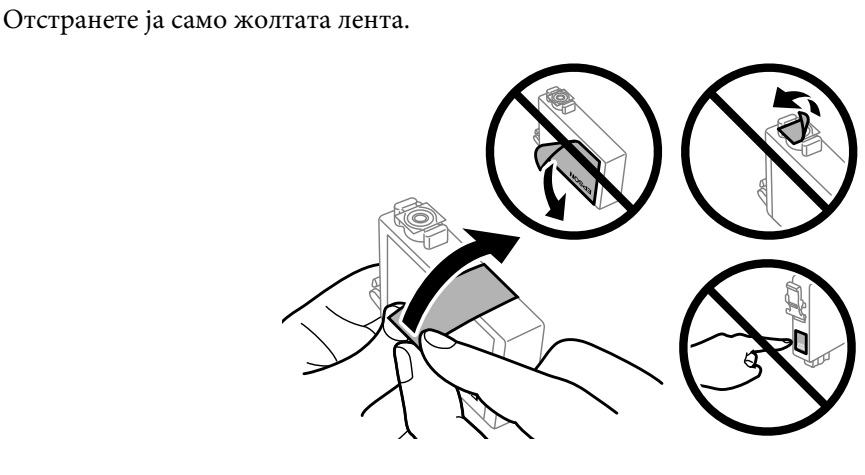

### c*Внимание:*

- ❏ *Морате да ја отстраните жолтата лента од касетата пред да ја инсталирате; во спротивно квалитетот на печатењето може да се намали или можно е да не можете да печатите.*
- ❏ *Доколку сте инсталирале касета со мастило без да ја отстраните жолтата лента, извадете ја касетата од производот, отстранете ја жолтата лента и тогаш повторно инсталирајте ја.*
- ❏ *Не отстранувајте провидниот печат од дното на касетата; во спротивно касетите можат да станат неупотребливи.*
- ❏ *Не отстранувајте или кинете ја етикетата на касетата; во спротивно, може да дојде до протекување.*

**6** Внесете ја касетата и притиснете ја додека да чуете клик.

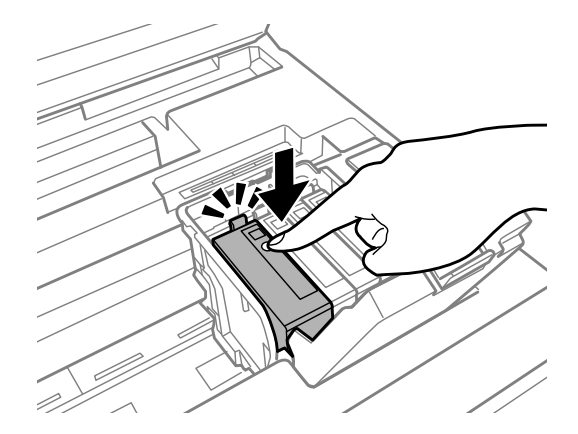

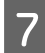

Затворете го капакот за касетите со мастило.

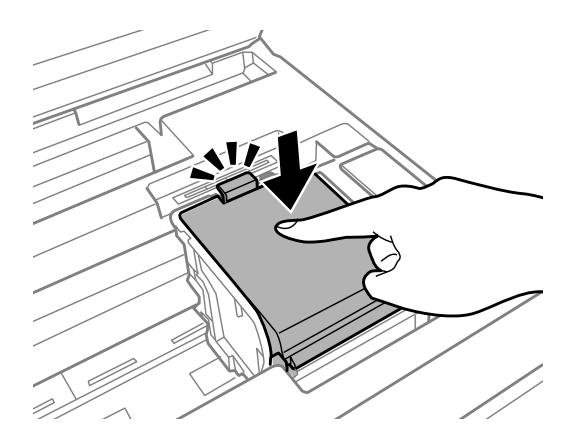

H Затворете го капакот. Започнува полнењето со мастило. Овој процес трае околу три минути.

### *Белешка:*

*Светлото* P *продолжува да трепка додека производот се полни со мастило. Не исклучувајте го производот за време на полнење со мастило. Ако полнењето со мастило е нецелосно, може да не можете да печатите.*

Замената на касетата со мастило е завршена. Производот ќе се врати на претходниот статус.

# <span id="page-55-0"></span>**Проверка на прскалките на главата за печатење**

Доколку забележите дека отпечатениот примерок е неочекувано блед или недостасуваат пиксели, проблемот можете да го идентификувате со проверка на прскалките на главата на печатачот.

Можете да ги проверите прскалките на главата на печатачот од компјутерот, со користење на алатката Nozzle Check или со користење на копчињата на производот.

## **Употреба на алатката Nozzle Check за Windows**

Следете ги чекорите подолу за користење на алатката Nozzle Check.

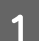

A Проверете дали има прикажани предупредувања или грешки на контролната табла.

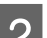

B Проверете дали имате ставено хартија со формат А4 во фиоката за хартија.

C Десен клик на иконата на производот од taskbar (лента со задачи), тогаш изберете **Nozzle Check**.

Доколку иконата на производот не се појави, погледнете во следниот дел како да додадете икона.  $\rightarrow$  ["Од иконата за брз пристап на taskbar \(лента со задачи\)" на страница 28](#page-27-0)

Следете ги упатствата на екранот.

# **Користење на алатката Nozzle Check за Mac OS X**

Следете ги чекорите подолу за користење на алатката Nozzle Check.

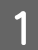

A Проверете дали има прикажани предупредувања или грешки на контролната табла.

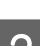

Проверете дали имате ставено хартија со формат А4 во фиоката за хартија.

C Пристапете до Epson Printer Utility 4.  $\rightarrow$  ["Пристап до двигателот на печатачот за Mac OS X" на страница 28](#page-27-0)

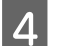

D Кликнете на иконата **Nozzle Check**.

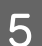

E Следете ги упатствата на екранот.

### **Користење на копчињата на производот**

Следете ги следниве чекори за проверување на прскалките на главата на печатачот со користење на копчињата на производот.

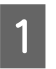

A Проверете дали има прикажани предупредувања или грешки на контролната табла.

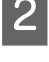

Исклучете го производот.

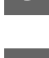

Додека го држите копчето  $\mathfrak{W}$ , притиснете го копчето  $\mathfrak{O}$  за вклучување на производот.

Проверете дали имате ставено хартија со формат А4 во фиоката за хартија.

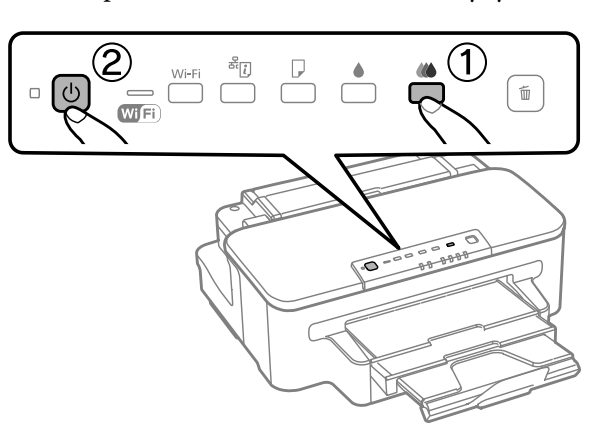

E Кога ќе се вклучи производот, пуштете ги и двете копчиња. Производот ја печати шемата за проверка на прскалките.

Подолу се двата примера за шеми за проверка на прскалките.

Споредете го квалитетот на испечатената страна за проверка со примерокот прикажан подолу. Доколку нема проблеми со квалитетот на печатењето, како на пример празнини или сегменти што недостасуваат во редовите со текст, главата на печатачот е во ред.

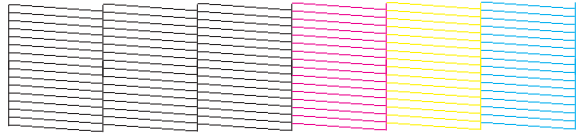

Доколку сегмент од испечатените линии недостасува, како што е прикажано подолу, тоа може да значи затната прскалка со мастло или неправилно насочена глава на печатачот.

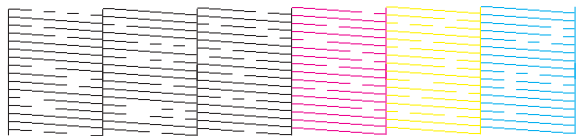

 $\blacktriangleright$  ["Чистење на главата на печатачот" на страница 58](#page-57-0)

 $\blacklozenge$  ["Порамнување на главата за печатење" на страница 60](#page-59-0)

# <span id="page-57-0"></span>**Чистење на главата на печатачот**

Доколку забележите дека отпечатениот примерок е неочекувано блед или недостасуваат точки, проблемот може да го да го решите со чистење на главата, што гарантира дека прскалките правилно го нанесуваат мастилото.

Можете да ја исчистите главата на печатачот преку компјутерот, со користење на алатката Head Cleaning од драјверот на печатачот или од производот со користење на копчињата.

### c*Внимание:*

*Не исклучувајте го производот за време на чистењето на главата. Ако чистењето на главата е нецелосно, може да не можете да печатите.*

#### *Белешка:*

- ❏ *Не отворајте го капакот на печатачот за време на чистењето на главата.*
- ❏ *Прво извршете проверка на прскалките за да идентификувате неправилна боја/и; тоа ќе Ви дозволи да ја изберете соодветната боја/и за функцијата за чистење на главата.*
	- & *["Проверка на прскалките на главата за печатење" на страница 56](#page-55-0)*
- ❏ *Црната боја може да се користи при печатење слики во боја.*
- ❏ *Од причина што чистењето на главата за печатење користи мастило од сите касети, чистете ја главата за печатење само ако опадне квалитетот, на пример, доколку испечатеното е бледо, или бојата е погрешна или ја нема.*
- ❏ *Кога нивото на мастило е ниско, можеби нема да бидете во можност да ја исчистите главата на печатачот. Главата на печатачот не може да се исчисти кога мастилото е потрошено. Најпрво заменете ја соодветна касета со мастило.*
- ❏ *Доколку квалитетот на печатење не се подобри, осигурете се дека сте ја избрале соодветната боја во согласност со резултатот од проверката на прскалките.*
- ❏ *Доколку квалитетот на печатење не се подобри откако постапката се повтори околу четири пати, исклучете го производот и почекајте најмалку шест часа. Потоа повторно извршете ја проверката на прскалките и доколку има потреба, повторно исчистете ја главата. Ако квалитетот на печатењето не е подобрен, контактирајте со одделот за поддршка на Epson.*
- ❏ *Препорачуваме редовно печатење на неколку страници за одржување на квалитетот на печатењето.*

# **Користење на алатката Head Cleaning за Windows**

Следете ги чекорите дадени подолу за чистење на главата за печатење со примена на алатката Head Cleaning.

A Проверете дали има прикажани предупредувања или грешки на контролната табла.

B Десен клик на иконата на производот од taskbar (лента со задачи), тогаш изберете **Head Cleaning**.

Доколку иконата на производот не се појави, погледнете во следниот дел како да додадете икона.  $\rightarrow$  ["Од иконата за брз пристап на taskbar \(лента со задачи\)" на страница 28](#page-27-0)

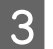

C Следете ги упатствата на екранот.

# **Примена на алатката Head Cleaning за Mac OS X**

Следете ги чекорите дадени подолу за чистење на главата за печатење со примена на алатката Head Cleaning.

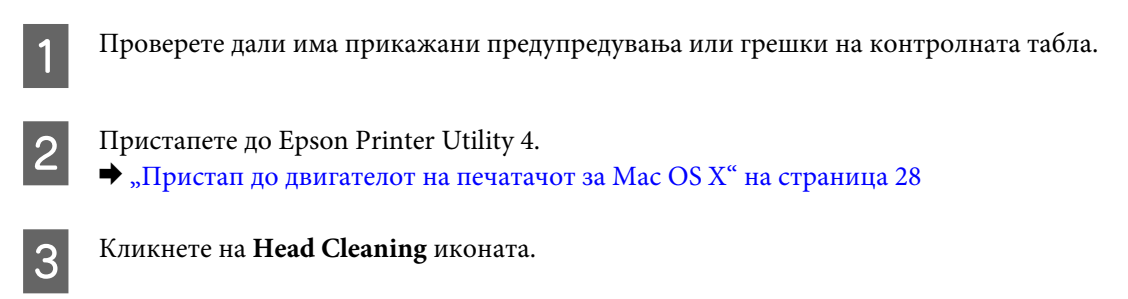

Следете ги упатствата на екранот.

### **Користење на копчињата на производот**

Следете ги следниве чекори за чистење на главата на печатачот со користење на копчиња на производот.

A Проверете дали има прикажани предупредувања или грешки на контролната табла.

Притиснете го копчето ● или копчето  $\omega$  и задржете три секунди.

Изберете едно од копчињата во согласност со резултатот од проверката на прскалките.

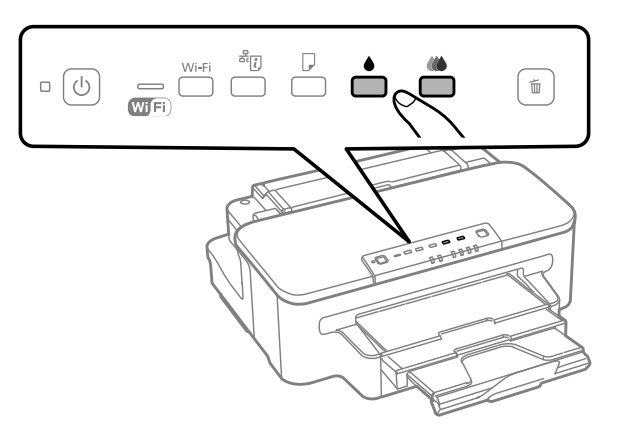

Производот започнува со чистење на главата за печатење и светлото  $\mathcal O$  почнува да трепка.

### **Внимание:**

*Никогаш не го исклучувајте производот додека* P*светлото светка. Тоа може да го оштети производот.*

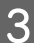

З Кога Фсветлото престане да светка, испечатете шема за проверка на прскалките за да се уверите дека главата е чиста.

 $\blacktriangleright$  ["Проверка на прскалките на главата за печатење" на страница 56](#page-55-0)

# <span id="page-59-0"></span>**Порамнување на главата за печатење**

Доколку забележите нееднакво порамнување на вертикалните или хоризонталните линии, овој проблем може да се реши со користење на алатката Print Head Alignment од двигателот на печатачот.

Повикајте се на соодветниот дел подолу.

#### *Белешка:*

*Не притискајте на* + *за да го откажете печатењето додека печатите тест шема со Print Head Alignment.*

# **Користење на алатката Print Head Alignment за Windows**

Следете ги чекорите дадени подолу за порамнување на главата за печатење со примена на алатката Print Head Alignment.

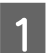

A Проверете дали има прикажани предупредувања или грешки на контролната табла.

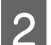

Проверете дали имате ставено хартија со формат А4 во фиоката за хартија.

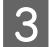

C Десен клик на иконата на производот од taskbar (лента со задачи), тогаш изберете **Print Head Alignment**.

Доколку иконата на производот не се појави, погледнете во следниот дел како да додадете икона.  $\blacktriangleright$  ["Од иконата за брз пристап на taskbar \(лента со задачи\)" на страница 28](#page-27-0)

D Следете ги упатствата на екранот за порамнување на главата на печатачот.

## **Примена на алатката Print Head Alignment за Mac OS X**

Следете ги чекорите дадени подолу за порамнување на главата за печатење со примена на алатката Print Head Alignment.

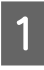

A Проверете дали има прикажани предупредувања или грешки на контролната табла.

Проверете дали имате ставено хартија со формат А4 во фиоката за хартија.

C Пристапете до Epson Printer Utility 4.  $\blacktriangleright$  ["Пристап до двигателот на печатачот за Mac OS X" на страница 28](#page-27-0)

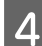

D Кликнете на **Print Head Alignment** иконата.

Следете ги упатствата на екранот за порамнување на главата на печатачот.

# **Сочувување на енергија**

Производот започнува со опцијата за спиење или автоматски се исклучува доколку не се извршуваат операции за поставен период.

Можете да го приспособите времето пред да се примени управувањето со енергијата. Зголемувањето ќе има влијание врз енергетската ефикасност на производот. Ве молиме имајте ја предвид средината пред да направите некаква промена.

Следете ги чекорите подолу за приспособување на времето.

### **За Windows**

A Пристапете до поставките за печатачот.  $\rightarrow$  ["Пристап до двигателот на печатачот за Windows" на страница 27](#page-26-0)

B Кликнете на **Maintenance (Одржување)** картичката, а потоа кликнете на **Printer and Option Information (Информаци за печатач и опции)** копчето.

C Изберете **Off (Исклучено)**, **30 minutes**, **1 hour**, **2 hours**, **4 hours**, **8 hours** или **12 hours** како поставка за Power Off Timer.

D Изберете **3 minutes**, **5 minutes**, или **10 minutes** како поставка за Sleep Timer.

E Притиснете го **OK** копчето.

# **За Mac OS X**

- A Пристапете до Epson Printer Utility 4.  $\blacktriangleright$  ["Пристап до двигателот на печатачот за Mac OS X" на страница 28](#page-27-0)
- B Притиснете го **Printer Settings** копчето. Се појавува Printer Settings екранот.
- C Изберете **Off (Исклучено)**, **30 minutes**, **1 hour**, **2 hours**, **4 hours**, **8 hours** или **12 hours** како поставка за Power Off Timer.
- D Изберете **3 minutes**, **5 minutes**, или **10 minutes** како поставка за Sleep Timer.

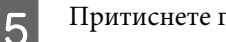

E Притиснете го **Apply** копчето.

# **Чистење на производот**

### **Чистење на надворешноста на производот**

За да го одржувате производот да работи во најдобра состојба, детално чистете го неколку пати во текот на годината следејќи ги следниве упатства.

### c*Внимание:*

*Никогаш не употребувајте алкохол или разредувач за чистење на производот. Тие хемикалии може да го оштетат производот.*

#### *Белешка:*

*Затворете ги задната фиока за хартија и излезната фиока кога не го користите производот за да го заштитите од прашина.*

### **Чистење на внатрешноста на производот**

За да имате најквалитетни отпечатени примероци, исчистете го валјакот внатре следејќи ја следнава постапка.

### !*Внимание:*

*Не допирајте ги деловите во производот.*

### c*Внимание:*

- ❏ *Внимавајте електричните делови да не ги натопувате со вода.*
- ❏ *Не прскајте средства за подмачкување во внатрешноста на производот.*
- ❏ *Несоодветни масла за подмачкување може да го оштетат механизмот. Доколку ви треба средство за подмачкување, контактирајте го вашиот добавувач или стручно лице.*

A Проверете дали има прикажани предупредувања или грешки на контролната табла. Ставете неколку листа обична хартија со А4 формат во фиоката за хартија. Притиснете го копчето  $\square$  за дотур и исфрлање на хартијата.

Повторувајте го чекорот 3 додека хартијата не се замачка со мастило.

# <span id="page-62-0"></span>**Замена на кутијата за одржување**

# **Проверка на состојбата на кутијата за одржување**

Состојбата на кутијата за одржување е прикажана на истиот екран со состојбата на касетите со мастило. Можете да ја проверите состојбата од софтверот на печатачот или од контролната табла.  $\blacktriangleright$  ["Проверка на состојбата на касетата со мастило" на страница 46](#page-45-0)

### **Претпазни мерки за ракување**

Пред замена на кутијата за одржување, прочитајте ги сите упатства од овој дел.

- ❏ Epson препорачува употреба на оригинална кутија за одржување на Epson. Употребата на неоригинална кутија за одржување може да предизвика штета која не ја покрива гаранцијата на Epson, а во одредени услови, може да предизвика и неправилно функционирање на производот. Epson не гарантира за квалитетот и довербата на неоригинална кутија за одржување.
- ❏ Не расклопувајте ја кутијата за одржување.
- ❏ Не допирајте го зелениот IC чип странично на кутијата за одржување.
- ❏ Чувајте ја кутијата на место недостапно за деца и не пијте го мастилото.
- ❏ Не навалувајте ја искористената кутија за одржување додека не се стави во обезбедената пластична торбичка.
- ❏ Не користете повторно кутија за одржување што била извадена и оставена подолг период.
- ❏ Чувајте ја кутијата за одржување на место недостапно за деца и настрана од директна сончева светлина.

### **Замена на кутија за одржување**

За да ја замените кутијата за одржување, следете ги чекорите подолу.

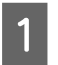

Притиснете го копчето  $\Phi$  за да го исклучите производот.

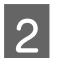

B Уверете се дека не капи мастило од производот.

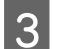

C Извадате ја новата кутија за одржување од пакувањето.

### *Белешка:*

*Не допирајте го зелениот чип странично на кутијата. Тоа може да влијае врз нормалното работење.*

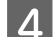

Подигнете го задниот капак.

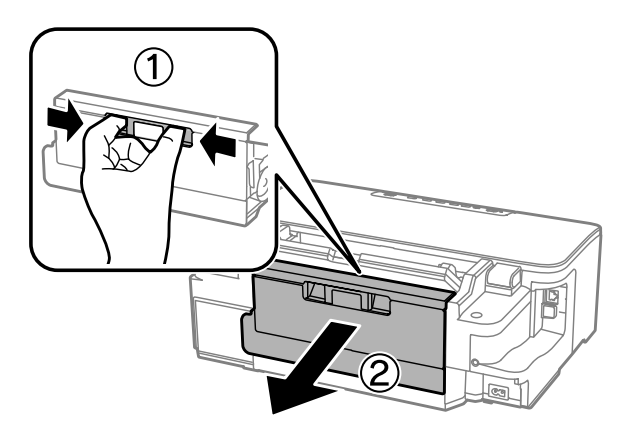

E Ставете ја раката на дршката на кутијата за одржување и потоа повлечете ја кутијата нанадвор.

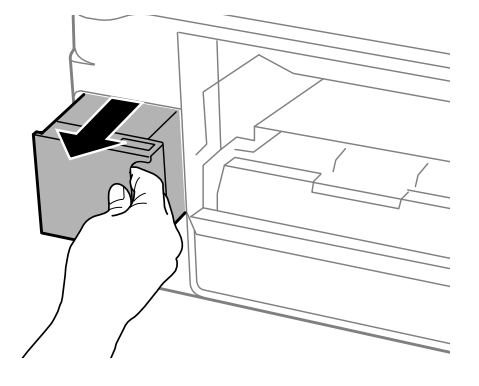

#### *Белешка:*

*Доколку Ви капне мастило на рацете, измијте ги со сапун и вода. Доколку Ви влезе мастило во очите, веднаш исплакнете ги со вода.*

**6 Ставете ја искористената кутија за одржување во обезбедената пластична торбичка што доаѓа со новата** кутија за замена и фрлете ја во отпад на безбеден начин.

#### *Белешка:*

*Не навалувајте ја искористената кутија за одржување додека не се стави и запечати во пластичната торбичка.*

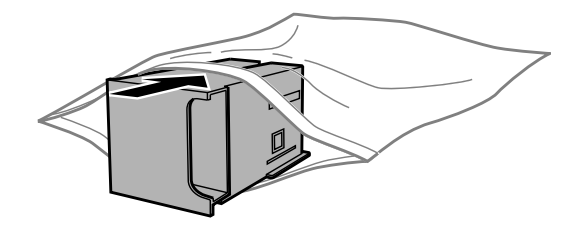

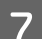

G Вметнете ја кутијата за одржување во своето место до крај.

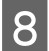

Повторно ставете го задниот капак.

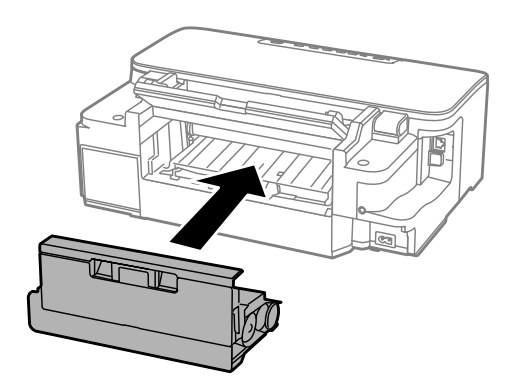

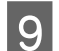

 $\overline{9}$  Притиснете го копчето  $\circ$  за да го вклучите производот.

Замената на кутијата за одржување е готова.

# **Пренесување на производот**

Доколку го пренесувате некаде производот, треба да го подготвите за превоз ставајќи го во оригиналната или во кутија со слична големина.

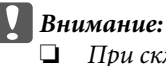

- ❏ *При складирање или пренесување на производот, не навалувајте го, не ставајте го вертикално или не превртувајте го; инаку може да протече мастило.*
- ❏ *Оставете ги инсталирани касетите за мастило. Отстранувањето на касетите може да ја исуши главата на печатачот и да спречи производот да работи.*

A Приклучете го производот во довод на енергија и вклучете го. Почекајте додека држачот на касетите за мастило се врати во својата матична положба и потоа затворете го капакот на печатачот.

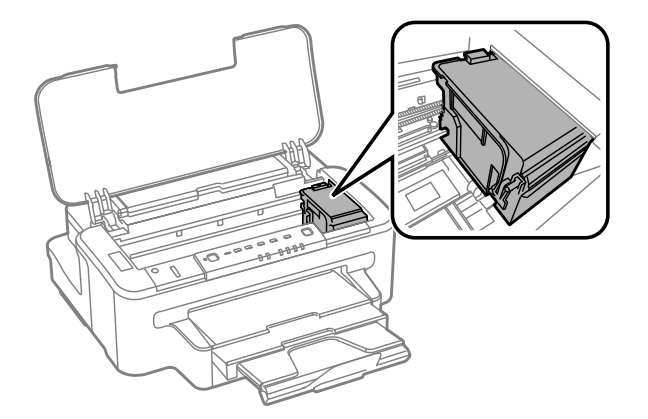

B Исклучете го производот и откачете го кабелот за напојување од доводот на енергија.

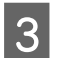

C Откачете ги сите други кабли од производот.

<span id="page-65-0"></span>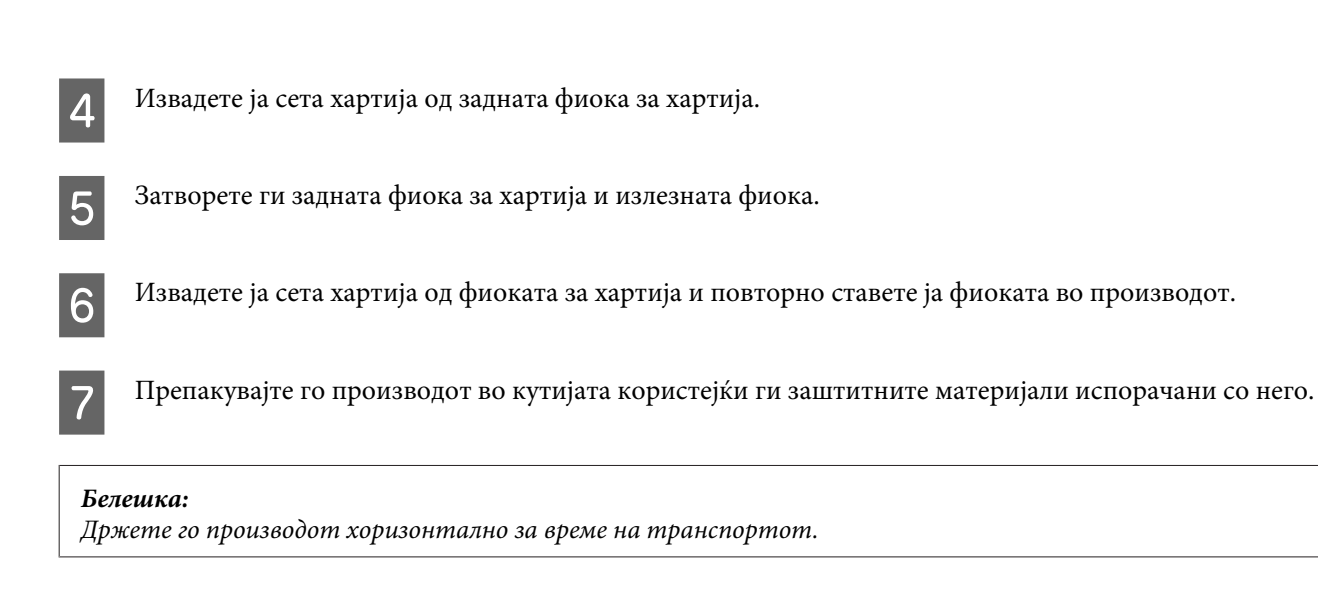

# **Проверка и инсталација на софтверот**

# **Проверка на софтверот инсталиран на компјутерот**

За да ги користите функциите опишани во Упатство за корисникот, треба да го инсталирате следниов софтвер.

- ❏ Epson Driver and Utilities (Драјвер и алатки Epson)
- ❏ Epson Easy Photo Print
- ❏ Epson Event Manager

Следете ги долунаведените чекори за да проверите дали софтверот е инсталиран на компјутерот.

### **За Windows**

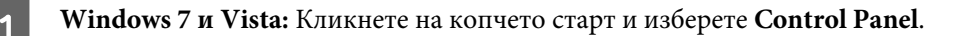

**Windows XP:** Кликнете на **Start (Старт)** и изберете **Control Panel (Контролен панел)**.

B **Windows 7 <sup>и</sup> Vista:** Кликнете **Uninstall a program** од категоријата Programs.

**Windows XP:** Кликнете двапати на иконата **Add or Remove Programs (Додади или отстрани програми)**.

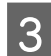

C Проверете на листата инсталирани програми.

## **За Mac OS X**

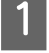

A Кликнете двапати на **Macintosh HD**.

B Кликнете двапати на папката **Epson Software** во папката Applications и проверете ја содржината.

#### *Белешка:*

- ❏ *Папката Applications содржи софтвер што го обезбедуваат други произведувачи.*
- ❏ *За проверување на инсталација на драјверот за печатачот, кликнете на System Preferences од Apple менито а потоа кликнете на Print & Scan (за Mac OS X 10.7) или Print & Fax (за Mac OS X 10.6 или 10.5). Потоа најдете го својот производ во листата Printers.*

### **Инсталирање на софтверот**

Ставете го дискот со софтверот за печатачот испорачан со производот и изберете го софтверот што сакате да го инсталирате од Software Select (Избирање програми) екранот.

# **Деинсталација на софтверот**

Можеби ќе треба да го деинсталирате и потоа преинсталирате софтверот за да решите одредени проблеми или доколку го надградувате оперативниот систем.

Погледнете ги следниве делови за информации во врска со утврдување на инсталирани апликации.

& ["Проверка на софтверот инсталиран на компјутерот" на страница 66](#page-65-0)

## **За Windows**

### *Белешка:*

- ❏ *За Windows 7 и Vista, потребна Ви е сметка од администраторот и лозинка доколку се најавувате како стандарден корисник.*
- ❏ *За Windows XP, треба да се најавите на Computer Administrator (Компјутерски администратор) сметка.*

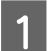

Исклучете го производот.

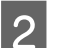

Откачете го кабелот за поврзување на производот од компјутерот.

З Направете нешто од следново.

**Windows 7 и Vista:** Кликнете на копчето старт и изберете **Control Panel**.

**Windows XP:** Кликнете на **Start (Старт)** и изберете **Control Panel (Контролен панел)**.

D Направете нешто од следново.

**Windows 7 и Vista:** Кликнете **Uninstall a program** од категоријата Programs.

**Windows XP:** Кликнете двапати на иконата **Add or Remove Programs (Додади или отстрани програми)**.

E Изберете го софтверот што сакате да го деинсталирате, на пример драјверот и апликацијата за Вашиот производ, од прикажаната листа.

F Направете нешто од следново.

**Windows 7:** Кликнете на **Uninstall/Change (Деинсталирај/Измени)** или **Uninstall (Деинсталирај)**.

**Windows Vista:** Кликнете на **Uninstall/Change (Деинсталирај/Измени)** или **Uninstall (Деинсталирај)**, а потоа кликнете **Continue (Продолжи)** во прозорецот User Account Control (Контрола на сметка на корисникот).

**Windows XP:** Кликнете на **Change/Remove (Измени/Отстрани)** или **Remove (Отстрани)**.

#### *Белешка:*

*Ако решите да го деинсталирате драјверот за печатачот на вашиот производ во чекор 5, изберете ја иконата за вашиот производ, а потоа кликнете OK.*

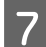

G Кога ќе се појави прозорецот за потврдување, кликнете **Yes (Да)** или **Next (Следно)**.

В Следете ги упатствата на екранот.

Во некои случаи, може да се појави порака да го ресетирате компјутерот. Во тој случај, проверете дали е избрано **I want to restart my computer now (Сакам да го рестартирам компјутерот веднаш)** и кликнете на **Finish (Заврши)**.

# **За Mac OS X**

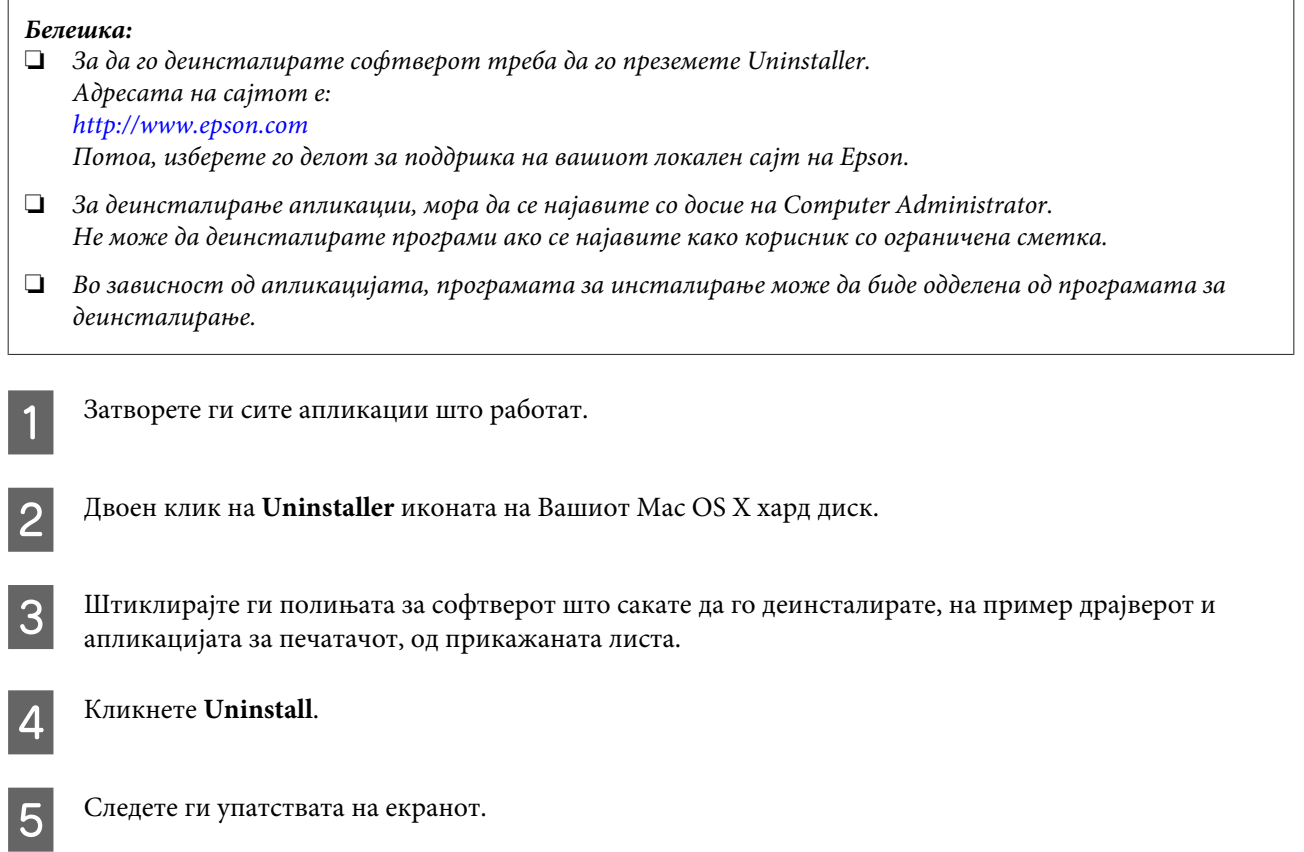

Ако не можете да го најдете софтверот што сакате да го деинсталирате во прозорецот Uninstaller, двоен клик на папката **Applications** на дискот на Mac OS X, изберете ја апликацијата што сакате да ја деинсталирате, па одвлечете ја на иконата **Trash**.

### *Белешка:*

*Доколку го деинсталирате драјверот за печатачот и името на вашиот производ остане во Print & Scan (за Mac OS X 10.7) или Print & Fax (за Mac OS X 10.6 или 10.5) прозорецот, изберете име за Вашиот прозивод и кликнете на — отстрани копче.*

# **Решавање проблеми при печатење**

# **Утврдување проблем**

Откривањето на проблеми кај производот најдобро се изведува во два чекора: проблемот најпрво се утврдува, а потоа се применуваат можни решенија додека проблемот не се реши.

Информациите потребни за утврдување и решавање на највообичаените проблеми се дадени преку електронското решавање проблеми, контролната табла или приказот на состојбата. Повикајте се на соодветниот дел подолу.

Доколку имате конкретен проблем поврзан со квалитетот на печатењето, проблем со печатење кој не е поврзан со квалитетот на печатењето или проблем со дотур на хартија или пак производот воопшто да не печати, повикајте се на соодветниот дел.

За да го решите проблемот, можеби ќе треба да ја откажете наредбата за печатење. & ["Откажување на печатењето" на страница 33](#page-32-0)

### **Показатели за грешки**

Можете да ги идентификувате многу од највообичаените проблеми на производот со користење на светлата на производот. Доколку производот престане да работи и светлата се вклучени и светкаат, користете ја следнава табела за откривање на проблемот, а потоа следете ги препорачаните мерки за решавање на проблемот.

### **Решавање проблеми при печатење**

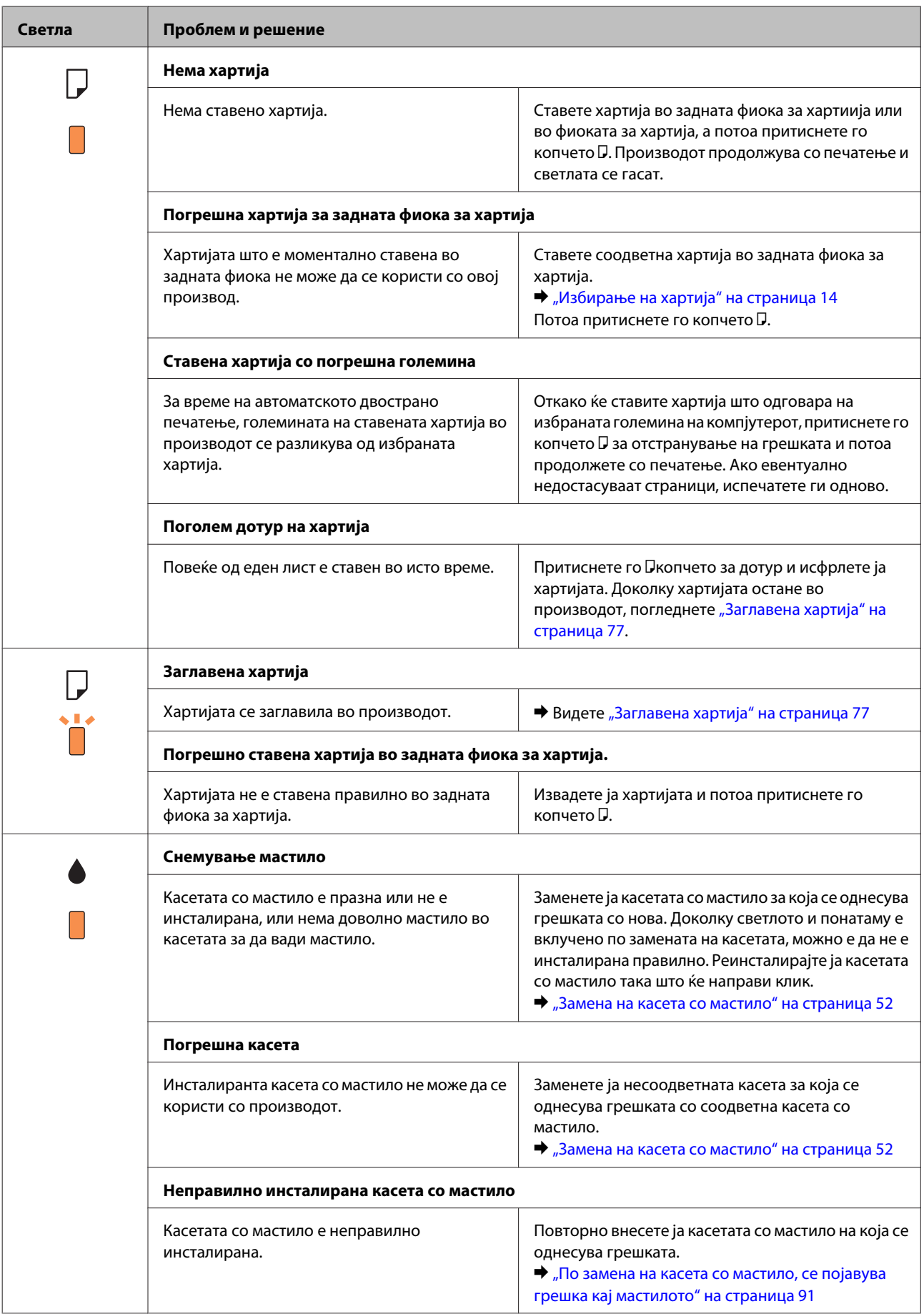

### **Решавање проблеми при печатење**

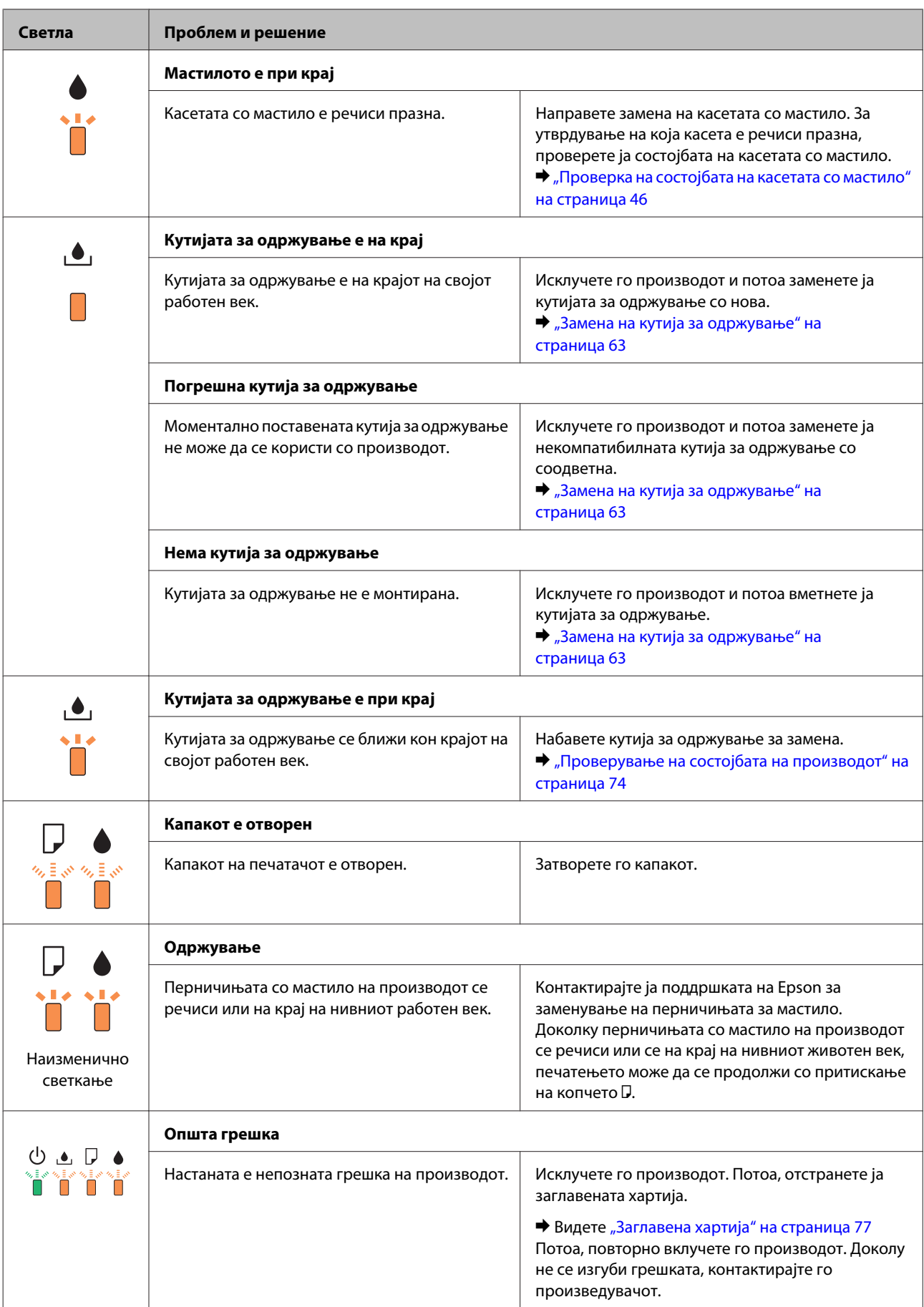
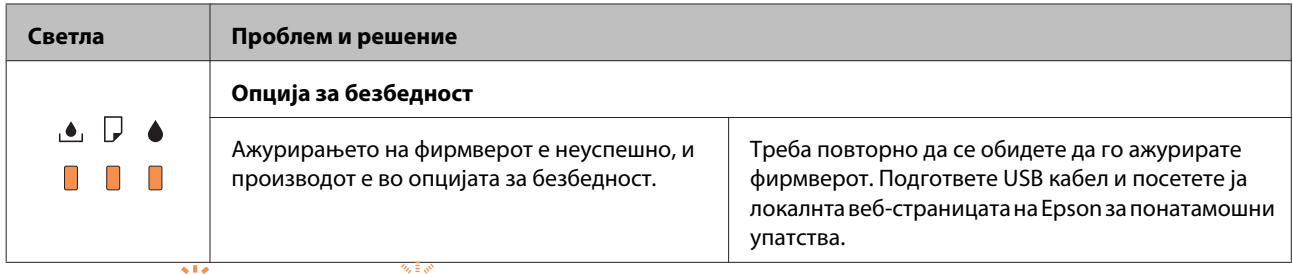

 $\Box$  = вклучено,  $\Box$  = полека трепка,  $\Box$  = брзо трепка

# **Проверување на состојбата на производот**

Доколку проблемот настане за време на печатење, на прозорецот за приказ на состојбата се појавува порака за грешка.

Кога треба да замените касета за мастило или кутијата за одржување, кликнете на копчето How To на прозорецот и мониторот за состојба ќе Ве води чекор по чекор низ процедурата за замена на касета или кутија за одржување.

### **За Windows**

Постојат два начина за пристапување на EPSON Status Monitor 3:

- ❏ Двоен клик на иконата за брз пристап на Windows лентата за програми. Погледнете го следниот екран за да додадете икона за брз пристап до лентата за програми:
	- $\rightarrow$  ["Од иконата за брз пристап на taskbar \(лента со задачи\)" на страница 28](#page-27-0)
- ❏ Отворете го драјверот на печатачот, кликнете на картичката **Maintenance (Одржување)**, а потоа кликнете на копчето **EPSON Status Monitor 3**.

Кога ќе пристапите до EPSON Status Monitor 3, се појавува следниов прозорец:

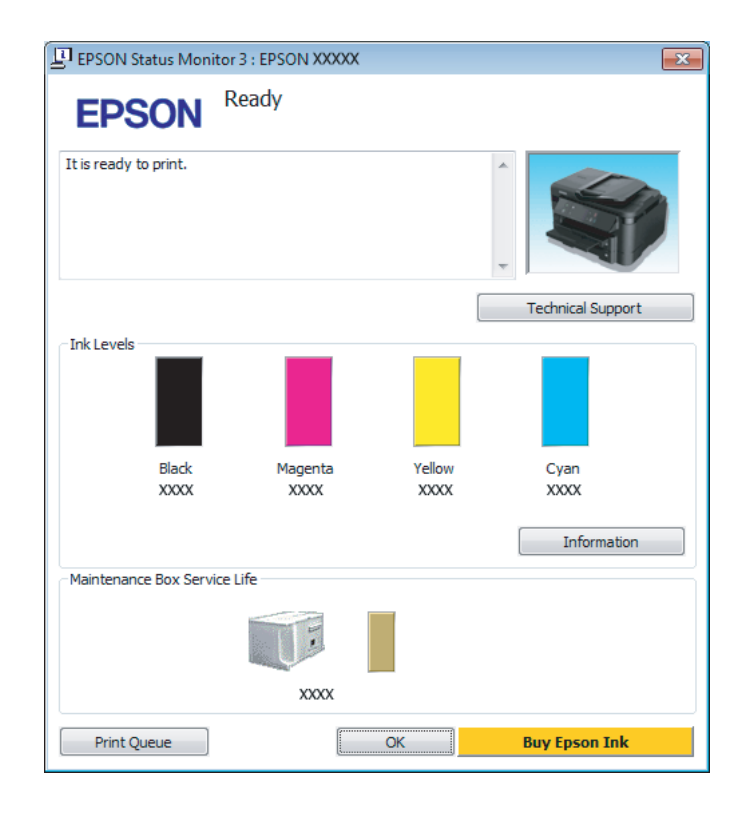

#### *Белешка:*

- ❏ *Ако не се појави EPSON Status Monitor 3, отворете го драјверот на печатачот и кликнете на картичката Maintenance (Одржување), а потоа на копчето Extended Settings (Проширени поставки). Во прозорецот Extended Settings (Проширени поставки), штиклирајте го полето Enable EPSON Status Monitor 3 (Вклучи EPSON Status Monitor 3).*
- ❏ *Зависно од моменталните поставки, може да се прикаже поедноставен приказ на состојбата. Кликнете на копчето Details за да се прикаже горниот прозорец.*

EPSON Status Monitor 3 ги овозможува следниве информации:

❏ **Тековна состојба:**

Доколку мастилото е при крај или е потрошено или кутијата за одржување е скоро полна или полна, копчето **How to** се појавува во прозорецот EPSON Status Monitor 3. Со кликнувањето **How to** ќе се прикажат упатства за замена на касетите со мастило или кутијата за одржување.

#### ❏ **Ink Levels:**

EPSON Status Monitor 3 овозможува графички приказ на состојбата на касетата со мастило.

#### ❏ **Information:** Со кликање на **Information** може да видите информации за инсталираните патрони со мастило.

#### ❏ **Maintenance Box Service Life**:

EPSON Status Monitor 3 овозможува графички приказ на состојбата на кутијата за одржување.

#### ❏ **Technical Support (Техничка поддршка):** Кликнете на **Technical Support (Техничка поддршка)** за пристап до веб-страницата за техничката поддршка на Epson.

❏ **Print Queue (Ред. за печатење):** Може да го видите Windows Spooler со кликање на **Print Queue (Ред. за печатење)**.

## **За Mac OS X**

Постапете на следниов начин за да го отворите EPSON Status Monitor.

A Пристапете до Epson Printer Utility 4.  $\rightarrow$  ["Пристап до двигателот на печатачот за Mac OS X" на страница 28](#page-27-0) B Кликнете на **EPSON Status Monitor** иконата. Се појавува EPSON Status Monitor.

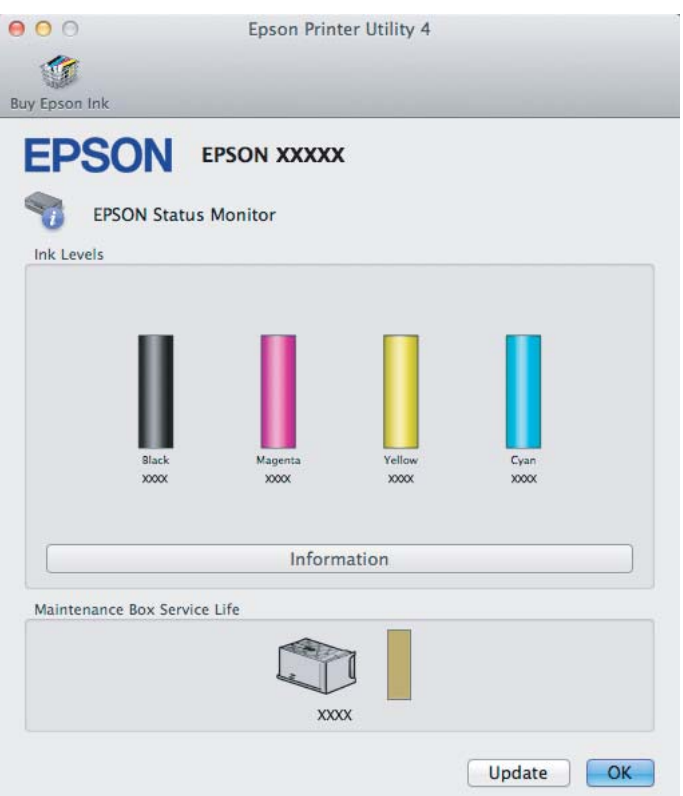

Оваа алатка можете да ја користите и за да ја проверите состојбата на касетите за мастило пред печатење. EPSON Status Monitor ја прикажува состојбата на касетите со мастило во времето кога е отворен. За ажурирање на состојбата на патронот со мастило, кликнете **Update (Ажурирај)**.

Доколку мастилото е при крај или е потрошено, или кутијата за одржување е скоро полна или полна, се појавува копчето **How to**. Кликнете на **How to** и EPSON Status Monitor ќе Ве води чекор по чекор низ постапката за замена касета со мастило или кутијата за одржување.

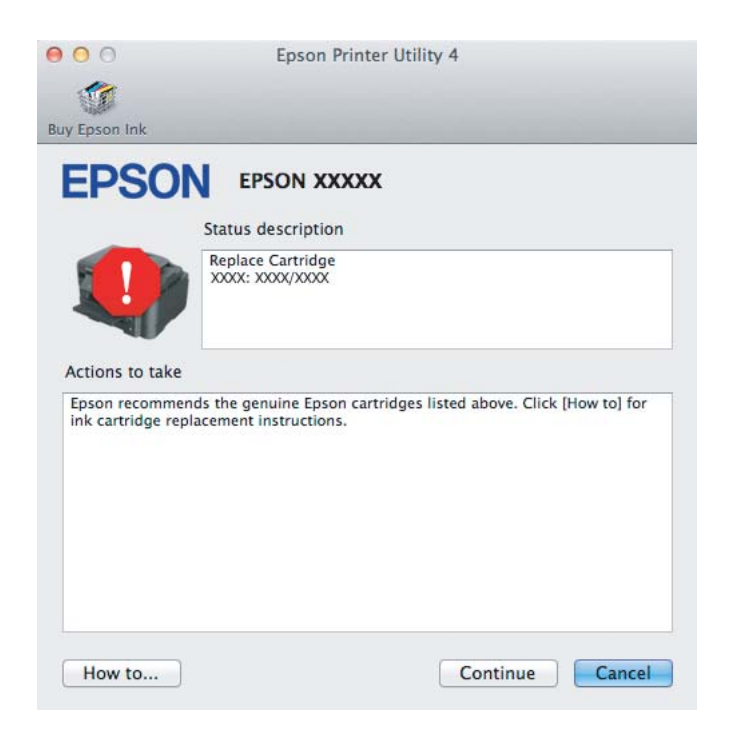

# <span id="page-76-0"></span>**Заглавена хартија**

#### !*Внимание:*

*Никогаш не допирајте ги копчињата на контролната табла додека раката ви е во производот.*

#### *Белешка:*

❏ *Откажете го печатењето доколку на драјверот за печатачот се појави порака.*

❏ *Доколку сите светла од контролната табла светат, притиснете го* P *копчето за исклучување и повторно вклучување на производот. Доколку* P *и* b *светла светкаат, притиснете го* b *копчето.*

## **Отстранување заглавена хартија од задниот капак**

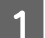

A Подигнете го задниот капак.

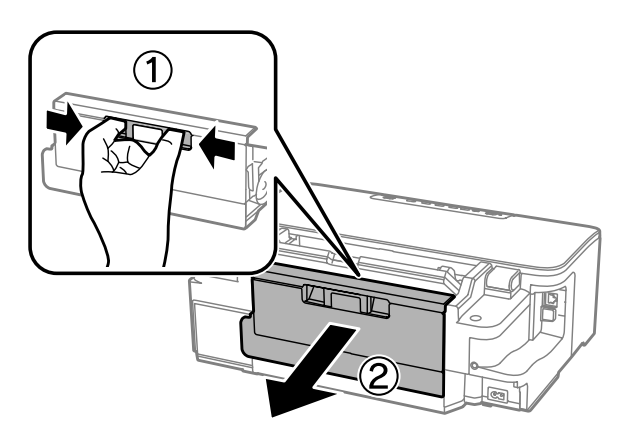

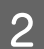

B Внимателно отстранете ја заглавената хартија.

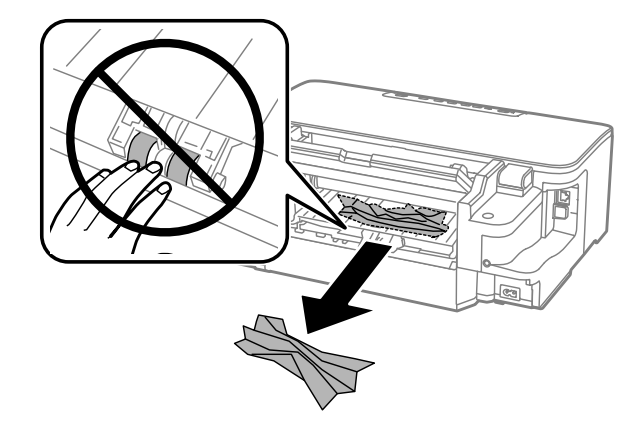

C Внимателно отстранете ја заглавената хартија.

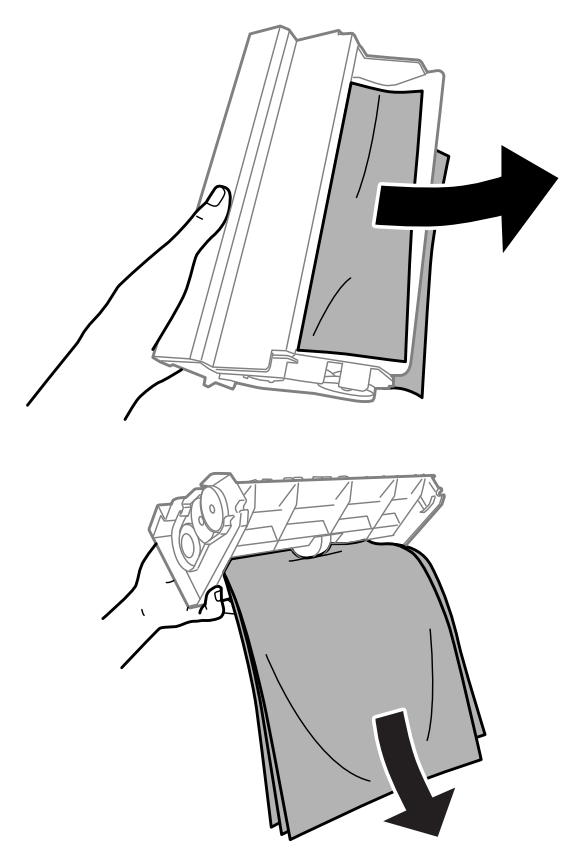

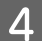

Отворете го задниот капак.

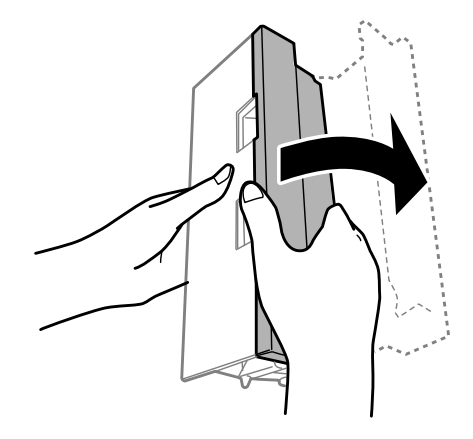

E Внимателно отстранете ја заглавената хартија.

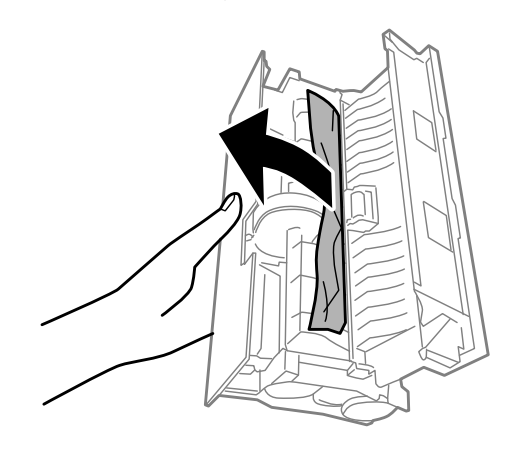

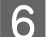

Б Повторно ставете го задниот капак.

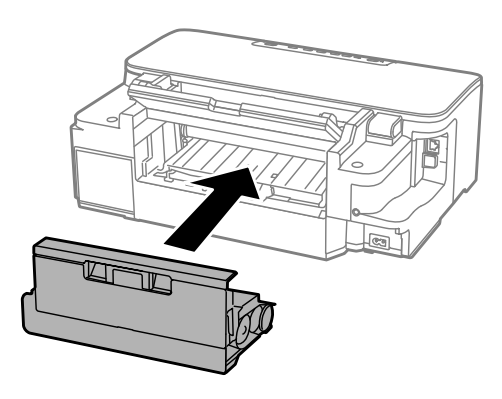

# **Отстранување на заглавена хартија од внатрешноста на производот**

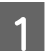

A Внимателно отстранете ја заглавената хартија.

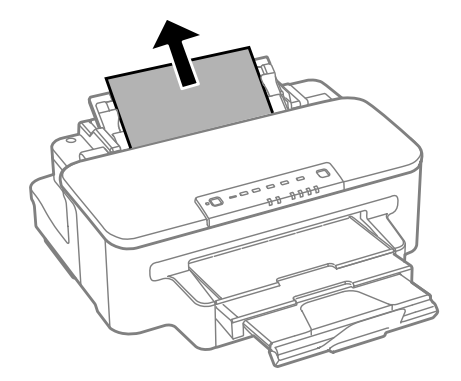

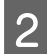

B Отворете го капакот за документи.

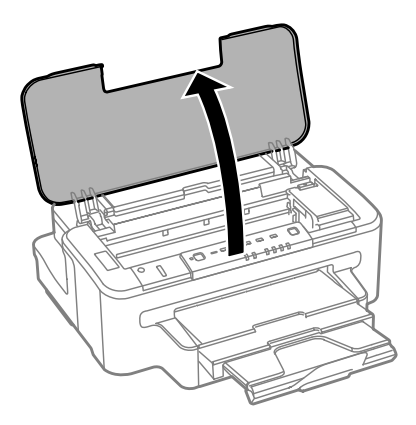

C Отстранете ја хартијата од внатре, вклучувајќи ги и искинатите парчиња.

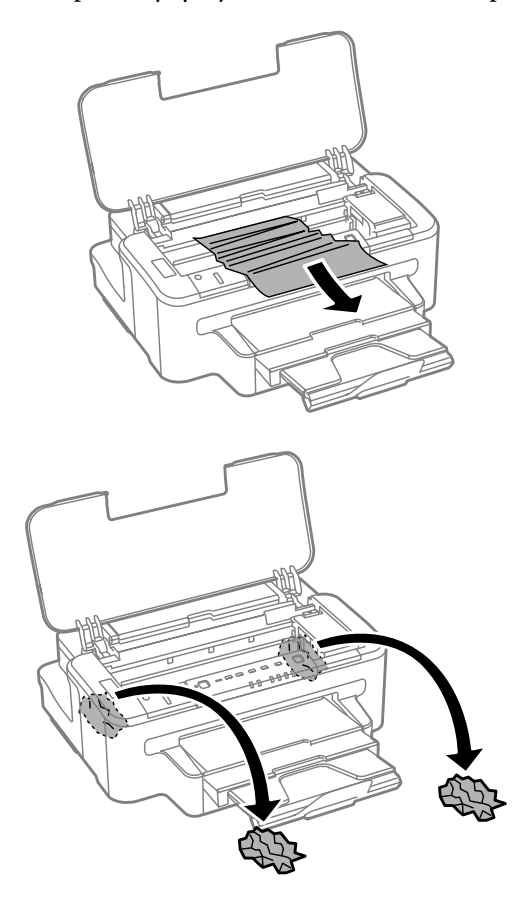

#### c*Внимание:*

*Не допирајте го плоснатиот бел кабел поврзан со држачот на касетите.*

4 Затворете го капакот.

**Отстранување заглавена хартија од фиоката за хартија**

A Извлечете ја фиоката за хартија.

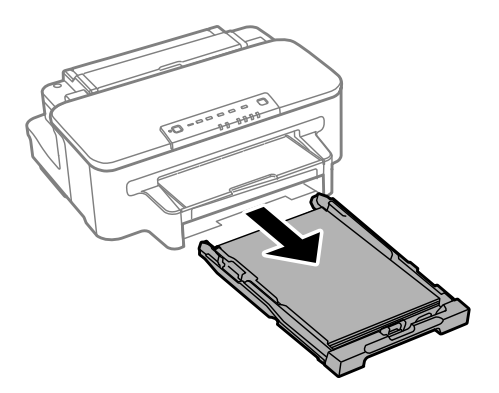

#### *Белешка:*

*Ако не можете да ја извлечете фиоката, откачете го кабелот за напојување од производот и од струјниот приклучок. Откачете ги сите други кабли од производот. Внимателно поставете го производот бочно како што е прикажано подолу и внимателно повлечете ја фиоката.*

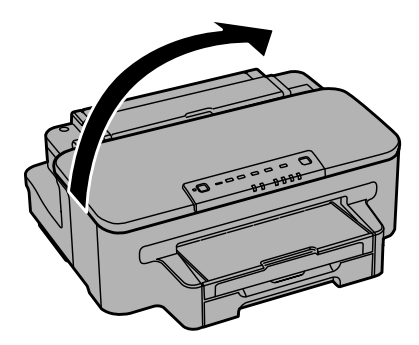

B Отстранете ја заглавената хартија од фиоката.

C Внимателно отстранете ја целата хартија заглавена внатре во производот.

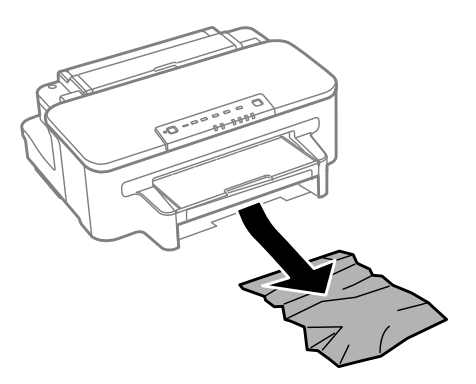

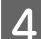

D Порамнете ги рабовите на хартијата.

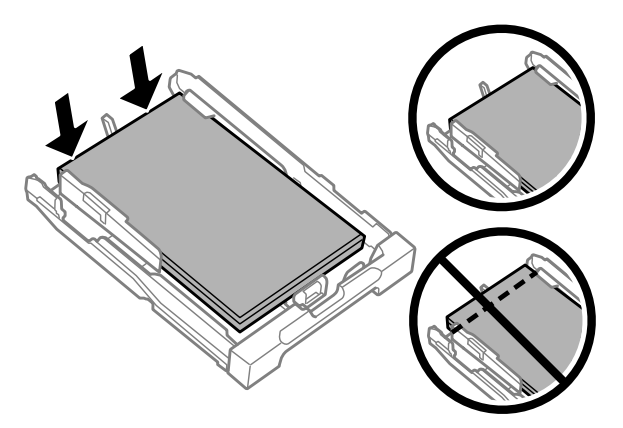

Држете ја фиоката рамно, и бавно и внимателно повторно ставете ја во производот до крај.

### **Спречување заглавување на хартија**

Ако хартијата често се заглавува, проверете дали:

- ❏ Хартијата е мазна, не е извиткана или набрана.
- ❏ Користите високо квалитетна хартија.
- ❏ Страната за печатење на хартијата е свртена надолу во фиоката за хартија.
- ❏ Страната за печатење на хартијата е свртена нагоре во задната фиока за хартија.
- ❏ Листовите од купот хартија се разделени пред да бидат стават внатре.
- ❏ За обична хартија, не ставајте хартија над линијата веднаш под H знакот за стрелка во граничникот. За посебните хартии Epson, внимавајте бројот на листови да е помал од ограничувањето одредено за хартијата.

& ["Избирање на хартија" на страница 14](#page-13-0)

- ❏ Граничниците се потпрени до рабовите на хартијата.
- ❏ Печатачот стои на рамна, стабилна површина која насекаде се протега зад основата во сите насоки. Производот нема да работи правилно доколку е накривен.

### **Повторно печатење по заглавување на хартија (само за Windows)**

Откако ќе го откажете печатењето поради заглавена хартија, може повторно да го испечатите истото без печатење на веќе испечатените страници.

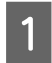

Одглавете ја хартијата. & ["Заглавена хартија" на страница 77](#page-76-0)

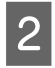

Пристапете до поставките за печатачот.

 $\blacklozenge$  ["Пристап до двигателот на печатачот за Windows" на страница 27](#page-26-0)

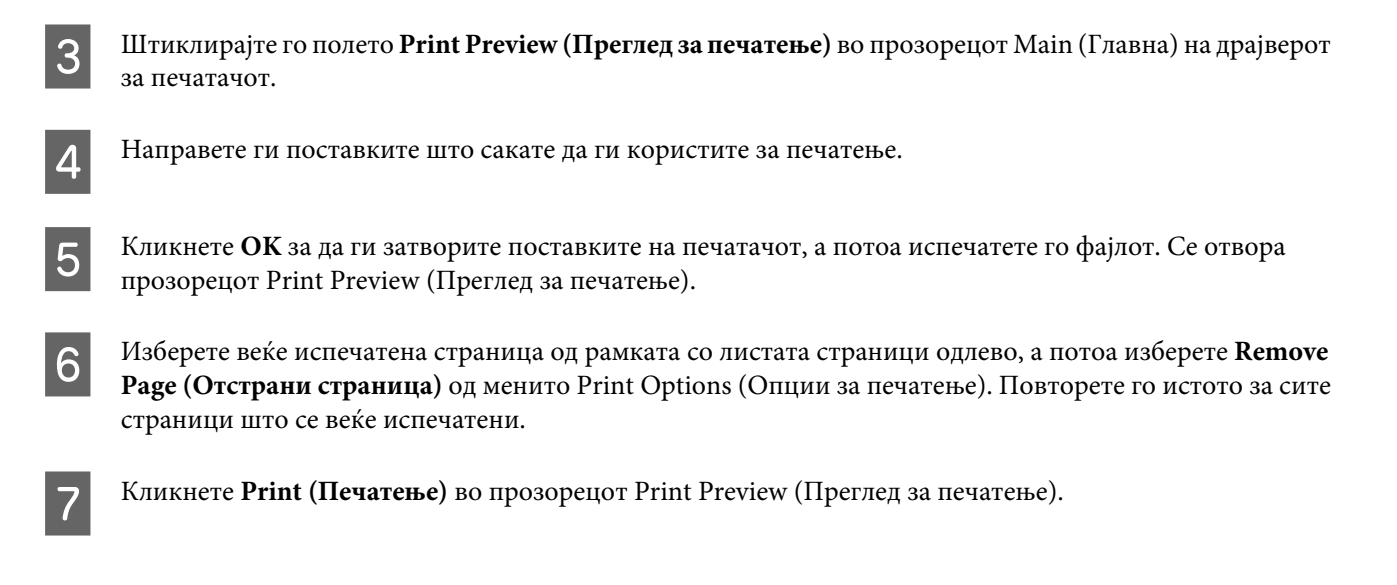

# **Помош за квалитетот на печатењето**

Доколку имате проблеми со квалитетот на печетање, споредете ги со илустрациите подолу. Кликнете на насловот под илустрацијата која најмногу наликува на вашиот отпечатен примерок.

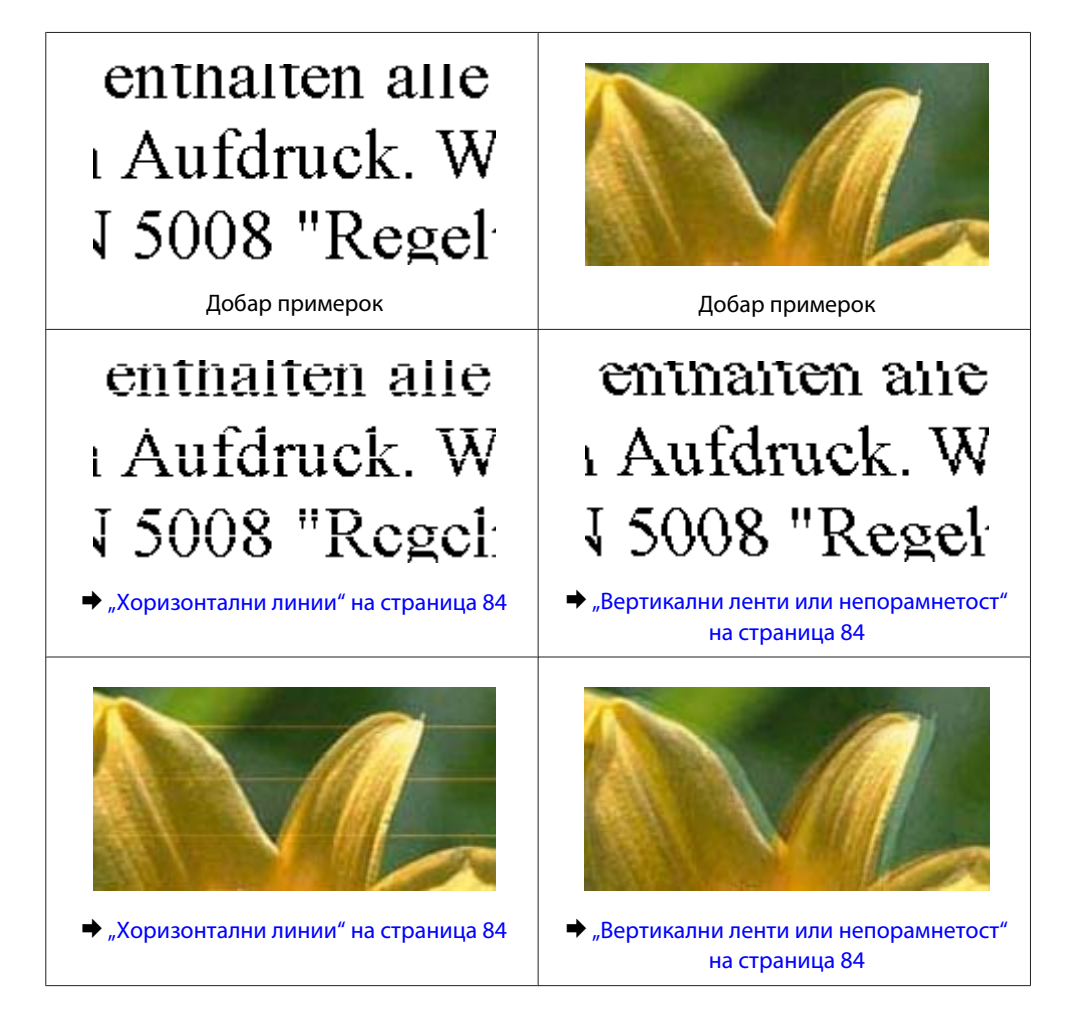

<span id="page-83-0"></span>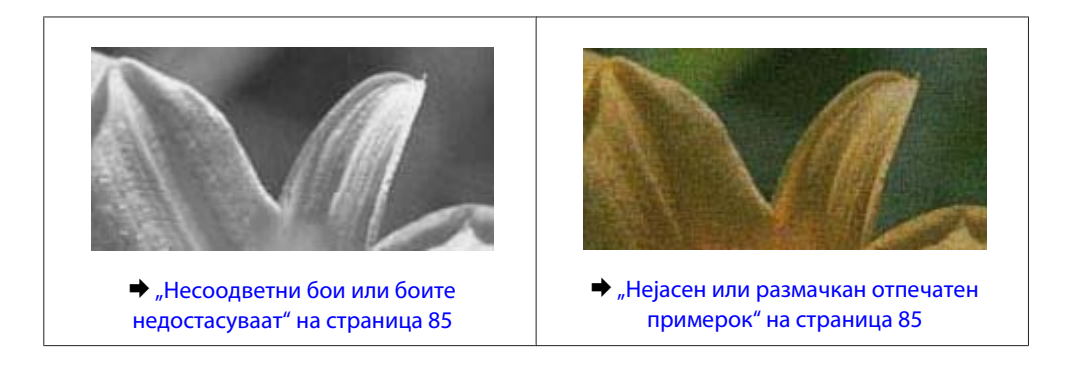

# **Хоризонтални линии**

- ❏ Осигурете се дека страната за печатење (побелата или посјајната страна) од хартијата е ставена свртена нагоре во задната фиока за хартија.
- ❏ Осигурете се дека страната за печатење (побелата или посјајната страна) од хартијата е ставена свртена надолу во фиоката за хартија.
- ❏ Активирајте ја алатката за проверка на прскалките и потоа исчистете ги главите за печатење кои дале неповолен резултат при проверката на прскалките.

 $\blacktriangleright$  ["Проверка на прскалките на главата за печатење" на страница 56](#page-55-0)

- ❏ За најдобри резултати, употребете ги касетите со мастило најдоцна шест месеци по отворањето.
- ❏ Користете оригинални касети со мастило на Epson.
- ❏ Проверете дали видот на хартија избран во драјверот на печатачот одговара на видот на хартија во производот.

 $\blacktriangleright$  ["Избирање на хартија" на страница 14](#page-13-0)

❏ Доколку се појави свиткување во интервали од 2,5 см, искористете Print Head Alignment.  $\blacktriangleright$  ["Порамнување на главата за печатење" на страница 60](#page-59-0)

### **Вертикални ленти или непорамнетост**

- ❏ Осигурете се дека страната за печатење (побелата или посјајната страна) од хартијата е ставена свртена нагоре во задната фиока за хартија.
- ❏ Осигурете се дека страната за печатење (побелата или посјајната страна) од хартијата е ставена свртена надолу во фиоката за хартија.
- ❏ Активирајте ја алатката за проверка на прскалките и потоа исчистете ги главите за печатење кои дале неповолен резултат при проверката на прскалките.

 $\blacktriangleright$  ["Проверка на прскалките на главата за печатење" на страница 56](#page-55-0)

- ❏ Активирајте ја алатката Print Head Alignment.
	- $\blacktriangleright$  ["Порамнување на главата за печатење" на страница 60](#page-59-0)
- <span id="page-84-0"></span>❏ За Windows, отштиклирајте го полето **High Speed (Голема брзина)** од прозорецот More Options (Повеќе опции) на драјверот за печатачот. За детали, видете онлајн помош. За Mac OS X, изберете **Off (Исклучено)** од High Speed Printing. За прикажување на High Speed Printing, кликнете низ следниве менија: **System Preferences**, **Print & Scan** (за Mac OS X 10.7) или **Print & Fax** (за Mac OS X 10.6 или 10.5), производот (во Printers листа), **Options & Supplies**, а потоа **Driver**.
- ❏ Проверете дали видот на хартија избран во драјверот на печатачот одговара на видот на хартија во производот.

 $\blacktriangleright$  ["Избирање на хартија" на страница 14](#page-13-0)

# **Несоодветни бои или боите недостасуваат**

❏ За Windows, избришете ја поставката **Grayscale (Сива палета)** во прозорецот Main (Главна) на драјверот за печатачот.

За Mac OS X, избришете ја поставката **Grayscale (Сива палета)** во Print Settings (Поставки за печатење) во дијалошката рамка Print (Печатење) на драјверот на печатачот. За детали, видете онлајн помош.

- ❏ Прилагодете ги поставките за бои во вашата апликација или кај поставките за драјверот на печатачот. За Windows, проверете во прозорецот More Options (Повеќе опции). За Mac OS X, проверете во дијалошката рамка Color Options на дијалошката рамка Print (Печатење). За детали, видете онлајн помош.
- ❏ Активирајте ја алатката за проверка на прскалките и потоа исчистете ги главите за печатење кои дале неповолен резултат при проверката на прскалките.

 $\blacklozenge$  ["Проверка на прскалките на главата за печатење" на страница 56](#page-55-0)

- ❏ Проверете го рокот на траење втиснат на кутијата ако штотуку сте ја замениле касетата со мастило. Epson препорачува замена на касетите со мастило доколку не сте го користеле печатачот подолго време.
	- $\blacktriangleright$  ["Замена на касета со мастило" на страница 52](#page-51-0)
- ❏ Обидете се да користите оригинални Epson касети за мастило и хартија препорачана од Epson.

## **Нејасен или размачкан отпечатен примерок**

- ❏ Обидете се да користите оригинални Epson касети за мастило и хартија препорачана од Epson.
- ❏ Проверете дали производот стои на рамна, стабилна површина која насекаде се протега зад основата во сите насоки. Производот нема да работи правилно доколку е накривен.
- ❏ Проверете хартијата да не е оштетена, извалкана или премногу стара.
- ❏ Осигурете се дека хартијата е сува и дека страната за печатење (побелата или посјајната страна) од хартијата е ставена свртена нагоре во задната фиока за хартија.
- ❏ Осигурете се дека хартијата е сува и дека страната за печатење (побелата или посјајната страна) од хартијата е ставена свртена надолу во фиоката за хартија.
- ❏ Доколку хартијата е извиткана кон страната на која се печати, измазнете ја или малку свиткајте ја во спротивна насока.

❏ Проверете дали видот на хартија избран во драјверот на печатачот одговара на видот на хартија во производот.

 $\blacktriangleright$  ["Избирање на хартија" на страница 14](#page-13-0)

- ❏ Откако листот е отпечатен, отстранете го од излезната фиока.
- ❏ Не допирајте ја и не дозволувајте ништо да ја допре отпечатената страна на сјајно обложената хартијата. За ракување со примероците, следете ги упатствата на хартијата.
- ❏ Активирајте ја алатката за проверка на прскалките и потоа исчистете ги главите за печатење кои дале неповолен резултат при проверката на прскалките.
	- $\rightarrow$  ["Проверка на прскалките на главата за печатење" на страница 56](#page-55-0)
- ❏ Активирајте ја алатката Подредување на главата на печатачот.  $\blacktriangleright$  ["Порамнување на главата за печатење" на страница 60](#page-59-0)
- ❏ Ако печатите податоци со голема густина на обична хартија користејќи автоматско двострано печатење, намалете **Print Density (Густина на печатење)** и изберете подолго **Increased Ink Drying Time** во прозорецот Print Density Adjustment (Прилаг. на густината за печатење) (за Windows) или во Two-sided Printing Settings (за Mac OS X) од драјверот на Вашиот печатач.
- ❏ Исчистете ја внатрешноста на производот ако хартијата е замачкана со мастило по печатење.  $\blacktriangleright$  ["Чистење на внатрешноста на производот" на страница 62](#page-61-0)

# **Разновидни проблеми со отпечатени примероци**

## **Неточни или погрешно отпечатени букви**

- ❏ Избришете ги заостанатите задачи за печатење.
	- & ["Откажување на печатењето" на страница 33](#page-32-0)
- ❏ Исклучете го производот и компјутерот. Проверете дали кабелот за поврзување од производот е добро приклучен.
- ❏ Деинсталирајте го драјверот на печатачот и повторно инсталирајте го.
	- & ["Деинсталација на софтверот" на страница 67](#page-66-0)

#### **Неправилни маргини**

- ❏ Проверете дали хартијата е правилно ставена во задната фиока за хартија или во фиоката за хартија.
	- $\blacktriangleright$  ["Ставање хартија во фиоката за хартија" на страница 17](#page-16-0)
	- $\blacktriangleright$  ["Ставање пликови во фиоката за хартија" на страница 21](#page-20-0)
	- $\rightarrow$  ["Ставање хартија и пликови во задната фиока за хартија" на страница 24](#page-23-0)
- ❏ Проверете ги поставките за маргините во Вашата апликација. Проверете дали маргините се во рамките на просторот од страницата што може да печати.
	- & ["Простор за печатење" на страница 96](#page-95-0)

❏ Проверете дали поставките за драјверот на печатачот се соодветни на големината на хартијата што ја користите.

За Windows, проверете го прозорецот Main (Главна).

За Mac OS X, проверете во дијалог-прозорецот Page Setup или дијалог-прозорецот Print (Печатење).

❏ Ако маргините сè уште се појавуваат дури и кога печатите користејќи ја поставката за печатење без граници, обидете се со едно од следниве.

За Windows, кликнете на копчето **Extended Settings (Проширени поставки)** во прозорецот Maintenance (Одржување) од драјверот на печатачот и потоа изберете **Remove white borders (Отстрани бели граници)**.

За Mac OS X, изберете **On (Вклучено)** од Remove white borders (Отстрани бели граници). За прикажување на Remove white borders (Отстрани бели граници), кликнете низ следниве менија: **System Preferences**, **Print & Scan** (за Mac OS X 10.7) или **Print & Fax** (за Mac OS X 10.6 или 10.5), Вашиот печатач (во листата Printers), **Options & Supplies**, а потоа **Driver**.

- ❏ Деинсталирајте го драјверот на печатачот и повторно инсталирајте го.
	- & ["Деинсталација на софтверот" на страница 67](#page-66-0)

### **Отпечатениот примерок е закосен малку**

- ❏ Проверете дали хартијата е правилно ставена во задната фиока за хартија или во фиоката за хартија.
	- $\blacktriangleright$  ["Ставање хартија во фиоката за хартија" на страница 17](#page-16-0)
	- & ["Ставање пликови во фиоката за хартија" на страница 21](#page-20-0)
	- $\rightarrow$  ["Ставање хартија и пликови во задната фиока за хартија" на страница 24](#page-23-0)
- ❏ If **Draft (Скица)** е избрано од Quality (Квалитет) во Main (Главна) прозорецот во драјверот за печатачот (за Windows), или **Fast Economy** е избрано од Print Quality во Print Settings (Поставки за печатење) (за Mac OS X), изберете друго поставување.

# **Превртена слика**

❏ За Windows, отштиклирајте го полето **Mirror Image (Огледална слика)** во прозорецот More Options (Повеќе опции) на драјверот на печатачот или исклучете ја поставката Mirror Image (Огледална слика) во вашата апликација.

За Mac OS X, исчистете го изборот на **Mirror Image (Огледална слика)** кај **Print Settings (Поставки за печатење)** во дијалог-прозорецот Print (Печатење) од двигателот на печатачот, или исклучете ја поставката Mirror Image (Огледална слика) во апликацијата.

За упатства, видете онлајн помош за вашиот драјвер за печатач или за вашата апликација.

❏ Деинсталирајте го драјверот на печатачот и повторно инсталирајте го.  $\rightarrow$  ["Деинсталација на софтверот" на страница 67](#page-66-0)

## **Печатење празни страници**

❏ Проверете дали поставките за драјверот на печатачот се соодветни на големината на хартијата што ја користите.

За Windows, проверете го прозорецот Main (Главна).

За Mac OS X, проверете во дијалог-прозорецот Page Setup или дијалог-прозорецот Print (Печатење).

❏ За Windows, штиклирајте ја поставката **Skip Blank Page (Прескокни празна страница)** кликајќи на копчето **Extended Settings (Проширени поставки)** во прозорецот Maintenance (Одржување) на драјверот на печатачот.

За Mac OS X, изберете **On (Вклучено)** од Skip Blank Page (Прескокни празна страница). За прикажување на Skip Blank Page (Прескокни празна страница), кликнете низ следниве менија: **System Preferences**, **Print & Scan** (за Mac OS X 10.7) или **Print & Fax** (за Mac OS X 10.6 или 10.5), производот (во Printers листа), **Options & Supplies**, а потоа **Driver**.

❏ Деинсталирајте го драјверот на печатачот и повторно инсталирајте го. & ["Деинсталација на софтверот" на страница 67](#page-66-0)

### **Отпечатената страна е размачкана или изгребана**

- ❏ Доколку хартијата е извиткана кон страната на која се печати, измазнете ја или малку свиткајте ја во спротивна насока.
- ❏ Ставете и исфрлете обична хартија неколку пати.
	- $\blacklozenge$  ["Чистење на внатрешноста на производот" на страница 62](#page-61-0)
- ❏ Деинсталирајте го драјверот на печатачот и повторно инсталирајте го. & ["Деинсталација на софтверот" на страница 67](#page-66-0)

# **Премногу бавно печатење**

- ❏ Проверете дали видот на хартија избран во драјверот на печатачот одговара на видот на хартија во производот.
	- $\blacktriangleright$  ["Избирање на хартија" на страница 14](#page-13-0)
- ❏ За Windows, изберете **Quality (Квалитет)** во прозорецот Main (Главна) од драјверот на печатачот. За Mac OS X, изберете понизок Print Quality во дијалошката рамка Print Settings (Поставки за печатење) од дијалошката рамка Print (Печатење) на драјверот на печатачот.
	- $\rightarrow$  ["Пристап до двигателот на печатачот за Windows" на страница 27](#page-26-0)
	- $\rightarrow$  ["Пристап до двигателот на печатачот за Mac OS X" на страница 28](#page-27-0)
- ❏ Затворете ги сите непотребни апликации.
- ❏ Ако печатите постојано подолго време, печатењето може да биде многу бавно. Со ова брзината на печатење се успорува и се спречува загревање или оштетување на механизмот на производот. Доколку се случи ова, може да продолжите со печатење, но препорачуваме да направите пауза и да го оставите производот вклучен барем 45 минути. (Производот нема да се врати во нормална состојба ако е исклучен.) Кога ќе продолжите со печатење, производот ќе работи со нормална брзина.
- ❏ Деинсталирајте го драјверот на печатачот и повторно инсталирајте го.
	- $\blacktriangleright$  ["Деинсталација на софтверот" на страница 67](#page-66-0)

Доколку не можете да го решите проблемот откако сте ги примениле сите начини дадени погоре, видете го следното:

 $\blacktriangleright$   $\frac{1}{2}$   $\frac{1}{2}$   $\$ 

# **Неправилен дотур на хартија**

# **Нема дотур на хартија**

Отстранете го купот хартија и проверете го следното:

- ❏ Фиоката за хартија сте ја ставиле до крај во производот.
- ❏ Хартијата не е извиткана или набрана.
- ❏ Хартијата не е многу стара. За повеќе информации, видете ги упатствата дадени на самата хартија.
- ❏ За обична хартија, не ставајте хартија над линијата веднаш под H знакот за стрелка во граничникот. За посебните хартии Epson, внимавајте бројот на листови да е помал од ограничувањето одредено за хартијата.

 $\blacktriangleright$  ["Избирање на хартија" на страница 14](#page-13-0)

- ❏ Хартијата не е заглавена во производот. Доколку е, отстранете ја искината хартија. & ["Заглавена хартија" на страница 77](#page-76-0)
- ❏ Касетите за мастило не се испразнети. Доколку некоја касета за мастило е испразнета, заменете ја.  $\blacktriangleright$  ["Замена на касета со мастило" на страница 52](#page-51-0)
- ❏ Ги следевте сите посебни упатства за ставање хартија дадени со неа.

# **Дотур на повеќе страници**

- ❏ За обична хартија, не ставајте хартија над линијата веднаш под H знакот за стрелка во граничникот. За посебните хартии Epson, внимавајте бројот на листови да е помал од ограничувањето одредено за хартијата.
	- $\blacktriangleright$  ["Избирање на хартија" на страница 14](#page-13-0)
- ❏ Проверете дали граничниците се потпрени до рабовите на хартијата.
- ❏ Проверете дали хартијата е извиткана или свиткана. Ако е, пред да ја ставите, израмнете ја или нежно свиткајте ја кон спротивната страна.
- ❏ Отстранете го купот хартија и проверете дали хартијата е премногу тенка. & ["Хартија" на страница 95](#page-94-0)
- ❏ Извртете ги краевите од купот за да ги одделите листовите, и пак ставете ја хартијата.
- ❏ Доколку се печатат премногу примероци од датотека, проверете ги поставките Copies (Копии) во двигателот на печатачот како што е прикажано, и проверете во апликацијата. За Windows, проверете ја поставката Copies (Копии) во прозорецот Main (Главна). Mac OS X, изберете го Copies поставување во Print (Печатење) дијалогот.

# **Хартијата не е ставена правилно**

Доколку хартијата е ставена премногу далеку во производот, производот не може правилно да врши дотур на хартија. Исклучете го производот и внимателно отстранете ја хартијата. Потоа вклучете го производот и правилно ставете ја хартијата.

# **Хартијата не излегува целосно или е истуткана**

- ❏ Доколку хартијата не се исфрли целосно, притиснете bза исфрлување на хартијата. Доколку хартијата е заглавена внатре во производот, отстранете ја повикувајќи се на следниот дел. & ["Заглавена хартија" на страница 77](#page-76-0)
- ❏ Доколку хартијата е набрана кога излегува, можеби е влажна или премногу тенка. Ставете нов куп хартија.

#### *Белешка:*

*Неикористенета хартија чувајте ја на суво место, во оригиналното пакување.*

# **Производот не печати**

### **Сите светла се исклучени**

- ❏ Притиснете на P за да проверите дали е вклучен производот.
- ❏ Проверете дали струјниот кабел е правилно вклучен.
- ❏ Проверете дали приклучокот работи и дали е контролиран од ѕиден прекинувач или релеј.

### **Светлата се вклучиле и потоа се исклучиле.**

Напонот на производот може да не соодветствува со напонот на електричниот приклучок. Исклучете го производот и веднаш откачете го кабелот за напојување од доводот на енергија. Потоа проверете ја лепенката на задната страна на производот.

#### !*Внимание:*

*Доколку напонот не соодветствува, НЕ ВКЛУЧУВАЈТЕ ГО ПРОИЗВОДОТ ПОВТОРНО. Контактирајте го Вашиот продавач.*

### **Вклучено е само светлото за вклучување**

- ❏ Исклучете го производот и компјутерот. Проверете дали кабелот за поврзување од производот е добро приклучен.
- ❏ Ако користите меѓусклоп USB, проверете дали кабелот ви е според стандардите за USB или Hi-Speed USB.

- ❏ Ако го поврзувате производот со вашиот компјутер преку USB-мрежен јазол, поврзете го производот со првиот мрежен јазол на вашиот компјутер. Ако драјверот на печатачот сè уште не е препознаен на вашиот компјутер, обидете се директно да го поврзете производот со вашиот компјутер без USB-мрежниот јазол.
- ❏ Ако го поврзувате производот со вашиот компјутер преку USB-мрежен јазол, проверете дали USB-мрежниот јазол е препознаен од вашиот компјутер.
- ❏ Доколку се обидувате да отпечатите голема слика, можеби во компјутерот нема доволно меморија. Обидете се да ја намалите резолуцијата на сликата или сликата да ја отпечатите со помала големина. Можеби ќе треба да инсталирате повеќе меморија во компјутерот.
- ❏ Корисниците на Windows може да ги избришат заостанатите неотпечатени документи во Windows Spooler.

& ["Откажување на печатењето" на страница 33](#page-32-0)

❏ Деинсталирајте го драјверот на печатачот и повторно инсталирајте го. & ["Деинсталација на софтверот" на страница 67](#page-66-0)

**По замена на касета со мастило, се појавува грешка кај мастилото**

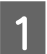

A Отворете го капакот за документи.

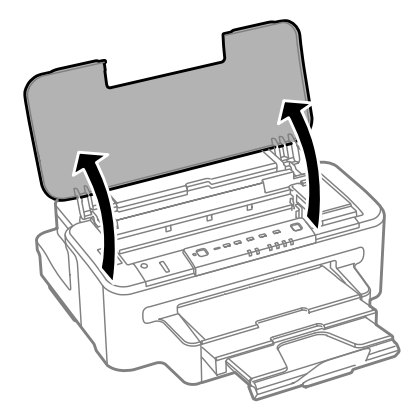

Проверете дали држачот за касетите со мастило е на позиција за замена на касетата со мастило.

#### *Белешка:*

*Доколку држачот за касетата со мастило е премногу надесно, притиснете го копчето* B*.*

<span id="page-91-0"></span>C Отворете го капакот за касетите со мастило. Отстранете ја и повторно вметнете ја касетата со мастило, а потоа продолжете со инсталирање на касетата со мастило.

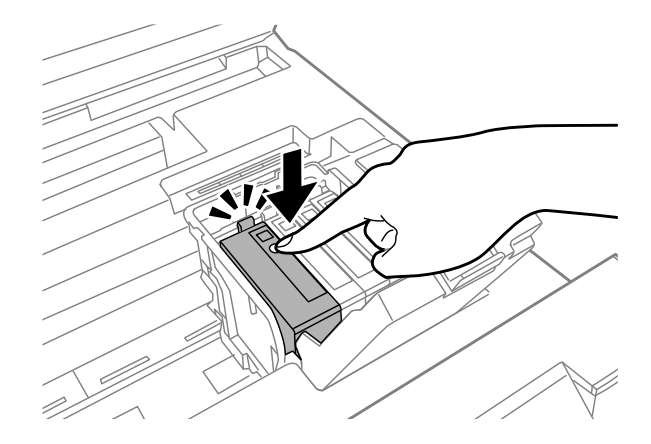

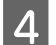

Д Затворете го сигурно капакот за касетите со мастило.

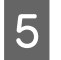

E Затворете го капакот.

# **Зголемување на брзината за печатење (само за Windows)**

Кога печатењето е бавно, брзината на печатењето може да се зголеми со избирање одредени поставки во прозорецот Extended Settings (Проширени поставки). Кликнете на копчето **Extended Settings (Проширени поставки)** во прозорецот Maintenance (Одржување) на драјверот на печатачот.

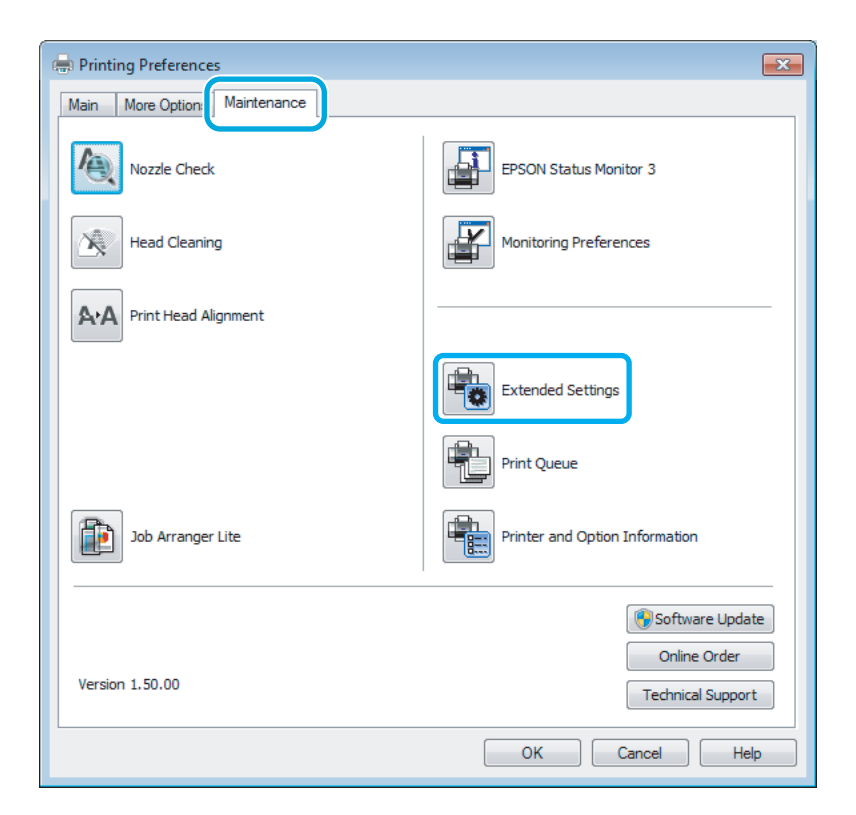

Се појавува следниот дијалог-прозорец.

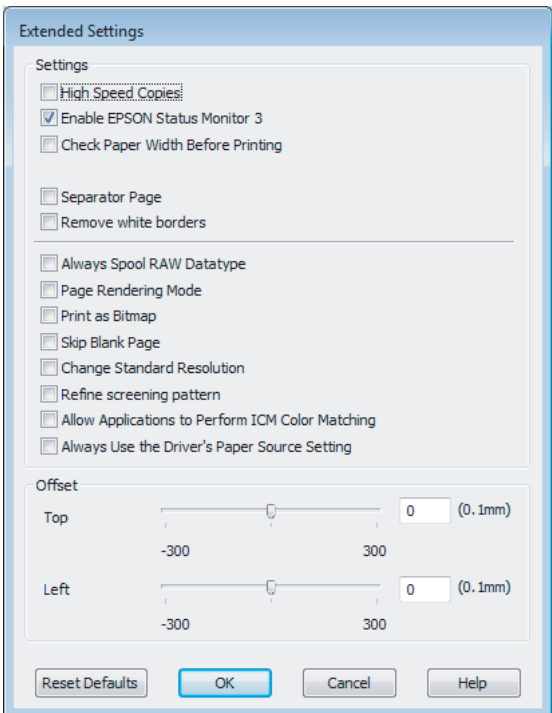

Изберете ги следните полиња за избор и брзината на печатење ќе се зголеми.

- ❏ High Speed Copies (Копии со голема брзина)
- ❏ Always spool RAW datatype
- ❏ Page Rendering Mode (Режим за исцртување страница)
- ❏ Print as Bitmap (Печати како битмапа)

За повеќе детали за секоја точка, видете онлајн помош.

# **Друг проблем**

# **Тивко печатење обична хартија**

Кога е избрана обична хартија како вид на хартија и Standard (Стандардно) (Windows) или Normal (Нормално) (Mac OS X) е избрано за квалитет на драјверот на печатачот, производот печати со голема брзина. Изберете Quiet Mode (Тивок режим) за потивко работење, со што се намалува брзината на печатењето.

За Windows, штиклирајте го полето Quiet Mode (Тивок режим) во прозорецот Main (Главна) на драјверот на печатачот.

За Mac OS X, изберете **On (Вклучено)** од Quiet Mode (Тивок режим). За прикажување на Quiet Mode (Тивок режим), кликнете низ следниве менија: **System Preferences**, **Print & Scan** (за Mac OS X 10.7) или **Print & Fax** (за Mac OS X 10.6 или 10.5), производот (во Printers листа), **Options & Supplies**, а потоа **Driver**.

# **Информации за производ**

# **Мастило и кутија за одржување**

### **Касети за мастило**

Со овој производ може да ги користите следниве касети за мастило:

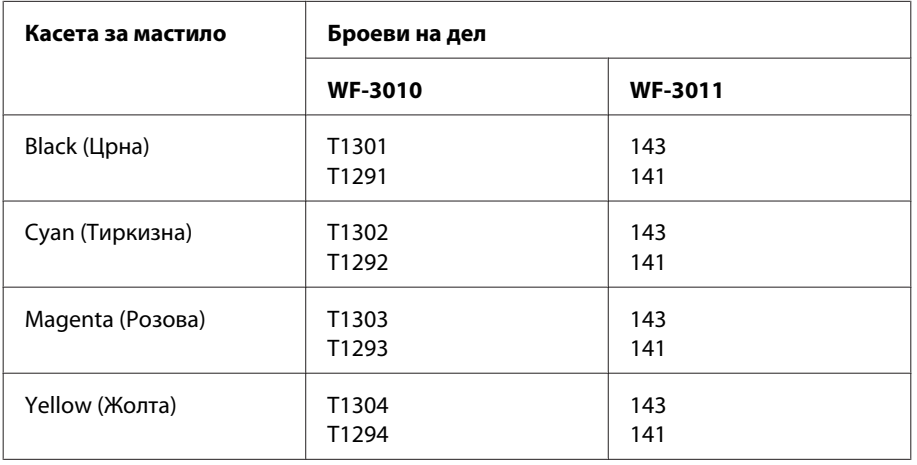

#### *Белешка:*

*Не сите касети се достапни во сите региони.*

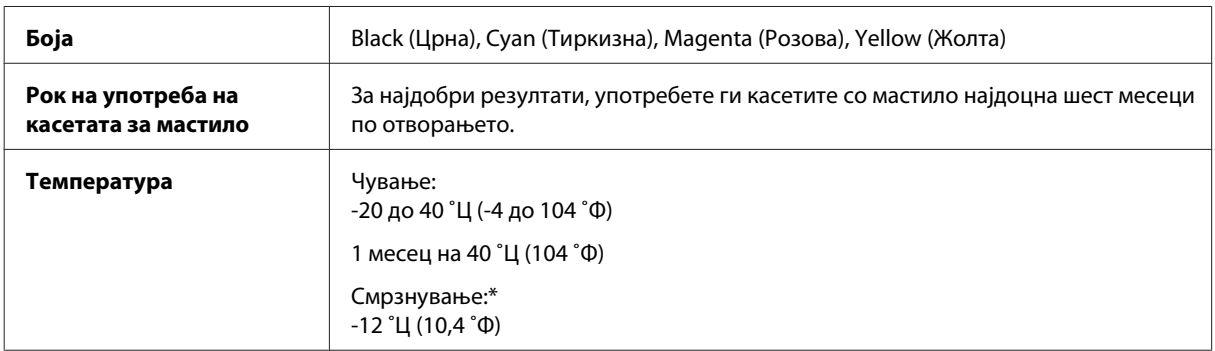

\* Мастилото се одмрзнува и се користи по приближно 3 часа на температура од 25 ˚Ц (77 ˚Ф).

# **Кутија за одржување**

Со овој производ може да ја користите следнава кутија за одржување.

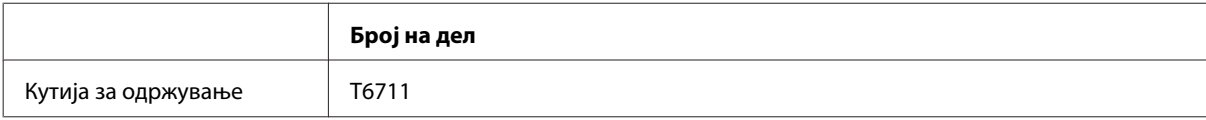

# <span id="page-94-0"></span>**Барања на системот**

# **За Windows**

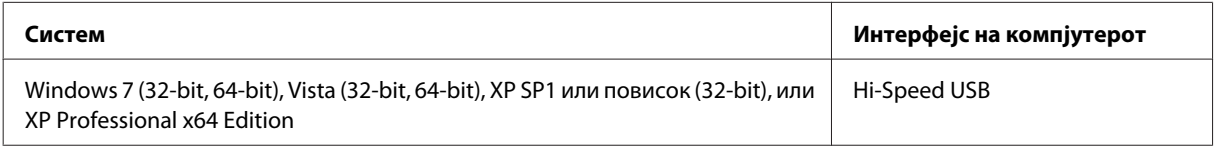

# **За Mac OS X**

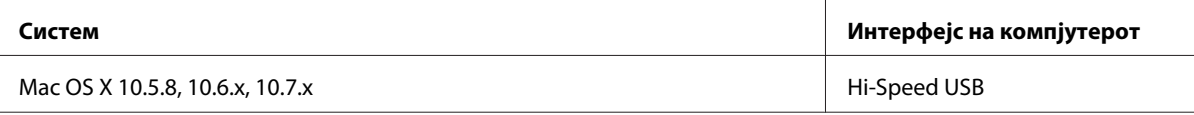

#### *Белешка:*

*Системот за фајлови UNIX (UFS) за Mac OS X не е поддржан.*

# **Технички спецификации**

*Белешка:*

*Спецификациите може да се променат без претходно известување.*

# **Спецификации на печатачот**

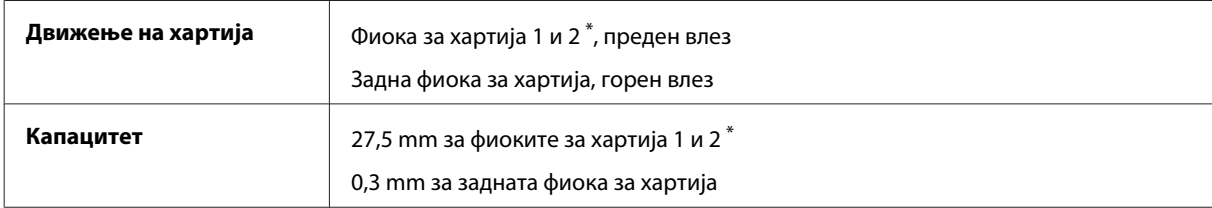

\* Оваа фиока може да не биде достапна во зависност од производот.

# **Хартија**

#### *Белешка:*

- ❏ *Од причина што квалитетот на секој тип хартија може да биде сменет од производителот во секое време, Epson не може да го провери квалитетот на секоја хартија што не е произведена од Epson. Секогаш тестирајте примероци од хартијата што ја имате на залиха пред да набавите големи количини или да печатите многу документи.*
- ❏ *Хартија со слаб квалитет може да го намали квалитетот на печатењето и да предизвика кинење на хартијата или други проблеми. Доколку имате проблеми, преминете на хартија со повисок квалитет.*

#### <span id="page-95-0"></span>*Единечни листови:*

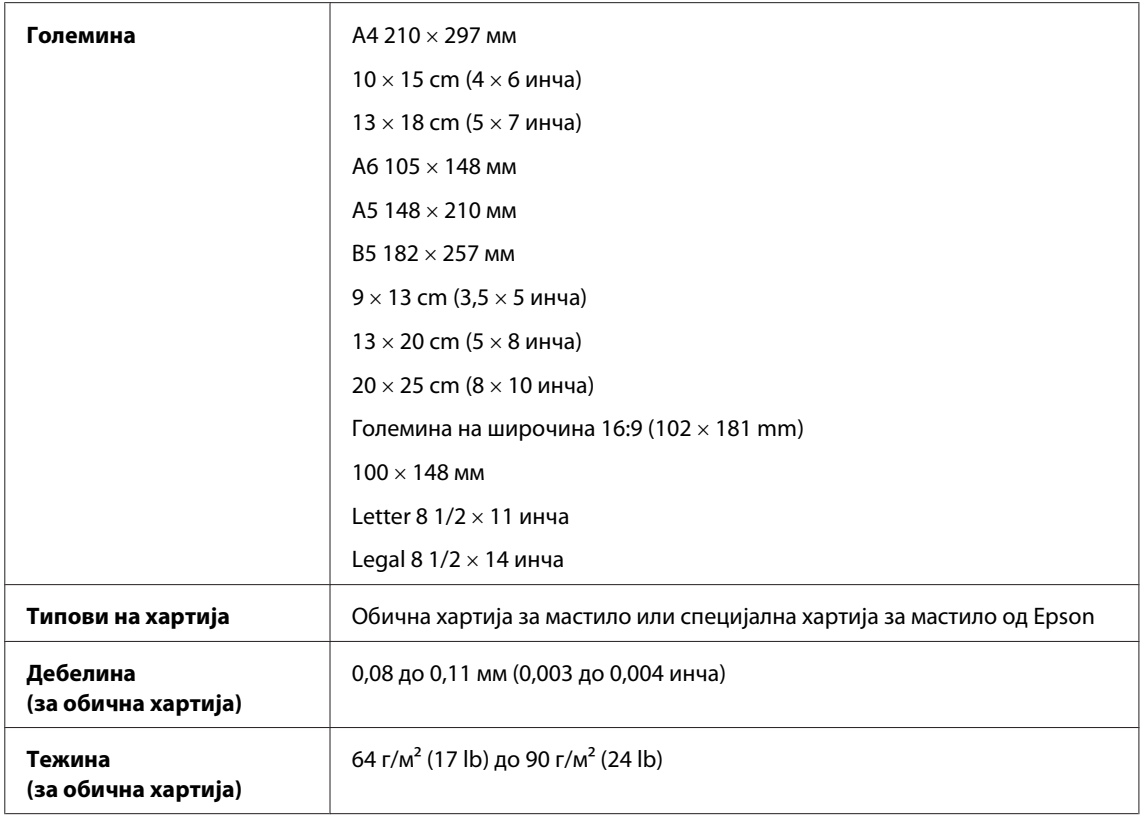

#### *Пликови:*

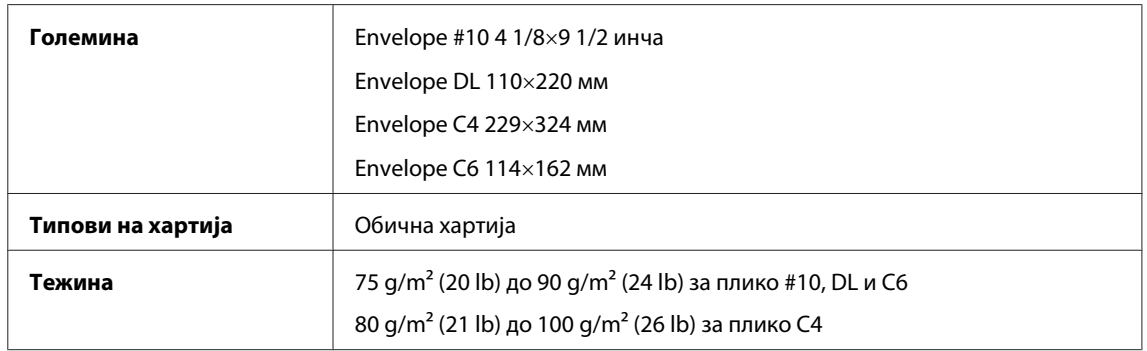

# **Простор за печатење**

Нагласените делови го покажуваат просторот за печатење.

*Единечни листови:*

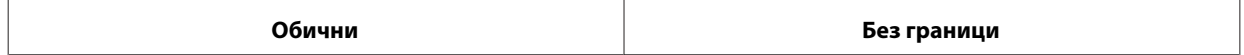

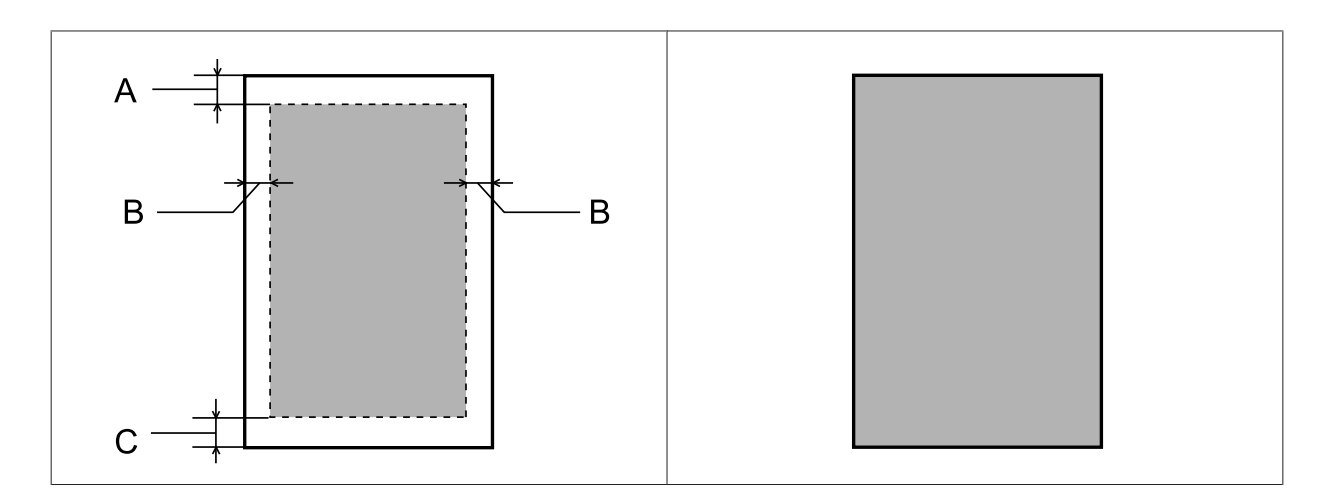

*Пликоа:*

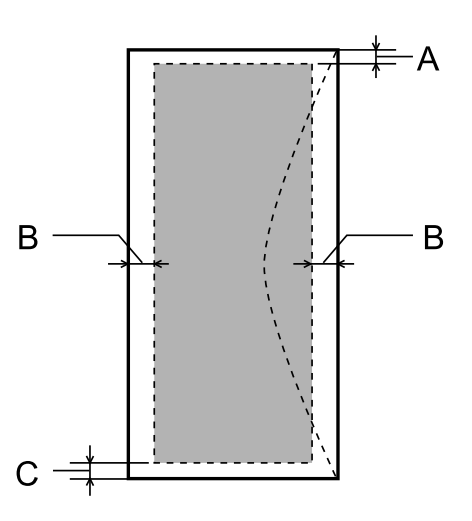

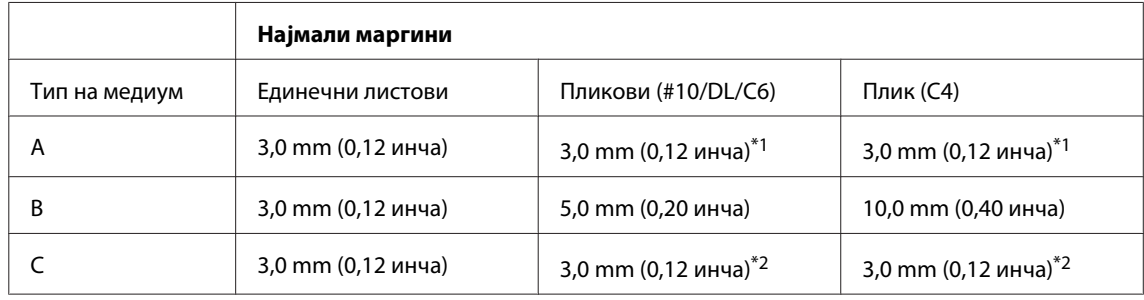

\*1 Препорачаната маргина е 17 mm.

\*2 Препорачаната маргина е 42 mm.

#### *Белешка:*

*Во зависност од типот на хартијата, кај горните и долните делови од отпечатениот примерок, квалитетот на печатење може да се намали или просторот може да биде размачкан.*

# **Спецификации на мрежниот приклучок**

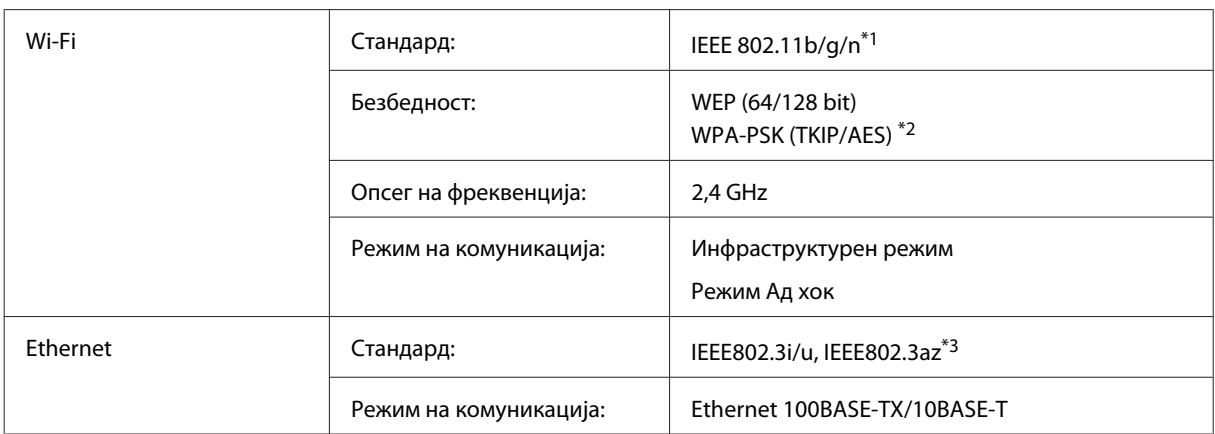

\*1 Одговара на IEEE 802.11b/g/n или IEEE 802.11b/g зависно од местото на купување.

\*2 Во согласност со WPA2 со поддршка за WPA/WPA2 Personal.

\*3 Поврзаниот уред треба да е во согласност со IEEE802.3az.

## **Механички**

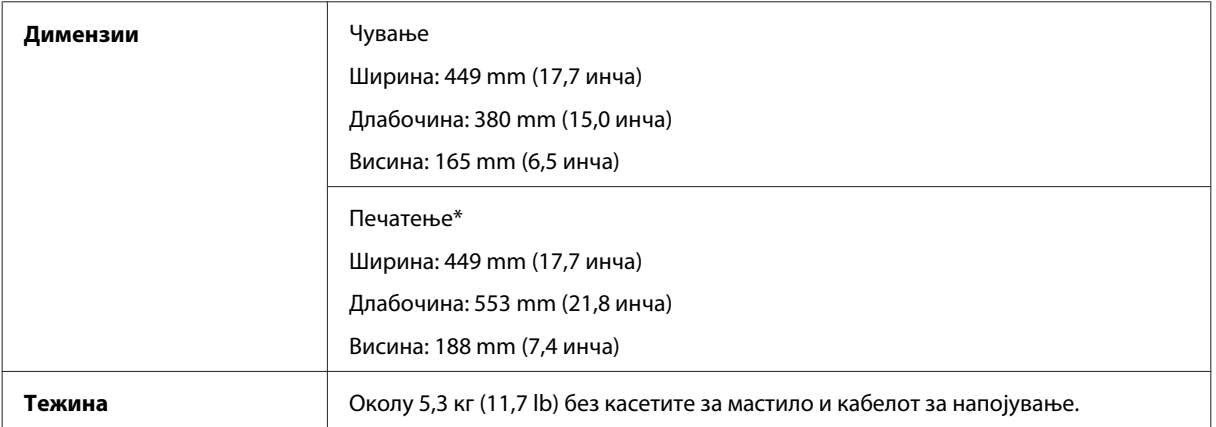

\* Со извлечен продолжеток на излезната фиока.

# **Електрични**

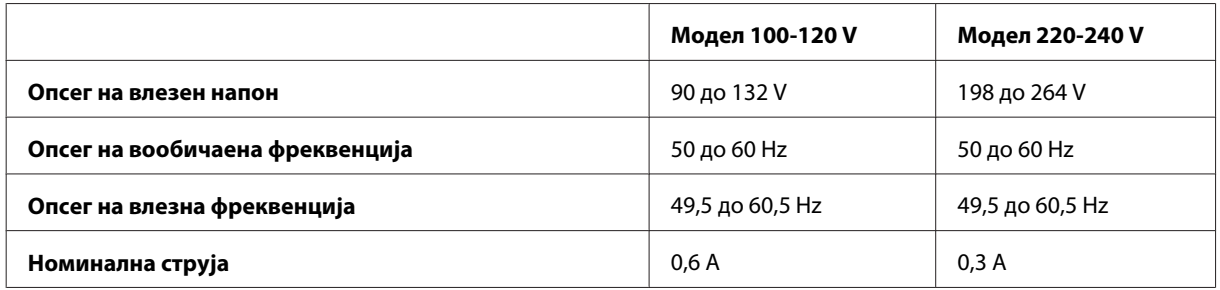

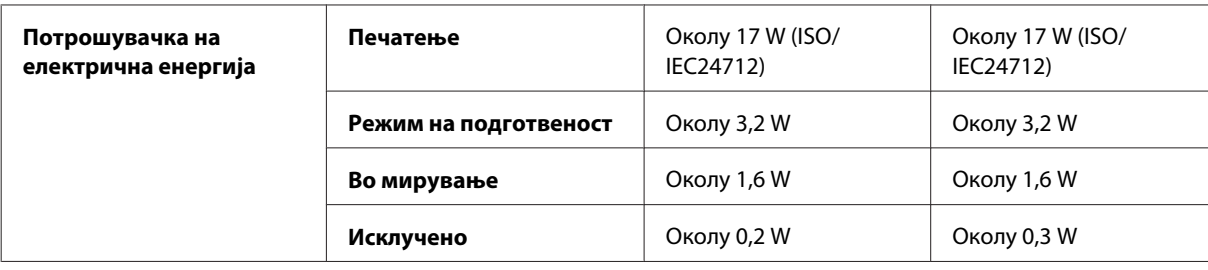

#### *Белешка:*

*Проверете го напонот на етикетата од задната страна на производот.*

# **Надворешна средина**

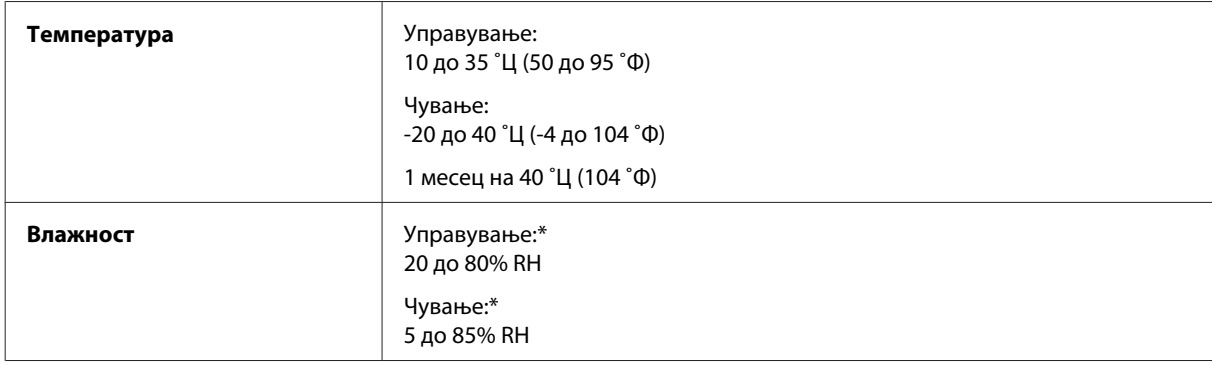

\* Без кондензација

# **Стандарди и одобренија**

U.S. модел:

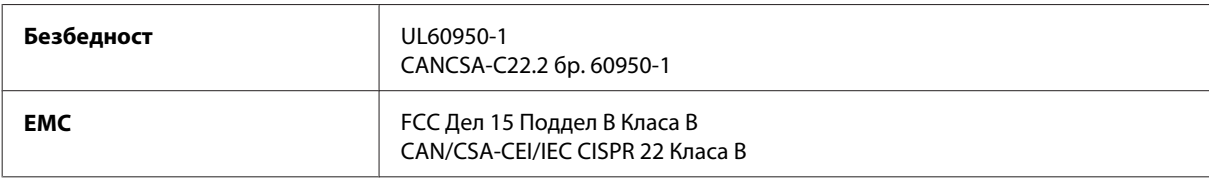

Опремата го содржи следниов безжичен модул. Произведувач: корпорација Askey Computer Тип: WLU6117-D69 (RoHS)

Производот е во согласност со Дел 15 од правилата на FCC и RSS-210 од правилата на IC. Epson не презема одговорност за незадоволување на барањата за заштита кое произлегува од непрепорачана модификација на производот. Работењето подложи на следниве два услова: (1) уредот не смее да предизвикува штетни пречки, и (2) уредот мора да ги прифати сите примени пречки, вклучувајќи пречки што може да предизвикаат несакано работење на уредот.

За да се спречат радиопречки на лиценцираната услуга, уредот е наменет за внатрешна употреба и подалеку од прозорци за да се обезбеди максимална заштита. Опремата (или нејзината предавателна антена) која е поставена надвор подлежи на лиценцирање.

Европски модел:

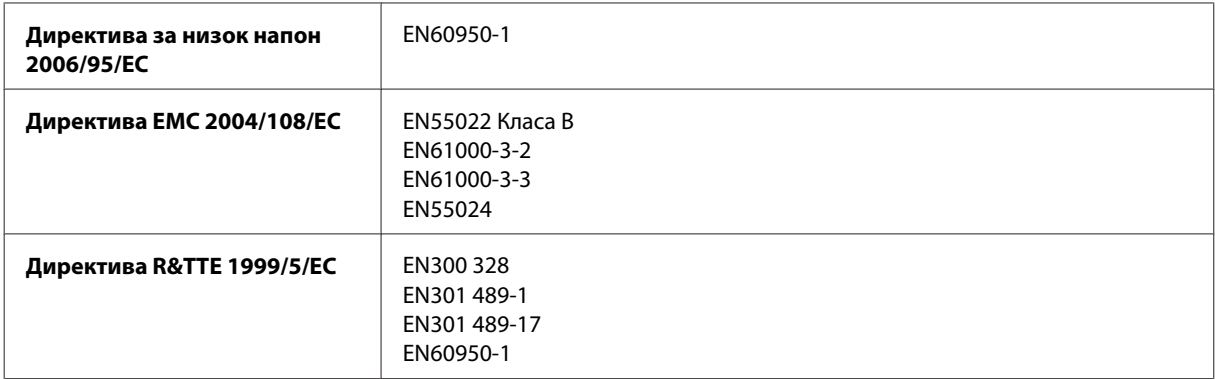

За европските корисници:

Ние, корпорацијата Seiko Epson, со ова изјавуваме дека моделот B541A е усогласен со суштинските барања и соодветните одредби на Директивата 1999/5/EC.

За употреба во Ирска, Велика Британија, Австрија, Германија, Лихтенштајн, Швајцарија, Франција, Белгија, Луксембург, Холандија, Италија, Португалија, Шпанија, Данска, Финска, Норвешка, Шведска, Исланд, Кипар, Грција, Словенија, Малта, Бугарија, Чешка, Естонија, Унгарија, Летонија, Литванија, Полска, Романија и Словачка.

Во Франција е дозволено само работење во затворено. Во Италија, ако се користи надвор од сопствените простории, потребно е општо одобрение.

Epson не може да прифати одговорност за неисполнување на барањата за заштита произлезени од непрепорачани менувања на производот.

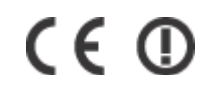

# **Интерфејс**

Hi-Speed USB (Класа уреди за компјутери)

# **Каде да се обратите за помош**

# **Веб страница за техничка поддршка**

Сајтот за техничка поддршка на Epson обезбедува помош за проблемите што не можат да се решат преку информациите за решавање проблеми во документацијата за производот. Доколку имате прелистувач на веб страница и може да се поврзете на Интернет, пристапете до страницата на:

<http://support.epson.net/> <http://www.epson.eu/Support> (Европа)

Доколку ви се потребни најновите драјвери, ЧПП, прирачници или други работи што може да се преземат од Интернет, пристапете на страницата на:

<http://www.epson.com> <http://www.epson.eu/Support> (Европа)

Потоа, изберете дел за поддршка од веб страницата на Epson на вашиот јазик.

# **Контактирање со поддршката на Epson**

# **Пред да го контактирате Epson**

Доколку производот на Epson не работи правилно и не може да го решите проблемот преку информациите за решавање на проблемите во документацијата за производот, контактирајте со службите за поддршка на Epson за помош. Доколку подолу не е наведена поддршка на Epson, контактирајте со добавувачот од каде што сте го набавиле вашиот производ.

Поддршката на Epson ќе може да ви помогне многу повеќе доколку им ги дадете следниве информации:

- ❏ Сериски број на производот (Етикетата со серискиот број вообичаено се наоѓа на задната страна на производот.)
- ❏ Модел на производот
- ❏ Верзија на софтверот на производот (Кликнете на **About**, **Version Info** или слично копче во софтверот на производот.)
- ❏ Марка и модел на вашиот компјутер
- ❏ Име и верзија на оперативниот систем на вашиот компјутер
- ❏ Имиња и верзии на софтверските апликации кои вообичаено ги користите со вашиот производ

#### *Белешка:*

*Зависно од производот, во меморијата на производот може да се сочувани податоците на листата за бирање за факс и/или мрежни поставки. При дефект или поправање на производот, податоците и/или поставките може да се изгубат. Epson не одговара за губење податоци, за правење резервни копии или спасување податоци и/или поставки дури и во гарантниот период. Препорачуваме самите да си направите резервна копија на податоците или да ги запишете.*

## **Помош за корисниците во Европа**

Видете во вашата **Пан-европска гаранција** за информации како да контактирате со поддршката на Epson.

# **Помош за корисниците во Тајван**

Контакти за информации, поддршка и услуги се:

## **World Wide Web ([http://www.epson.com.tw\)](http://www.epson.com.tw)**

На располагање се спецификации за производот, драјвери за.симнување и барања за производи.

## **Центар за помош на Epson (Телефон: +0280242008)**

Нашиот тим на Центарот за помош може телефонски да ви помогне во следново:

- ❏ Барања за продажба и информации за производи
- ❏ Прашања за користење на производи или проблеми
- ❏ Барања за поправка и гаранција

### **Центар за сервисирање:**

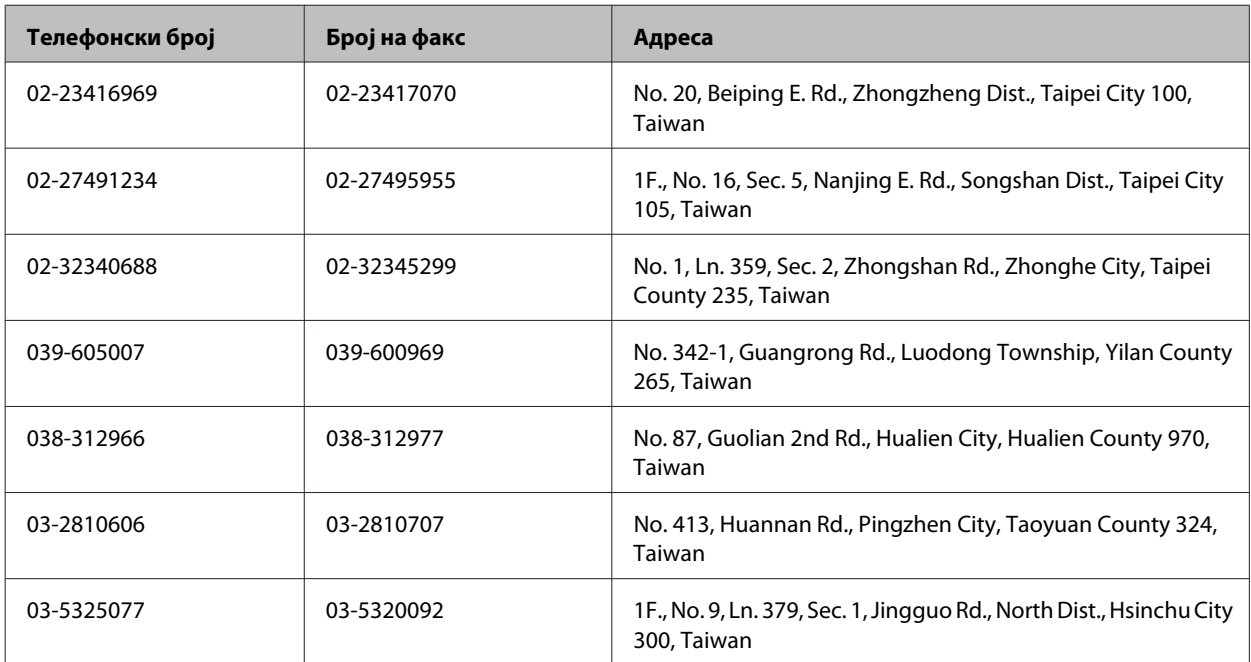

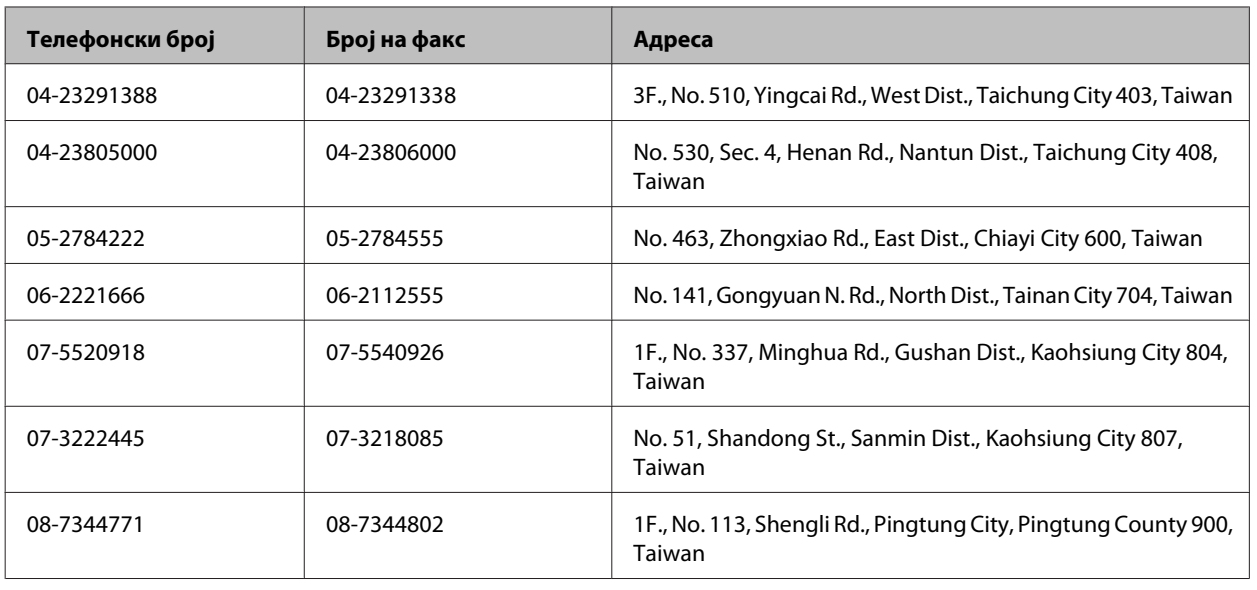

# **Помош за корисниците во Сингапур**

Извори на информации, и расположиви услуги од Epson во Сингапур се:

## **World Wide Web (<http://www.epson.com.sg>)**

На располагање се информации за спецификации за производ, драјвери за симнување, Најчесто поставувани прашања (ЧПП), Барања за продажба и Техничка помош преку е-пошта.

## **Центар за помош на Epson (Телефон: (65) 6586 3111)**

Нашиот тим на Центарот за помош може телефонски да ви помогне во следново:

- ❏ Барања за продажба и информации за производи
- ❏ Прашања за користење на производи или проблеми
- ❏ Барања за поправка и гаранција

# **Помош за корисниците во Тајланд**

Контакти за информации, поддршка и услуги се:

## **World Wide Web (<http://www.epson.co.th>)**

Достапни се нформации за спецификации за производ, драјвери за симнување, Најчесто поставувани прашања (ЧПП), и е-пошта.

## **Epson Hotline (Телефон: (66) 2685-9899)**

Нашиот Hotline тим може телефонски да ви помогне во следново:

❏ Барања за продажба и информации за производи

- ❏ Прашања за користење на производи или проблеми
- ❏ Барања за поправка и гаранција

### **Помош за корисниците во Виетнам**

Контакти за информации, поддршка и услуги се:

Epson Hotline (Телефон): 84-8-823-9239

Сервисен центар: 80 Truong Dinh Street, District 1, Hochiminh City Vietnam

## **Помош за корисниците во Индонезија**

Контакти за информации, поддршка и услуги се:

### **World Wide Web ([http://www.epson.co.id\)](http://www.epson.co.id)**

- ❏ Информации за спецификациите на производот, драјвери за преземање
- ❏ Најчесто поставувани прашања (ЧПП), Барања за продажба, прашања преку е-пошта

### **Epson Hotline**

- ❏ Барања за продажба и информации за производи
- ❏ Техничка поддршка

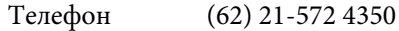

Факс (62) 21-572 4357

#### **Сервисен центар на Epson**

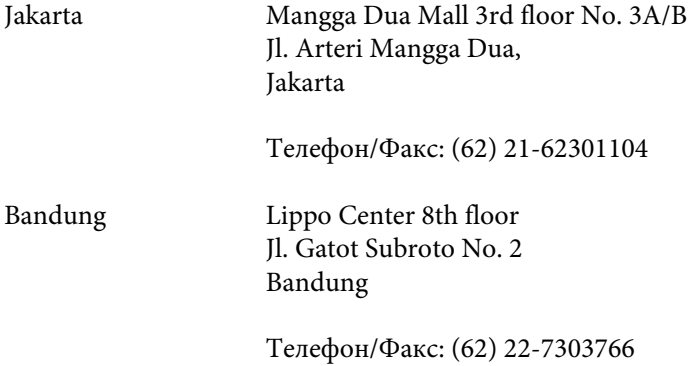

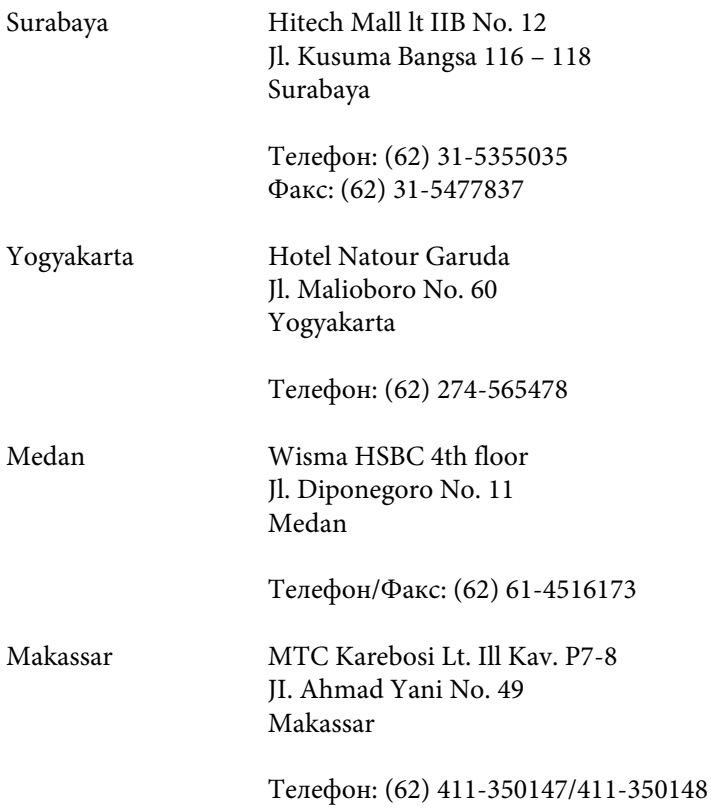

# **Помош за корисниците во Малезија**

Контакти за информации, поддршка и услуги се:

# **World Wide Web (<http://www.epson.com.my>)**

- ❏ Информации за спецификациите на производот, драјвери за преземање
- ❏ Најчесто поставувани прашања (ЧПП), Барања за продажба, прашања преку е-пошта

# **Epson Trading (M) Sdn. Bhd.**

Главна канцеларија

Телефон: 603-56288288

Факс: 603-56288388/399

#### **Epson Helpdesk**

❏ Барања за продажба и информации за производ (инфо-линија)

Телефон: 603-56288222

❏ Барања за услуги за поправка и гаранција, употреба на производ и техничка поддршка (техничка-линија)

Телефон: 603-56288333

# **Помош за корисниците во Индија**

Контакти за информации, поддршка и услуги се:

## **World Wide Web ([http://www.epson.co.in\)](http://www.epson.co.in)**

На располагање се спецификации за производот, драјвери за.симнување и барања за производи.

### **Главна канцеларија на Epson во Индија — Бангалор**

Телефон: 080-30515000

Факс: 30515005

#### **Регионални канцеларии на Epson во Индија:**

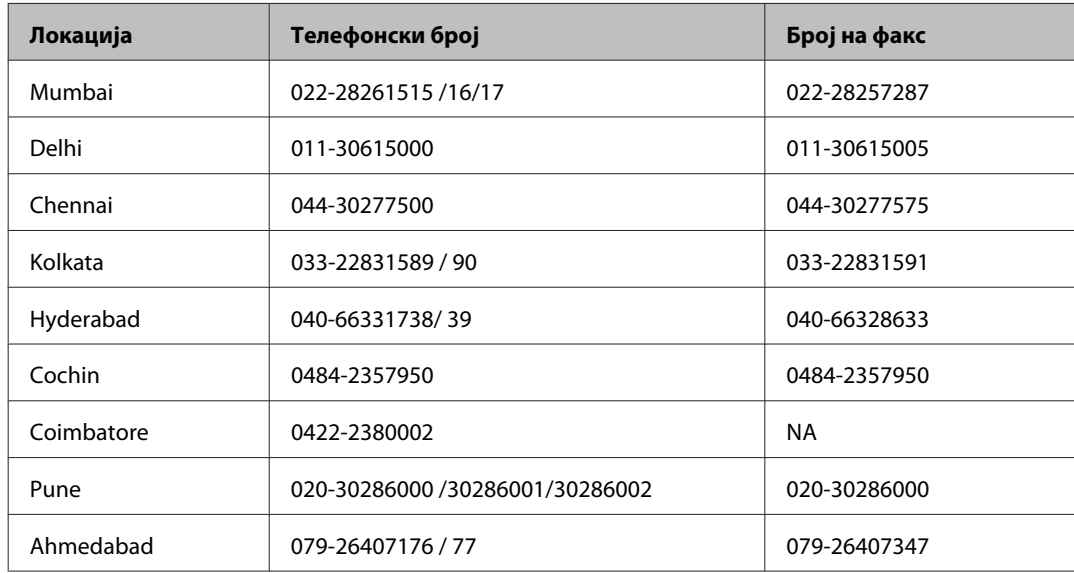

### **Линија за помош**

За сервис, информации за производ или да порачате касета со мастило — 18004250011 (9 — 21 ч.) — Ова е бесплатен број.

За сервис (корисници на CDMA и мобилни телефони) — 3900 1600 (9 — 18ч.) Локален STD-префикс

### **Помош за корисници на Филипините**

За добивање техничка помош како и останати пост-продажни услуги, корисниците.може да ја контактираат корпорацијата Epson Philippines на телефонските и факс броевите како и на адресата за е-пошта подолу:

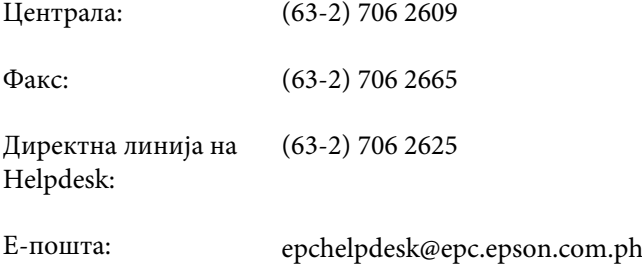

#### **World Wide Web** [\(http://www.epson.com.ph](http://www.epson.com.ph))

На располагање се информации за спецификации за производ, управувачи за симнување, Најчесто поставувани прашања (ЧПП), и барања преку е-пошта.

### **Бесплатен телефон 1800-1069-EPSON(37766)**

Нашиот Hotline тим може телефонски да ви помогне во следново:

- ❏ Барања за продажба и информации за производи
- ❏ Прашања за користење на производи или проблеми
- ❏ Барања за поправка и гаранција
# **Индекс**

### $\mathsf{E}$

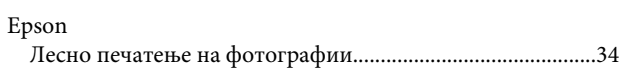

#### M

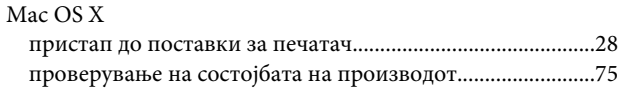

### $\cup$

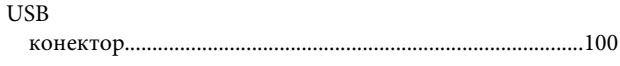

### W

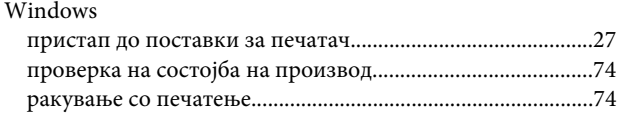

# $\overline{\mathbf{A}}$

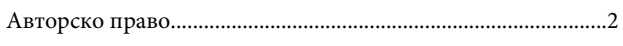

# $\overline{b}$

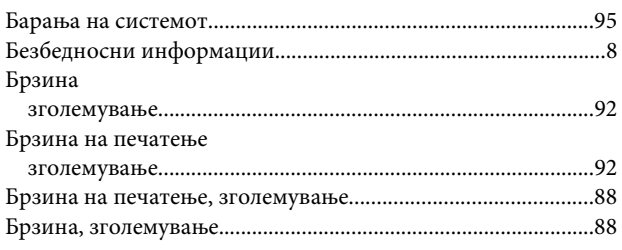

# $\overline{\Gamma}$

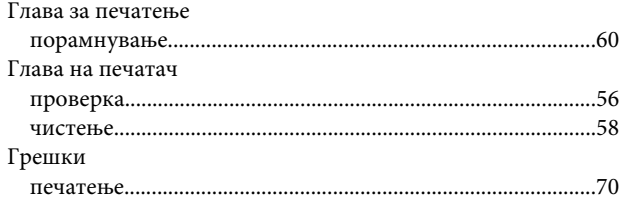

# Д

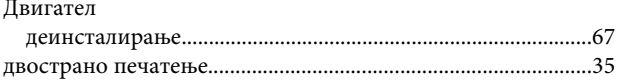

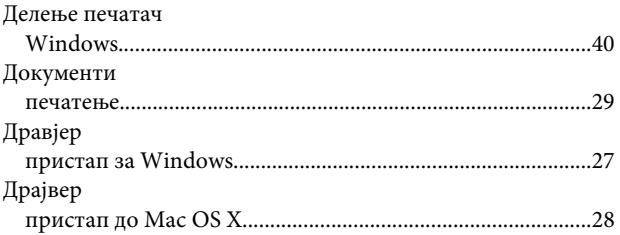

### $\overline{\mathbf{3}}$

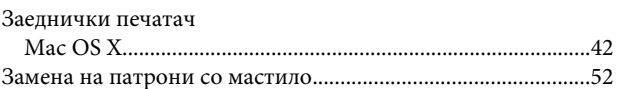

#### И

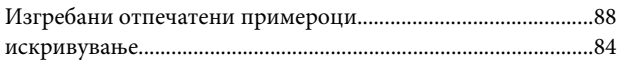

## $\mathsf{K}$

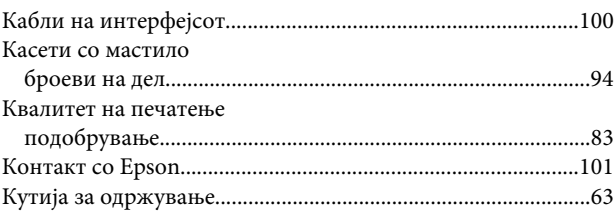

## Л

## M

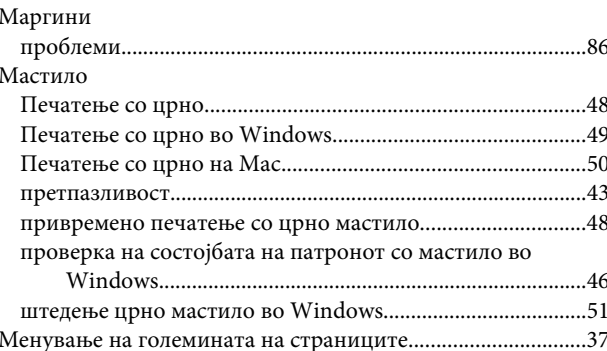

### $\overline{H}$

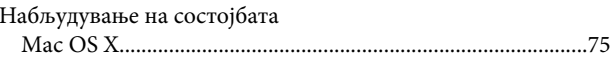

#### Индекс

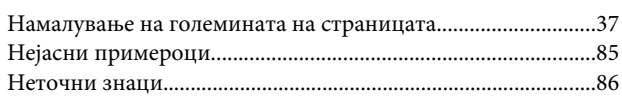

# $\overline{O}$

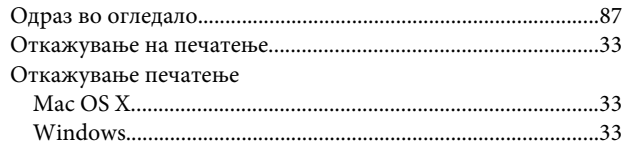

# $\mathbf{\mathsf{n}}$

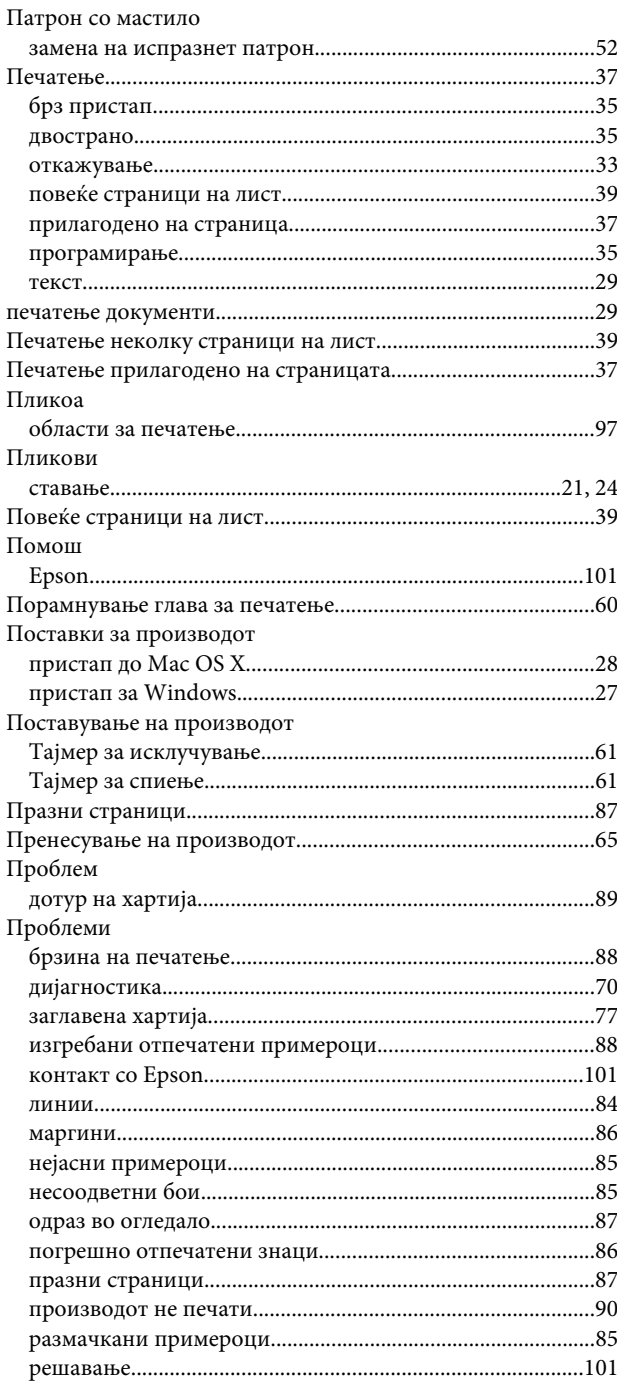

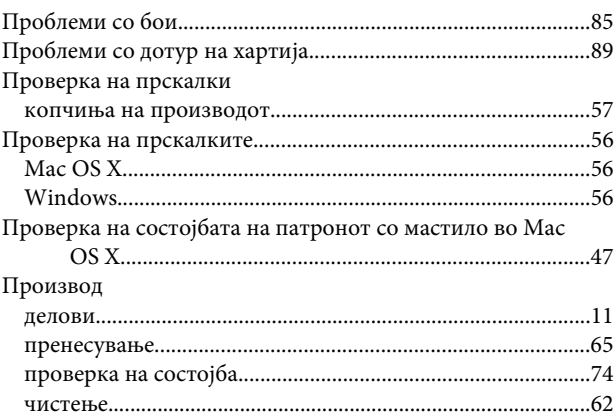

### $\mathsf{P}$

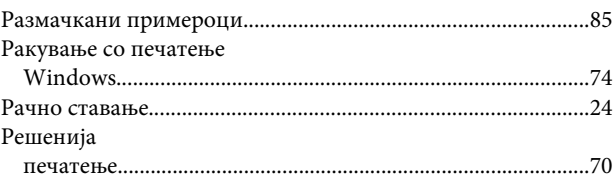

# $\mathsf{C}$

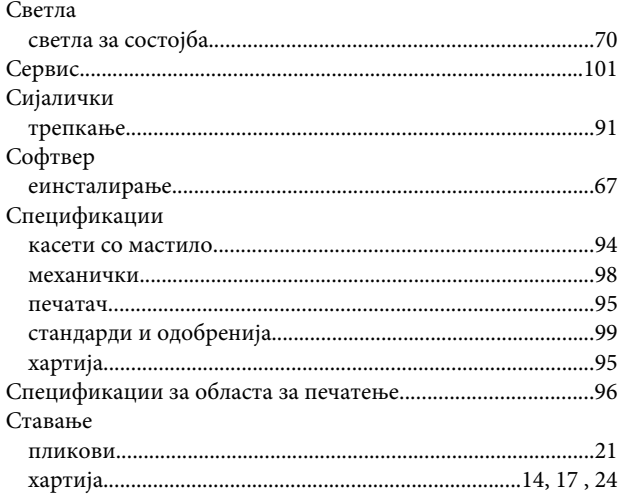

## $\mathbf T$

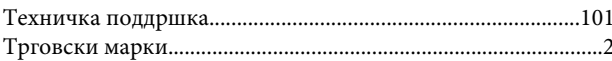

#### $\boldsymbol{\Phi}$

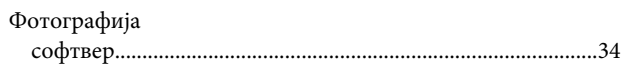

# $\mathbf x$

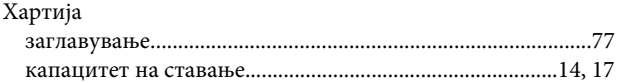

#### Индекс

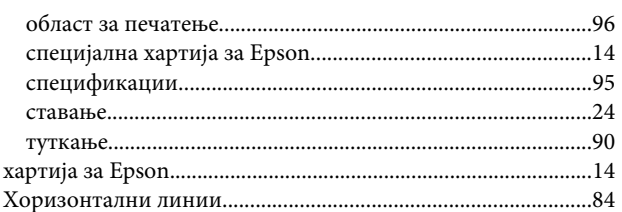

## $\mathbf{q}$

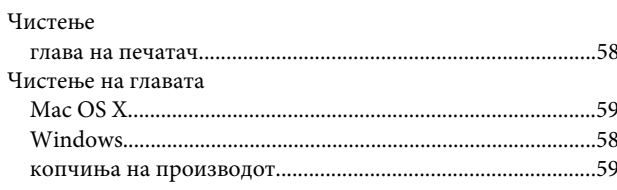

# Ш

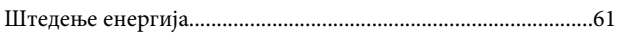